# **Informazioni su Sophos Endpoint Security and Control**

Sophos Endpoint Security and Control, versione 10.3 è una suite integrata di software per la sicurezza.

**Sophos Anti-Virus** rileva e rimuove virus, trojan, worm e spyware, oltre che adware e altre applicazioni potenzialmente indesiderate. La tecnologia HIPS (Host Intrusion Prevention System) può anche proteggere il computer da file sospetto e rootkit.

**Sophos Behavior Monitoring** utilizza la tecnologia HIPS per proteggere i computer con sistema operativo Windows dalle minacce non identificate o del giorno zero, oltre che da comportamento sospetto.

**Sophos Live Protection** migliora il rilevamento di nuovo malware, senza il rischio di rilevamenti indesiderati. Questo avviene mediante ricerca istantanea in base alle più aggiornate versioni di malware conosciute. Quando viene identificato un nuovo malware, Sophos è in grado di inviare aggiornamenti entro pochi secondi.

**Sophos Web Protection** fornisce una protezione avanzata contro le minacce del web impedendo l'accesso a percorsi noti per essere host di malware. Blocca l'accesso dei computer a tali siti, mediante la ricerca dei loro dati in tempo reale all'interno del database online Sophos.

**Sophos Application Control** (controllo applicazioni) blocca applicazioni non autorizzate quali Voice over IP, messaggistica istantanea, condivisione file e software di gioco.

**Sophos Device Control** (controllo dispositivi) blocca dispositivi di memorizzazione esterni non autorizzati e tecnologie di connessione wireless.

**Sophos Data Control** (controllo dati) evita la perdita accidentale di dati che possono portare all'identificazione personale da computer gestiti.

**Sophos Web Control** consente di fornire protezione e controllo, oltre a rilevare i computer situati al di fuori della rete aziendale o in roaming.

**Sophos Client Firewall** impedisce a worm, trojan e spyware il furto e la

distribuzione di informazioni sensibili, oltre che prevenire gli attacchi di pirati informatici.

**Sophos AutoUpdate** (autoaggiornamento) offre un aggiornamento a prova di errore e il controllo della larghezza di banda quando gli aggiornamenti vengono eseguiti da connessioni di rete a bassa velocità.

**Sophos Tamper Protection** (blocco rimozione) impedisce a malware noto e utenti non autorizzati (utenti con conoscenze tecniche limitate) la disinstallazione del software di sicurezza Sophos o la disabilitazione tramite l'interfaccia Sophos Endpoint Security and Control.

# **Pagina iniziale**

Quando si apre la finestra di **Sophos Endpoint Security and Control**, nel riquadro a destra viene visualizzata la **Pagina iniziale** che consente la configurazione e l'utilizzo del software.

Durante l'utilizzo di Sophos Endpoint Security and Control, il contenuto del riquadro a destra cambierà. Per tornare alla **Pagina iniziale**, cliccare sul pulsante **Pagina iniziale** nella barra degli strumenti.

# **Gruppi Sophos**

Sophos Endpoint Security and Control limita l'accesso a determinate parti della rete solo ai membri di specifici gruppi Sophos.

Quando viene installato Sophos Endpoint Security and Control, tutti gli utenti del computer vengono inizialmente assegnati a un gruppo Sophos in base al gruppo Windows di appartenenza.

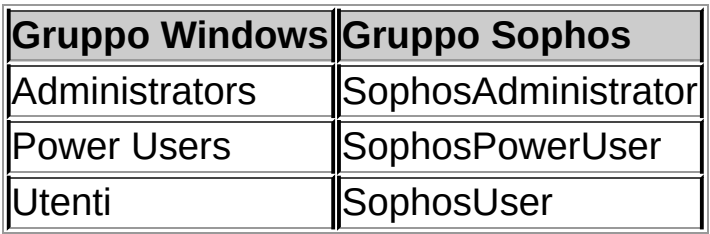

Gli utenti non assegnati ad alcun gruppo Sophos, inclusi gli utenti ospiti, possono svolgere solo le seguenti operazioni:

- Scansione in accesso
- Scansione dal menu del tasto destro del mouse

### **SophosUsers**

I membri del gruppo SophosUsers possono svolgere tutte le operazioni riportate qui sopra e quelle elencate di seguito:

- Apertura della finestra Sophos Endpoint Security and Control
- Impostazione ed esecuzione delle scansioni su richiesta
- Configurazione della scansione dal menu del tasto destro del mouse
- Gestione, con diritti limitati, degli oggetti in quarantena
- Creazione e configurazione delle regole del firewall

## **SophosPowerUsers**

I membri del gruppo SophosPowerUsers hanno gli stessi diritti di quelli del gruppo SophosUsers, oltre ai seguenti diritti aggiuntivi:

- Maggiori privilegi nella gestione della quarantena
- Accesso al gestore autorizzazioni

### **SophosAdministrators**

I membri del gruppo SophosAdministrators possono utilizzare e configurare qualsiasi parte di Sophos Endpoint Security and Control.

**Nota:** Se il blocco rimozione è abilitato, i membri del gruppo SophosAdministrator devono conoscere la password del blocco rimozione per poter eseguire le seguenti operazioni:

- Configurazione della scansione in accesso
- Rilevamento di comportamento sospetto
- Disabilitazione del blocco rimozione

Per ulteriori [informazioni,](#page-217-0) consultare la sezione *Il blocco rimozione in questo computer*.

# **Aggiunta di utenti al gruppo Sophos**

Gli amministratori di dominio o i membri del gruppo Windows Administrators possono cambiare il gruppo Sophos a cui appartiene un determinato utente. Solitamente questa operazione viene svolta per modificare i diritti di accesso a Sophos Endpoint Security and Control.

Per aggiungere utenti al gruppo Sophos:

- 1. Se si utilizza Windows, aprire Gestione computer.
- 2. Nella struttura ad albero della console, cliccare su **Utenti**.
- 3. Cliccare col tasto destro del mouse sull'account utente e poi su **Proprietà**.
- 4. Nella scheda **Membro di**, cliccare su **Aggiungi**.
- 5. In **Immettere i nomi degli oggetti da selezionare**, digitare il nome di un gruppo Sophos:
	- **SophosAdministrator**
	- **E** SophosPowerUser
	- **SophosUser**
- 6. Se si desidera verificare il nome del gruppo Sophos, cliccare su **Controlla nomi**.

La prossima volta che l'utente accederà al computer, i diritti di accesso a Sophos Endpoint Security and Control saranno cambiati.

#### **Note**

- Per aprire Gestione computer, cliccare su **Start** e successivamente su **Pannello di controllo**. Cliccare due volte su **Strumenti di amministrazione** e due volte su **Gestione computer**.
- Per rimuovere un utente da un gruppo utenti Sophos, dalla scheda **Membro di**, selezionare il gruppo da **Membro di** e cliccare su **Rimuovi**.

# **Configurazione dei diritti utente per il Gestore quarantena**

Se si appartiene al gruppo SophosAdministrator, è possibile configurare i diritti utente per il Gestore quarantena.

- 1. Cliccare su **Home** > **Antivirus e HIPS** > **Configura antivirus e HIPS** > **Configura** > **Diritti utente per Gestore quarantena**.
- 2. Selezionare il tipo di utente che svolgerà un certo tipo di azione.

**Nota:** eccezion fatta per l'opzione **Autorizza**, i diritti qui impostati vengono applicati solo al **Gestore quarantena**.

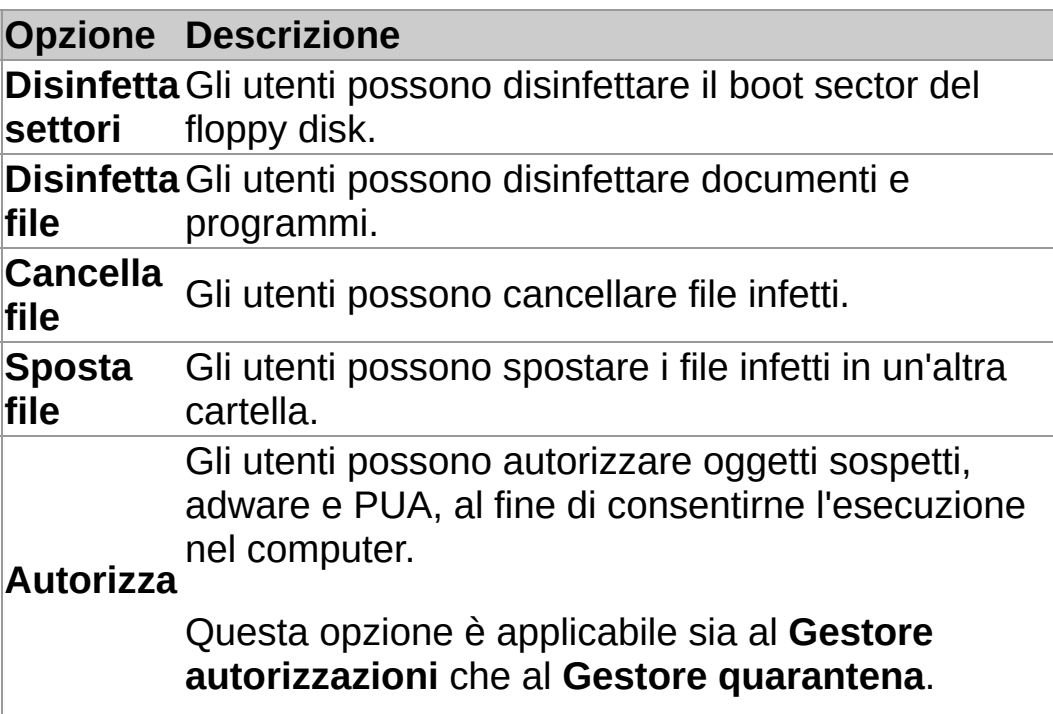

**Scansione in accesso e su richiesta**

#### **Scansione in accesso**

La scansione in accesso rappresenta il principale metodo di protezione contro virus e altre minacce.

Ogni qual volta si apra, salvi, copi o rinomini un file, Sophos Anti-Virus ne esegue la scansione e ne consente l'accesso solo se tale file non costituisce una minaccia per il computer o se ne è autorizzato l'utilizzo.

Per ulteriori informazioni, consultare la sezione *[Configurazione](#page-12-0) della scansione in accesso*.

### **Scansione su richiesta**

La scansione su richiesta fornisce protezione aggiuntiva. Come intuibile dal nome, è l'utente che avvia la scansione su richiesta. È possibile eseguire una scansione di tutto, da un file singolo all'intero computer.

Per ulteriori [informazioni,](#page-32-0) consultare la sezione *Tipi di scansione su richiesta*.

# **Migliori pratiche per la scansione in accesso**

Questa sezione offre consigli per poter utilizzare la scansione in accesso al meglio.

Si consiglia l'utilizzo delle impostazioni predefinite per la scansione in accesso, per ottenere il giusto equilibrio fra la protezione dei computer dalle minacce e la resa del sistema. Per informazioni sulle impostazioni consigliate per la scansione in accesso, consultare l'articolo 114345 della knowledge base del supporto Sophos (*http://www.sophos.com/it[it/support/knowledgebase/114345.aspx](http://www.sophos.com/it-it/support/knowledgebase/114345.aspx)*).

# <span id="page-12-0"></span>**Configurazione della scansione in accesso**

**Avvertenza:** La scansione in accesso potrebbe non rilevare i virus, se sono installati determinati software di cifratura. Modificare i processi di avvio per assicurarsi che i file vengano decifrati quando inizia la scansione in accesso. Per ulteriori informazioni su come utilizzare criteri antivirus e HIPS con software di cifratura, consultare l'articolo 12790 della knowledge base Sophos *<http://www.sophos.com/it-it/support/knowledgebase/12790.aspx>*.

**Importante:** Se nel computer viene utilizzata una console di gestione per amministrare Sophos Endpoint Security and Control, questa potrebbe ignorare le modifiche qui apportate.

Per impostazione predefinita, Sophos Anti-Virus rileva e disinfetta le seguenti minacce durante la scansione in accesso:

- virus
- trojan
- worm
- spyware

Per configurare la scansione in accesso:

- 1. Cliccare su **Pagina iniziale** > **Antivirus e HIPS** > **Configura antivirus e HIPS** > **Configura** > **Scansione in accesso**.
- 2. Per apportare modifiche alla tempistica in cui viene eseguita la scansione in accesso, in **Verifica file in**, impostare le opzioni secondo quanto descritto qui di seguito.

## **Opzione Descrizione** Lettura Scansione dei file quando copiati, spostati o aperti. Rinomina Scansione dei file quando rinominati. Scrittura Scansione dei file quando salvati o creati.

3. In **Esegui scansione alla ricerca di**, impostare le opzioni

come descritto di seguito.

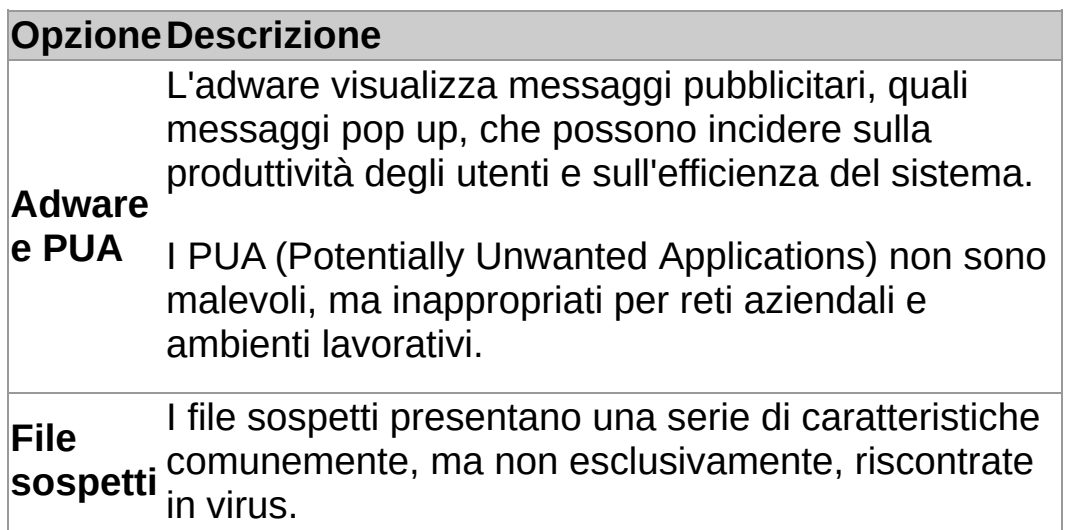

4. In **Altre opzioni di scansione**, impostare le opzioni come descritto di seguito.

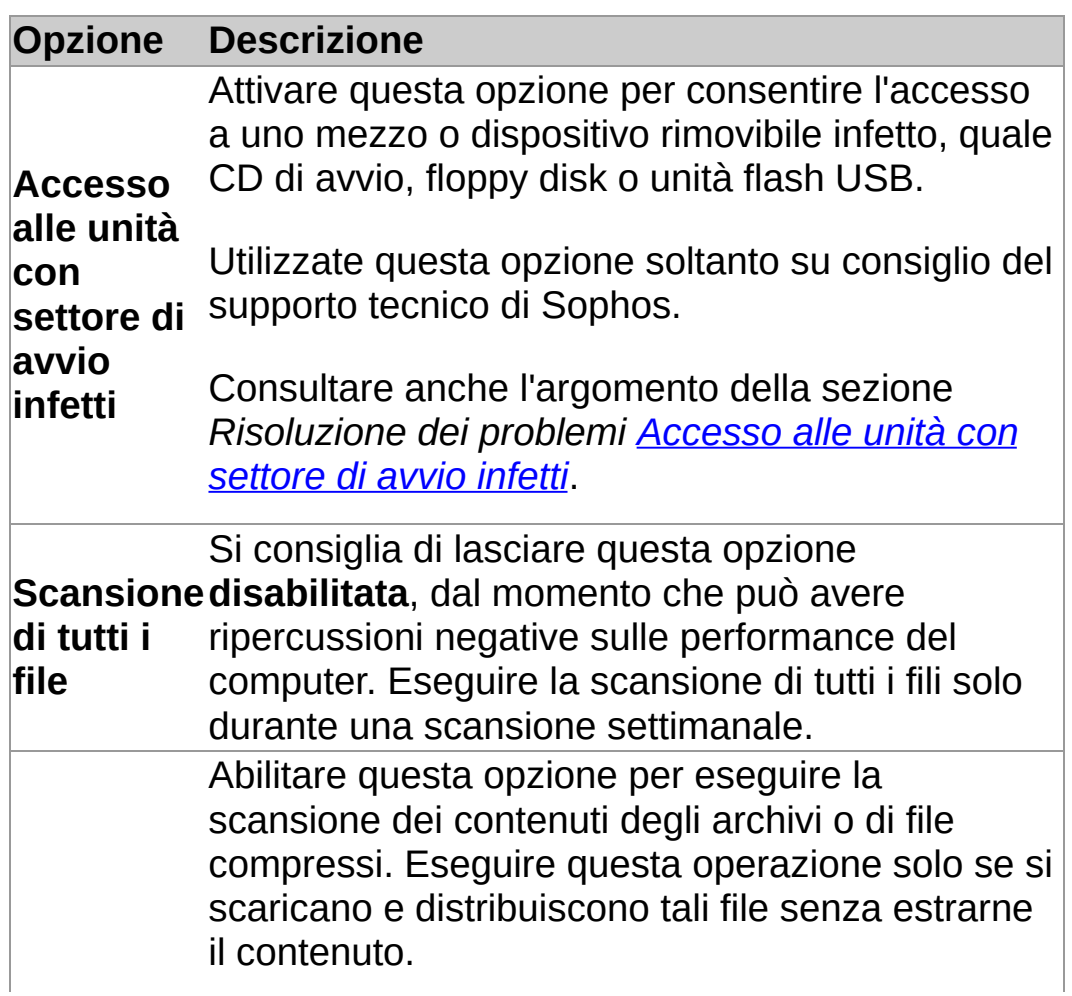

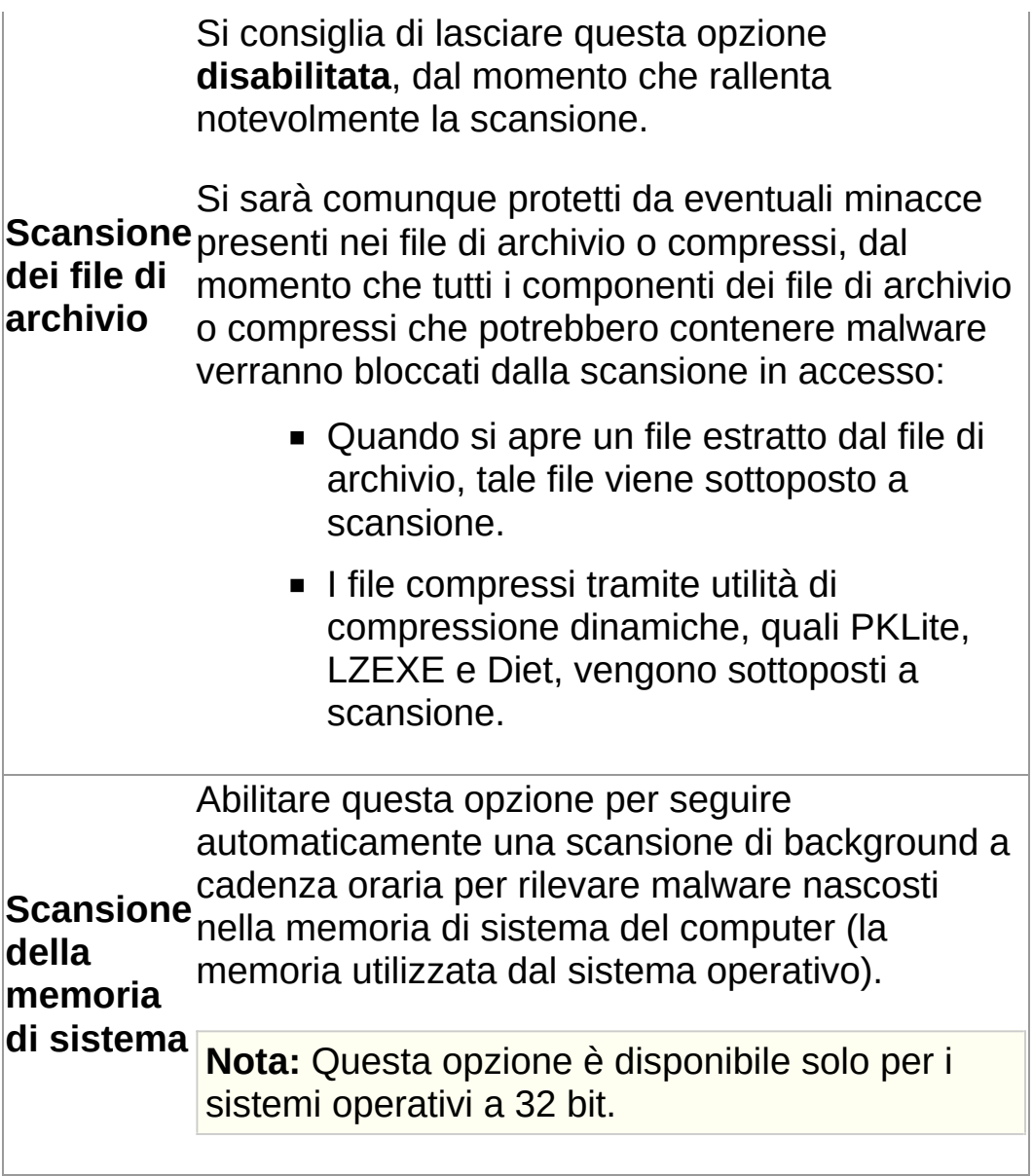

# **Disabilitazione temporanea della scansione in accesso**

Se si appartiene al gruppo SophosAdministrator, può presentarsi la necessità di disabilitare temporaneamente la scansione in accesso per motivi di manutenzione o per la risoluzione di alcuni problemi e successivamente di riabilitarla. È possibile disabilitare la protezione in accesso, ma continuare ad eseguire scansioni su richiesta del computer.

Sophos Endpoint Security and Control conserva le impostazioni scelte in questa pagina, anche dopo il riavvio del computer. Se si disabilita la scansione in accesso, il computer risulta non protetto finché la scansione in accesso non venga riabilitata.

- 1. Cliccare su **Pagina iniziale** > **Antivirus e HIPS** > **Configura antivirus e HIPS** > **ConfiguraScansione in accesso**.
- 2. Deselezionare la casella di spunta **Consenti scansione in accesso per questo computer**.

# **Configurazione della disinfezione in accesso**

**Importante:** Se nel computer viene utilizzata una console di gestione per amministrare Sophos Endpoint Security and Control, questa potrebbe ignorare le modifiche qui apportate.

Per configurare la disinfezione in accesso:

- 1. Cliccare su **Pagina iniziale** > **Antivirus e HIPS** > **Configura antivirus e HIPS** > **Configura** > **Scansione in accesso**.
- 2. Cliccare sulla scheda **Disinfezione**.
- 3. Per disinfettare automaticamente gli oggetti infetti, in **Virus/spyware**, selezionare la casella di spunta **Disinfetta automaticamente gli oggetti contenenti virus o spyware**.

**Nota:** Se si seleziona tale opzione, la disinfezione di virus/spyware darà inizio a una scansione completa del sistema, che cercherà di rimuovere dal computer *tutti* i virus. Ciò potrebbe richiedere molto tempo.

4. In **Viruses/spyware**, selezionare l'azione che Sophos Anti-Virus dovrà intraprendere contro gli oggetti infetti, nel caso la disinfezione automatica sia stata disabilitata o non riesca:

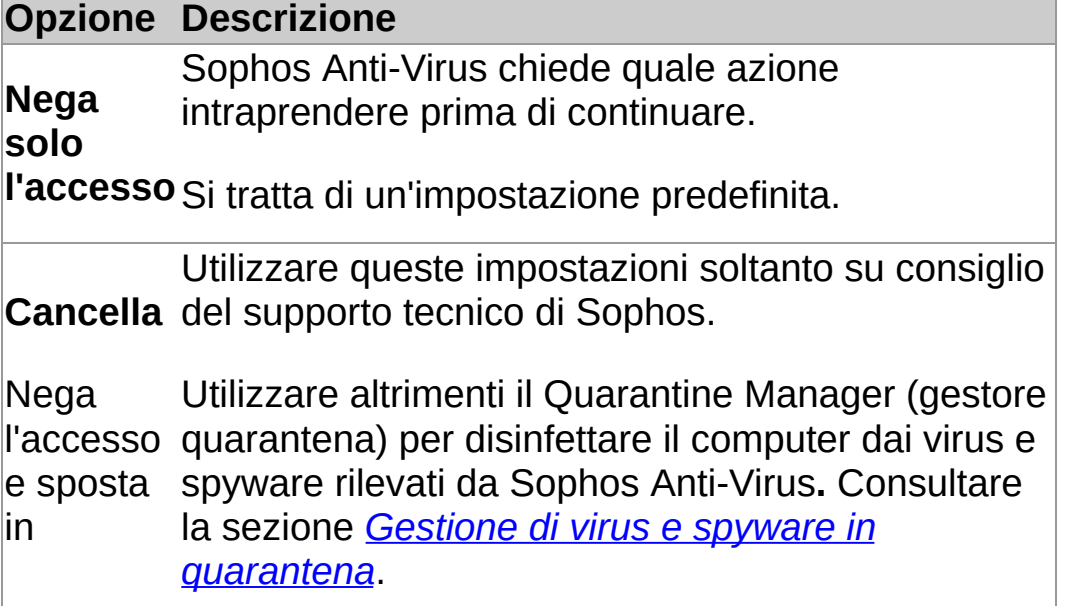

5. In **File sospetti**, selezionare l'azione che Sophos Anti-Virus intraprenderà ogni qual volta rilevi file contenenti codici utilizzati comunemente da malware:

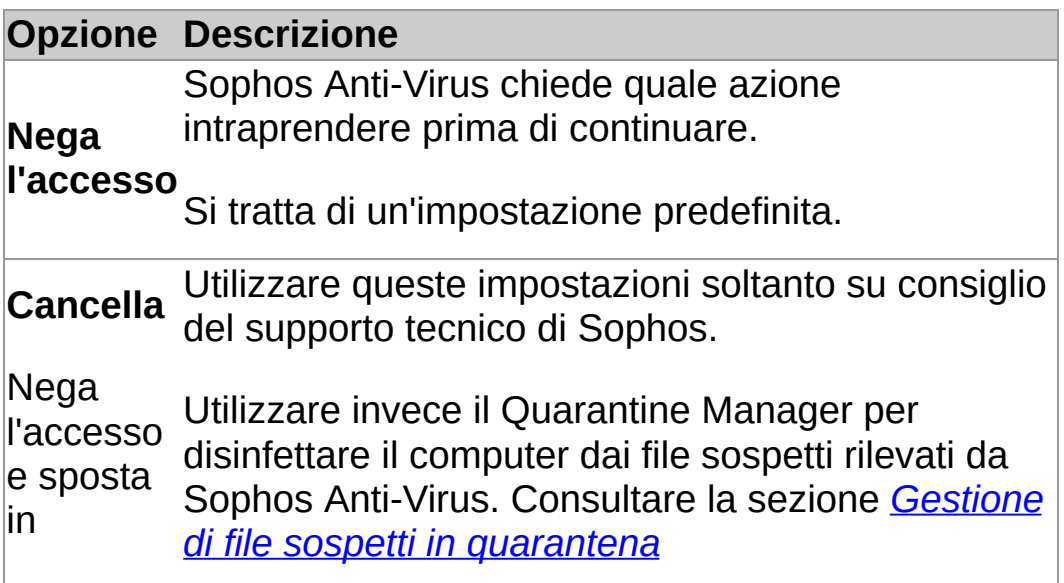

# **Ripristino dei file checksum scansionati**

L'elenco dei file checksum scansionati viene ripristinato quando viene eseguito un aggiornamento di Sophos Anti-Virus, oppure quando viene riavviato il computer. L'elenco viene ricostruito con i nuovi dati mano a mano che i file vengono scansionati da Sophos Anti-Virus.

È possibile ripristinare l'elenco di file checksum sottoposti a scansione direttamente da Sophos Endpoint Security and Control, senza dover riavviare il computer.

Per ripristinare i file checksum sottoposti a scansione:

- 1. Cliccare su **Pagina iniziale** > **Antivirus e HIPS** > **Configura antivirus e HIPS** > **Configura** > **Scansione in accesso**.
- 2. Nella scheda **Scansione**, cliccare su **Elimina contenuto cache**.

# **Specificazione delle estensioni dei file per la scansione in accesso**

**Importante:** Se nel computer viene utilizzata una console di gestione per amministrare Sophos Endpoint Security and Control, questa potrebbe ignorare le modifiche qui apportate.

È possibile specificare quali estensioni dei file debbano essere verificate durante la scansione in accesso.

- 1. Cliccare su **Pagina iniziale** > **Antivirus e HIPS** > **Configura antivirus e HIPS** > **Configura** > **Scansione in accesso**.
- 2. Cliccare sulla scheda **Estensioni** ed impostare le opzioni secondo quanto descritto di seguito.

## **Scansione di tutti i file**

Cliccare su questa opzione per abilitare la scansione di tutti i file, indipendentemente dall'estensione del file.

### **Consenti scelta delle estensioni da esaminare**

Cliccare su questa opzione per restringere la scansione ai soli file con un'estensione particolare, specificata nella lista delle estensioni.

**Avvertenza:** l'elenco delle estensioni include i tipi di file che Sophos consiglia di esaminare. Fare attenzione se si modifica l'elenco secondo quanto descritto di seguito.

Per aggiungere un'estensione alla lista, cliccare su **Aggiungi**. È possibile utilizzare il carattere jolly "?" al posto di un singolo carattere.

Per rimuovere un'estensione dalla lista, selezionare l'estensione e cliccare su **Rimuovi**.

Per modificare un'estensione nella lista, selezionare

l'estensione e cliccare su **Modifica**.

Selezionando **Consenti scelta delle estensioni da esaminare**, l'opzione **Scansione dei file senza estensione** viene selezionata per impostazione predefinita. Per disabilitare la scansione dei file senza estensione, deselezionare **Scansione dei file senza estensione**.

# **Aggiunta, modifica o cancellazione delle [esclusioni](#page-23-0) per la scansione in accesso**

**Importante:** Se nel computer viene utilizzata una console di gestione per amministrare Sophos Endpoint Security and Control, questa potrebbe ignorare le modifiche qui apportate.

Per modificare l'elenco di file, cartelle e unità esclusi dalla scansione in accesso:

- 1. Cliccare su **Pagina iniziale** > **Antivirus e HIPS** > **Configura antivirus e HIPS** > **Configura** > **Scansione in accesso**.
- 2. Cliccare sulla scheda **Esclusioni**, quindi scegliere una delle seguenti opzioni.
	- Per specificare file, cartelle o unità che si desidera escludere da una scansione in accesso, cliccare su **Aggiungi**.
	- Per cancellare un'esclusione, cliccare su **Rimuovi**.
	- Per modificare un'esclusione, cliccare su **Modifica**.
- 3. Per aggiungere o modificare un oggetto escluso, nella finestra di dialogo **Escludi oggetto**, selezionare il **Tipo di oggetto**.

Il tipo di oggetto **Tutti i file remoti** può essere utilizzato per escludere i file non archiviati nelle unità locali. Selezionare questa opzione se si desidera aumentare la velocità di accesso a questi file e si ritiene affidabile il loro percorso remoto.

4. Specificare il **Nome oggetto** utilizzando il pulsante **Sfoglia** o digitandolo nella casella di testo.

**Nota:** Se si lavora su una piattaforma a 64 bit, nella finestra di dialogo **Escludi oggetto** il pulsante **Sfoglia** non è visibile.

Per informazioni su come inserire il nome di un oggetto, consultare la sezione *Come specificare nomi file e percorsi* *degli oggetti esclusi dalla scansione*.

<span id="page-23-0"></span>Come specificare nomi file e percorsi degli oggetti esclusi **dalla scansione**

### **Convenzioni di nomenclatura standard**

Sophos Anti-Virus convalida percorsi e nomi file degli oggetti che si desidera escludere dalla scansione, in base alla convenzioni di denominazione di Windows. Per esempio, il nome di una cartella può contenere spazi, ma non **solo**.

#### **Esclusione di un file specifico**

Specificare sia il percorso che il nome per poter escludere un determinato file. Il percorso può includere una lettera di unità o il nome di una condivisione di rete.

C:\Documents\CV.doc

\\Server\Users\Documents\CV.doc

**Nota:** Per assicurarsi che le esclusioni vengano applicate correttamente, aggiungere nome file e cartella sia nella versione estesa che conforme alla 8.3:

C:\Programmi\Sophos\Sophos Anti-Virus

C:\Progra~1\Sophos\Sophos~1

Per ulteriori informazioni, consultare l'articolo della knowledge base *<http://www.sophos.com/it-it/support/knowledgebase/13045.aspx>*.

# **Esclusione di tutti i file con lo stesso nome**

Indicare il nome di un file senza percorso per escludere tutti i file aventi lo stesso nome ovunque si trovino nel file system:

spacer.gif

## **Esclusione di tutti gli oggetti nell'unità o condivisione di rete**

Per escludere tutti gli oggetti contenuti in un'unità o condivisione di rete, indicare la lettera dell'unità o il nome della condivisione:

C:

\\Server\<nomecondivisione>\

**Nota:** Quando si specifica una condivisione di rete, ricordare di includere la barra finale.

## **Esclusione di una determinata cartella**

Indicare il percorso di una cartella che comprenda una lettera di unità o il nome di una condivisione di rete, per escludere tutti gli oggetti presenti in quella cartella e nelle relative sottocartelle:

D:\Tools\logs

#### **Esclusione di tutte le cartelle con lo stesso nome**

Indicare il percorso di una cartella senza alcuna lettere di unità o nome di condivisione di rete, per escludere qualsiasi oggetto presente in quella cartella e nelle relative sottocartelle in *tutte* le unità o condivisioni di rete. Per esempio, \Tools\logs esclude le seguenti cartelle:

C:\Tools\logs

\\Server\Tools\logs

**Nota:** È necessario indicare tutto il percorso fino alla lettera di unità o al nome della condivisione di rete. Nell'esempio riportato di sopra, indicare \logs non esclude alcun file.

## **? e caratterri jolly \***

Utilizzare il carattere jolly ? nel nome file o estensione al posto di un singolo carattere.

Alla fine di un nome file o estensione, il carattere jolly ? sostituisce un singolo carattere o nessun carattere: per es. file??.txt può indicare i file file.txt, file1.txt e file12.txt, ma non file123.txt.

Utilizzare il carattere jolly \* in un nome file o estensione, nel formato [nome file].\* o \*.[estensione]:

## **Corretto**

file.\*

\*.txt

## **Errato**

file\*.txt

file.txt\*

file.\*txt

## **Estensioni file multiple**

Nei nomi file con estensioni multiple, l'ultima estensione viene considerata come estensione e le altre come parte del nome:

MySample.txt.doc = nome file MySample.txt + estensione .doc.

<span id="page-32-0"></span>**Tipi di scansione su richiesta**

## **Scansione dal menu del tasto destro del mouse**

Esegue in qualsiasi momento la scansione di file, cartelle o unità in Windows Explorer.

*[Esecuzione](#page-44-0) della scansione dal menu del tasto destro del mouse*

#### **Scansione personalizzata**

Esegue la scansione di set di file o cartelle specifici. È possibile eseguire una scansione personalizzata sia manualmente, sia pianificandone un'esecuzione autonoma.

- *Esecuzione di una scansione [personalizzata](#page-53-0)*
- *Pianificazione di una scansione [personalizzata](#page-52-0)*

## **Scansione completa del computer**

Esegue in qualsiasi momento la scansione dell'intero computer, incluso il boot sector e la memoria di sistema.

*[Esecuzione](#page-58-0) della scansione completa del computer*
### **Specificazione delle estensioni dei file per la scansione su richiesta**

**Importante:** Se nel computer viene utilizzata una console di gestione per amministrare Sophos Endpoint Security and Control, questa potrebbe ignorare le modifiche qui apportate.

È possibile specificare quali estensioni dei file debbano essere verificate durante la scansione su richiesta.

- 1. Dal menu **Configura**, cliccare su **Estensioni ed esclusioni su richiesta**.
- 2. Cliccare sulla scheda **Estensioni** ed impostare le opzioni secondo quanto descritto di seguito.

#### **Scansione di tutti i file**

Cliccare su questa opzione per abilitare la scansione di tutti i file, indipendentemente dall'estensione del file.

#### **Consenti scelta delle estensioni da esaminare**

Cliccare su questa opzione per restringere la scansione ai soli file con un'estensione particolare, specificata nella lista delle estensioni.

**Avvertenza:** l'elenco delle estensioni include i tipi di file che Sophos consiglia di esaminare. Fare attenzione se si modifica l'elenco secondo quanto descritto di seguito.

Per aggiungere un'estensione alla lista, cliccare su **Aggiungi**. È possibile utilizzare il carattere jolly "?" al posto di un singolo carattere.

Per rimuovere un'estensione dalla lista, selezionare l'estensione e cliccare su **Rimuovi**.

Per modificare un'estensione nella lista, selezionare

l'estensione e cliccare su **Modifica**.

Selezionando **Consenti scelta delle estensioni da esaminare**, l'opzione **Scansione dei file senza estensione** viene selezionata per impostazione predefinita. Per disabilitare la scansione dei file senza estensione, deselezionare **Scansione dei file senza estensione**.

## **Aggiunta, modifica o cancellazione delle [esclusioni](#page-23-0) per la scansione su richiesta**

**Importante:** Se nel computer viene utilizzata una console di gestione per amministrare Sophos Endpoint Security and Control, questa potrebbe ignorare le modifiche qui apportate.

La procedura descritta qui sotto si riferisce a *tutte* le scansioni su richiesta. Per informazioni su come escludere determinati oggetti da una scansione [personalizzata,](#page-45-0) consultare la sezione *Creazione di una scansione personalizzata*.

Per modificare l'elenco di file, cartelle e unità esclusi dalla scansione su richiesta:

- 1. Cliccare su **Pagina iniziale** > **Antivirus e HIPS** > **Configura antivirus e HIPS** > **Configura** > **Estensioni ed esclusioni su richiesta**.
- 2. Cliccare sulla scheda **Esclusioni**, quindi scegliere una delle seguenti opzioni.
	- Per specificare file, cartelle o unità che si desidera escludere da una scansione su richiesta, cliccare su **Aggiungi**.
	- Per cancellare un'esclusione, cliccare su **Rimuovi**.
	- Per modificare un'esclusione, cliccare su **Modifica**.
- 3. Per aggiungere o modificare un oggetto escluso, nella finestra di dialogo **Escludi oggetto**, selezionare il **Tipo di oggetto**.
- 4. Specificare il **Nome oggetto** utilizzando il pulsante **Sfoglia** o digitandolo nella casella di testo.

**Nota:** Se si lavora su una piattaforma a 64 bit, nella finestra di dialogo **Escludi oggetto** il pulsante **Sfoglia** non è visibile.

Per informazioni su come inserire il nome di un oggetto, consultare la sezione *Come specificare nomi file e percorsi* *degli oggetti esclusi dalla scansione*.

## <span id="page-40-0"></span>**Configurazione della scansione dal menu del tasto destro del mouse**

**Importante:** Se nel computer viene utilizzata una console di gestione per amministrare Sophos Endpoint Security and Control, questa potrebbe ignorare le modifiche qui apportate.

Per impostazione predefinita, Sophos Anti-Virus rileva e disinfetta le seguenti minacce durante la scansione dal menu del tasto destro del mouse:

- virus
- **u** trojan
- **worm**
- spyware
- adware e altre applicazioni potenzialmente indesiderate (PUA)

Per configurare la scansione da menu del tasto destro del mouse:

- 1. Cliccare su **Pagina iniziale** > **Antivirus e HIPS** > **Configura antivirus e HIPS** > **Configura** > **Scansione dal menu del tasto destro del mouse**.
- 2. In **Esegui scansione alla ricerca di**, impostare le opzioni come descritto di seguito.

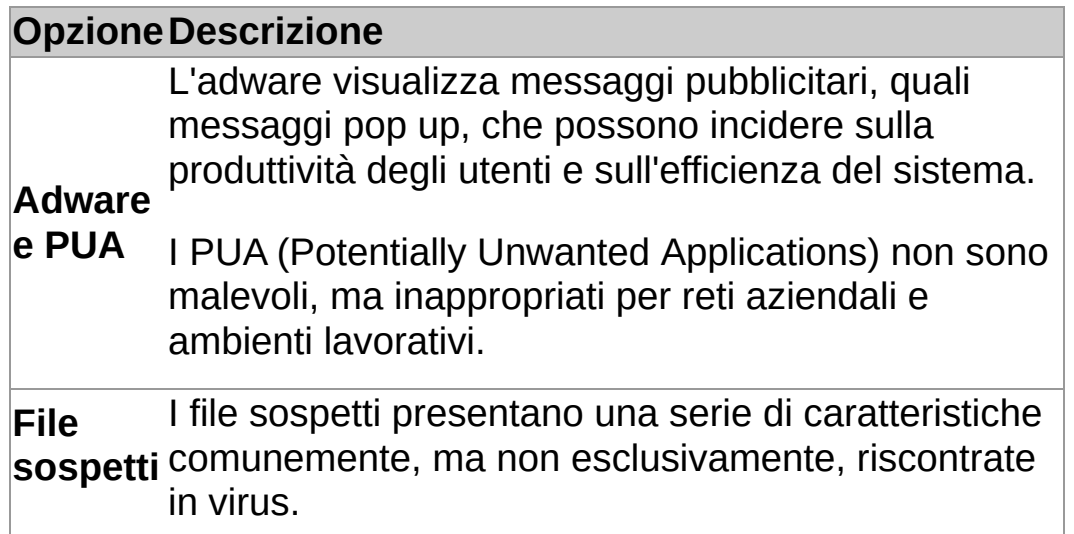

3. In **Altre opzioni di scansione**, impostare le opzioni come descritto di seguito.

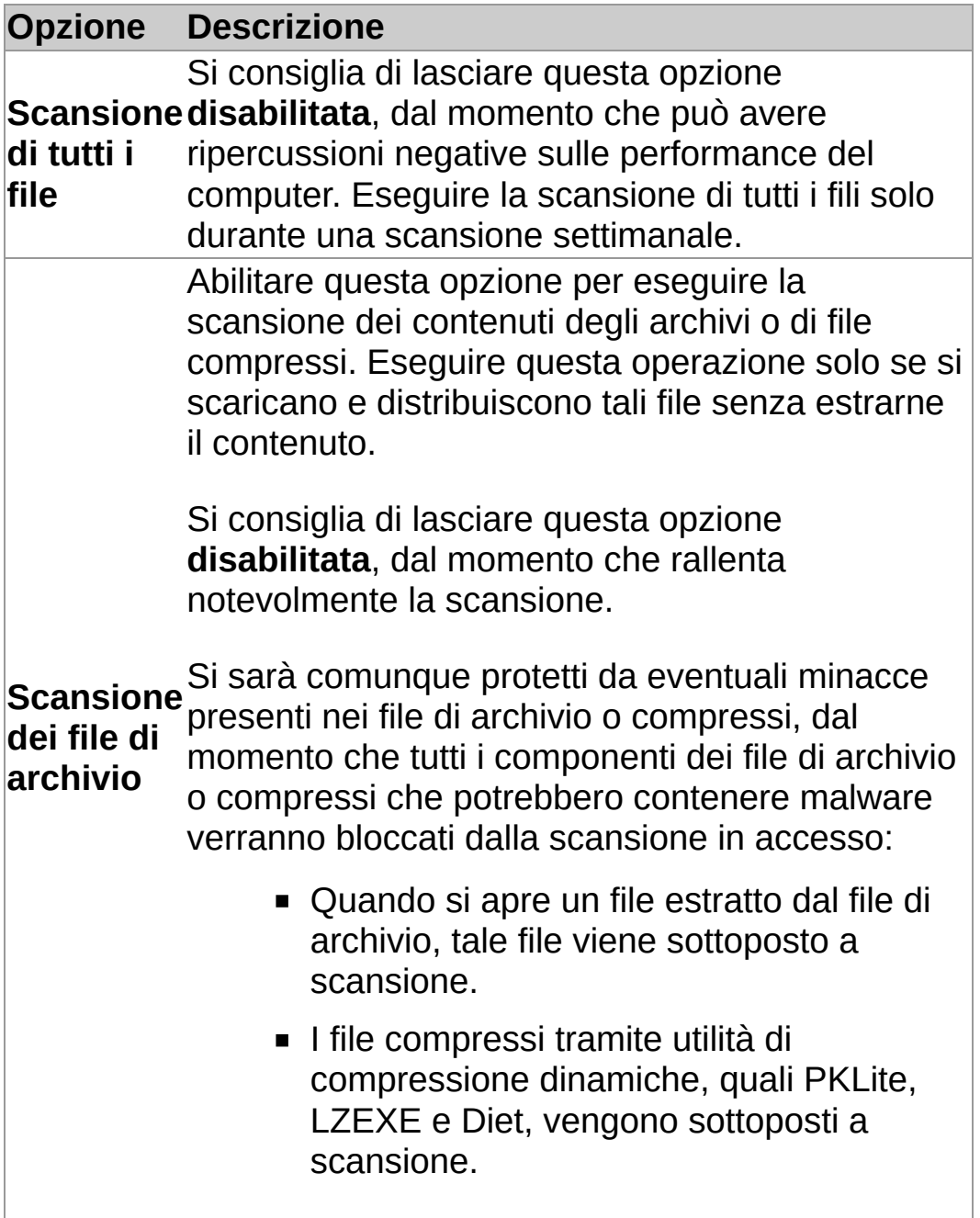

## **Configurazione della disinfezione dal menu del tasto destro del mouse**

**Importante:** Se nel computer viene utilizzata una console di gestione per amministrare Sophos Endpoint Security and Control, questa potrebbe ignorare le modifiche qui apportate.

Per configurare la disinfezione dal menu del tasto destro del mouse:

- 1. Cliccare su **Pagina iniziale** > **Antivirus e HIPS** > **Configura antivirus e HIPS** > **Configura** > **Scansione dal menu del tasto destro del mouse**.
- 2. Cliccare sulla scheda **Disinfezione**.
- 3. Per disinfettare automaticamente gli oggetti infetti, in **Virus/spyware**, selezionare la casella di spunta **Disinfetta automaticamente gli oggetti contenenti virus o spyware**.
- 4. Selezionare l'azione che Sophos Anti-Virus dovrà intraprendere contro gli oggetti infetti, nel caso la disinfezione automatica non sia stata abilitata o non riesca:

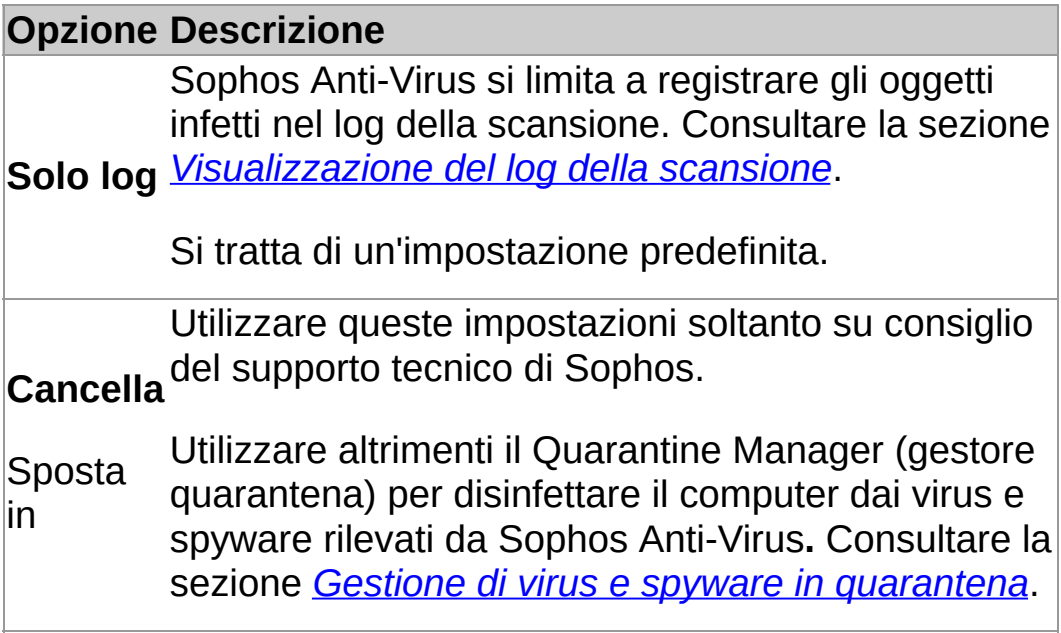

5. In **File sospetti**, selezionare l'azione che Sophos Anti-Virus intraprenderà ogni qual volta rilevi file contenenti codici

utilizzati comunemente da malware:

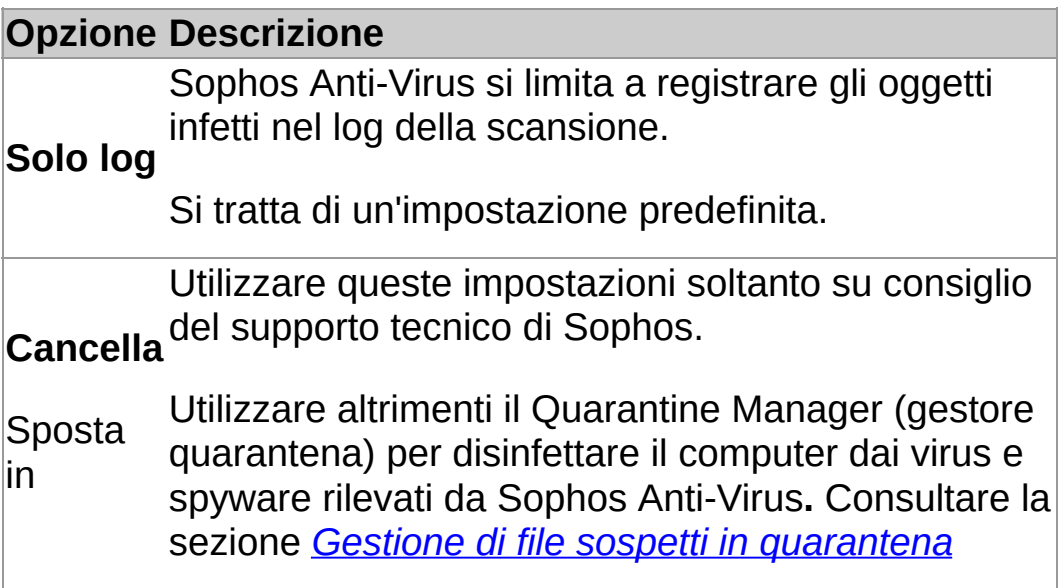

6. Per rimuovere i componenti conosciuti di adware e Potentially Unwanted Applications (PUA) dai computer di tutti gli utenti, in **Adware e PUA**, selezionare la casella di spunta **Disinfetta automaticamente adware e PUA**.

La rimozione non annulla le modifiche già apportate da adware o PUA.

- Per informazioni su come visionare nel sito web di Sophos gli effetti collaterali di adware o PUA, consultare la sezione *[Informazioni](#page-100-0) sulla disinfezione*.
- Per informazioni su come disinfettare il computer da adware e PUA utilizzando il Quarantine Manager, consultare la sezione *Gestione di adware e PUA in [quarantena](#page-86-0)*.

## **Esecuzione della scansione dal menu del tasto destro del mouse**

È possibile esaminare file, cartelle e unità da Windows Explorer o dal computer eseguendo la scansione dal menu del tasto destro del mouse.

1. Utilizzando Windows Explorer o nel computer, selezionare il file, la cartella o l'unità disco che si desidera scansionare.

È possibile selezionare file e cartelle multipli.

2. Cliccare col tasto destro del mouse sull'oggetto selezionato e successivamente cliccare su **Scansione con Sophos Anti-Virus**.

Se vengono rilevate minacce o applicazioni controllate, cliccare su **Dettagli** e consultare la sezione *Gestione degli oggetti in quarantena* della Guida in linea.

### <span id="page-45-0"></span>**Creazione di una scansione personalizzata**

1. Nella **Pagina iniziale**, sotto **Antivirus e HIPS**, cliccare su **Scansioni**.

Per informazioni sulla **Pagina iniziale**, consultare la sezione *[Pagina](#page-2-0) iniziale*.

- 2. Cliccare su **Imposta una nuova scansione**.
- 3. Nel campo di testo **Nome scansione**, digitare un nome per la scansione.
- 4. Nel riquadro **Oggetti da esaminare**, selezionare le unità e le cartelle che si desidera esaminare. A questo scopo, selezionare la casella alla sinistra di ogni unità o cartella. Per informazioni sulle icone visualizzate accanto alle caselle, consultare *Simboli degli oggetti da [esaminare](#page-46-0)*.

**Nota:** Le unità o le cartelle non disponibili (perché non sono in linea o sono state cancellate) vengono visualizzate con un carattere barrato. Vengono rimosse dal riquadro **Oggetti da esaminare** se vengono deselezionate o se si apporta una modifica alla selezione della o delle unità o cartelle madri.

- 5. Per configurare ulteriormente la scansione, cliccare su **Configura scansione** (per informazioni, v. *[Pianificazione](#page-47-0) di una scansione*).
- 6. Per pianificare la scansione, cliccare su **Pianifica scansione** (per informazioni, v. *[Pianificazione](#page-52-0) di una scansione*).
- 7. Cliccare su **Salva** per salvare la scansione oppure **Salva e avvia** per salvare e avviare la scansione.

# <span id="page-46-0"></span>**Simboli degli oggetti da esaminare**

Nel riquadro **Oggetti da esaminare**, nella casella accanto a ciascun oggetto (unità o cartella) vengono visualizzate diverse icone, a seconda degli oggetti da esaminare. Queste icone sono raffigurate e descritte qui sotto.

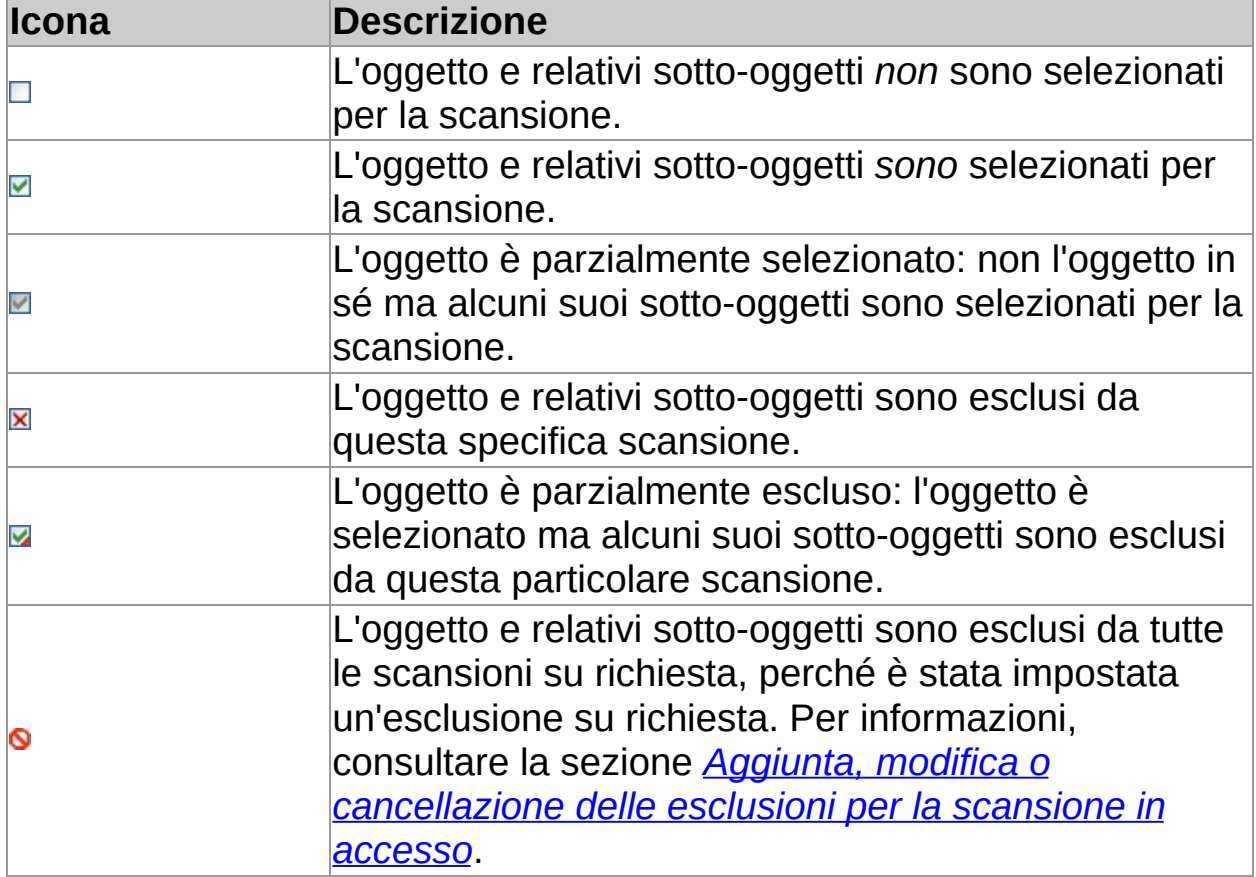

## <span id="page-47-1"></span><span id="page-47-0"></span>**Configurazione di una scansione personalizzata**

**Importante:** Se nel computer viene utilizzata una console di gestione per amministrare Sophos Endpoint Security and Control, questa potrebbe ignorare le modifiche qui apportate.

Per impostazione predefinita, Sophos Anti-Virus rileva e disinfetta le seguenti minacce durante la scansione personalizzata:

- virus
- trojan
- **worm**
- spyware
- adware e altre applicazioni potenzialmente indesiderate (PUA)
- Rootkit

Per configurare una scansione personalizzata:

1. Nella **Pagina iniziale**, sotto **Antivirus e HIPS**, cliccare su **Scansioni**.

Per informazioni sulla **Pagina iniziale**, consultare la sezione *[Pagina](#page-2-0) iniziale*.

- 2. Nell'elenco **Scansioni disponibili**, selezionare la scansione che si desidera modificare e poi cliccare su **Modifica**.
- 3. Cliccare su **Configura scansione**.
- 4. In **Esegui scansione alla ricerca di**, impostare le opzioni come descritto di seguito.

#### **OpzioneDescrizione**

L'adware visualizza messaggi pubblicitari, quali messaggi pop up, che possono incidere sulla produttività degli utenti e sull'efficienza del sistema.

#### **Adware**

**e PUA** I PUA (Potentially Unwanted Applications) non sono

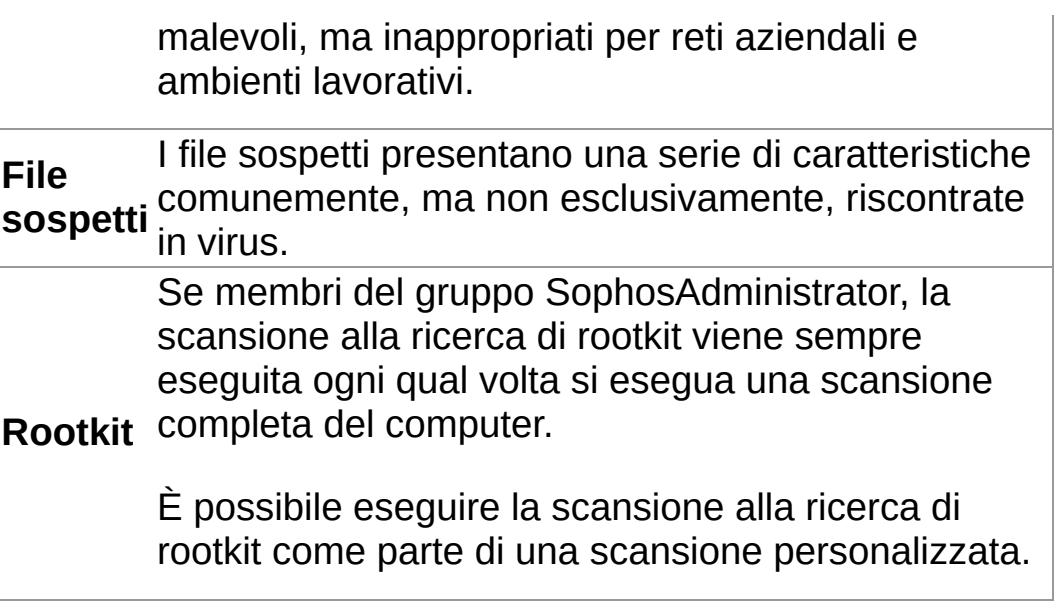

5. In **Altre opzioni di scansione**, impostare le opzioni come descritto di seguito.

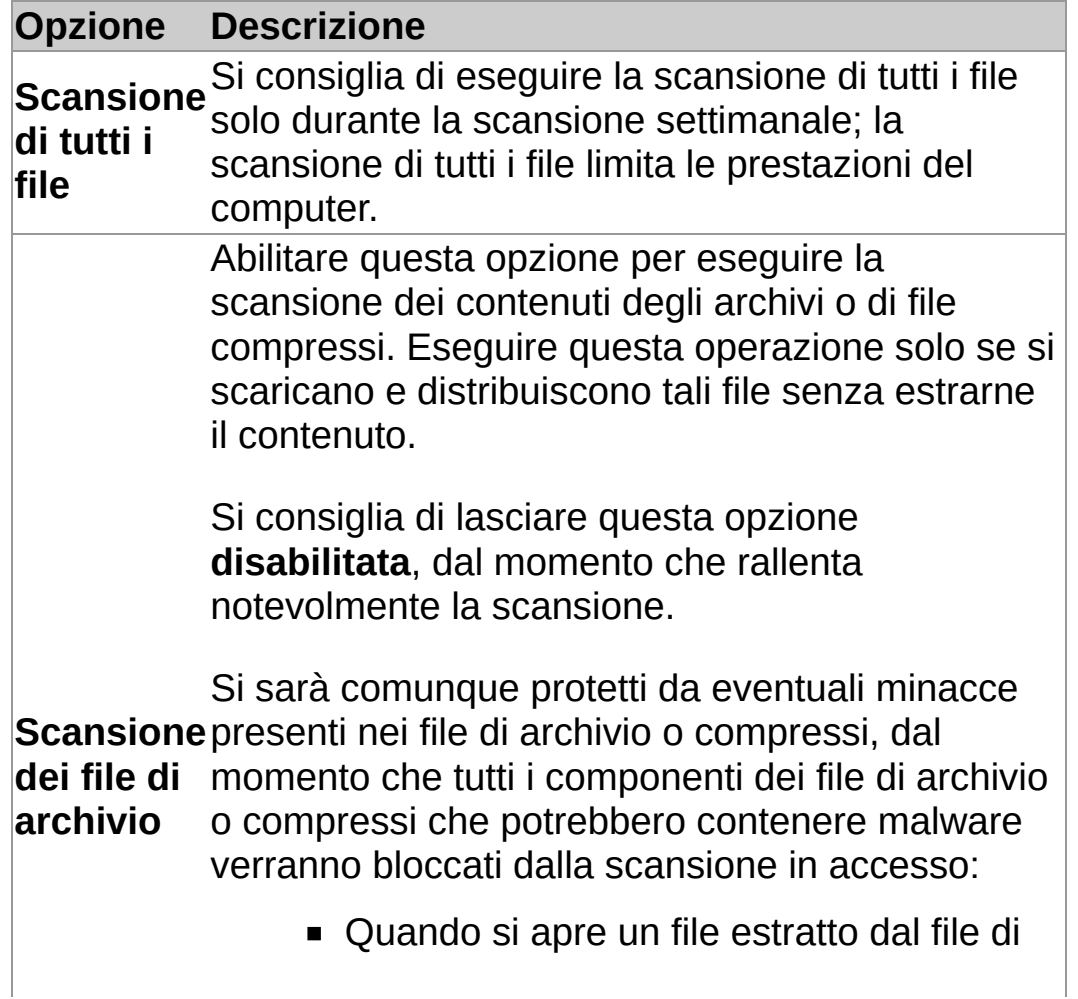

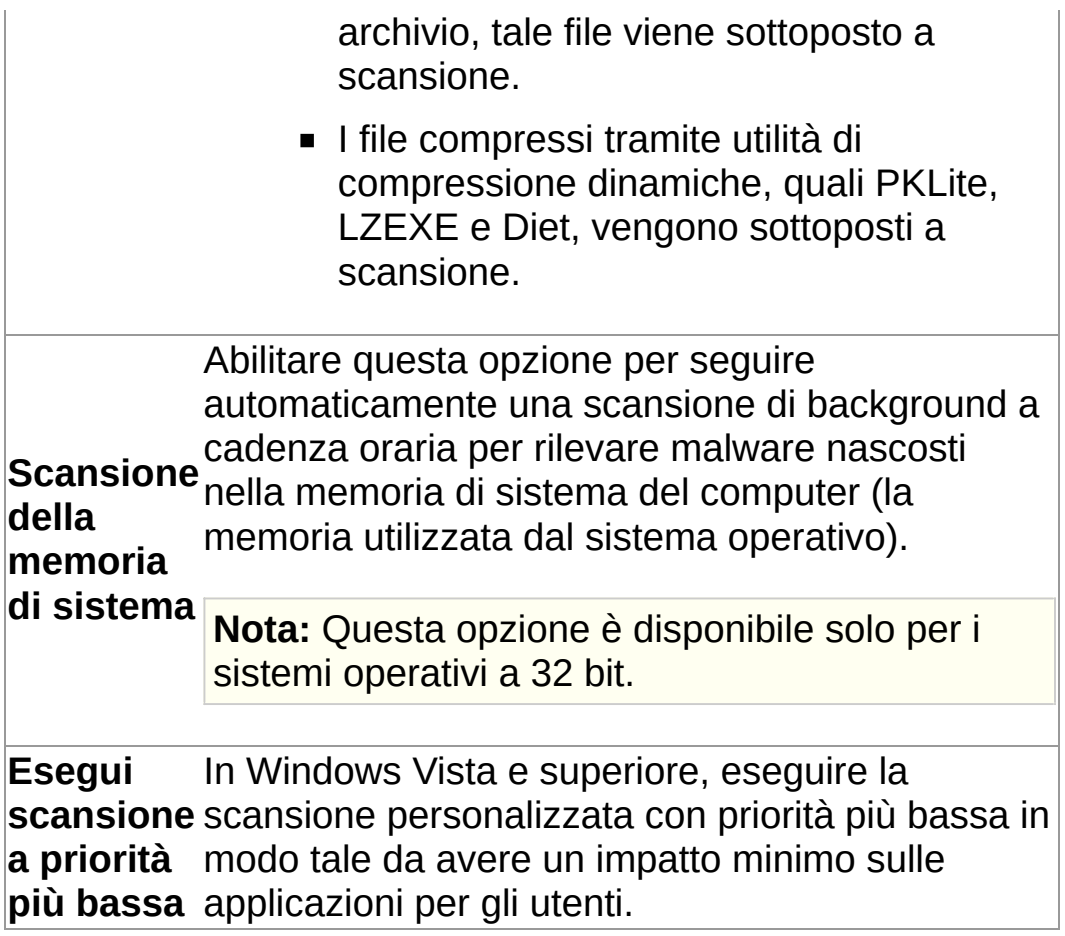

## **Configurazione della disinfezione per una scansione personalizzata**

**Importante:** Se nel computer viene utilizzata una console di gestione per amministrare Sophos Endpoint Security and Control, questa potrebbe ignorare le modifiche qui apportate.

Per configurare la disinfezione per una scansione personalizzata:

1. Nella **Pagina iniziale**, sotto **Antivirus e HIPS**, cliccare su **Scansioni**.

Per informazioni sulla **Pagina iniziale**, consultare la sezione *[Pagina](#page-2-0) iniziale*.

- 2. Nell'elenco **Scansioni disponibili**, selezionare la scansione che si desidera modificare e poi cliccare su **Modifica**.
- 3. Cliccare su **Configura scansione**.
- 4. Cliccare sulla scheda **Disinfezione**.
- 5. Per disinfettare automaticamente i file infetti, in **Virus/spyware**, selezionare la casella di spunta **Disinfetta automaticamente i file contenenti virus o spyware**.
- 6. Selezionare l'azione che Sophos Anti-Virus dovrà intraprendere contro gli oggetti infetti, nel caso la disinfezione automatica non sia stata abilitata o non riesca:

#### **Opzione Descrizione**

Sophos Anti-Virus si limita a registrare gli oggetti infetti nel log della scansione personalizzata. Consultare la sezione *[Visualizzazione](#page-55-0) del log per la*

**Solo log** *scansione personalizzata*.

Si tratta di un'impostazione predefinita.

**Cancella** del supporto tecnico di Sophos. Utilizzare queste impostazioni soltanto su consiglio

Utilizzare altrimenti il Quarantine Manager (gestore

Sposta in quarantena) per disinfettare il computer dai virus e spyware rilevati da Sophos Anti-Virus**.** Consultare la sezione *Gestione di virus e spyware in [quarantena](#page-83-0)*.

7. In **File sospetti**, selezionare l'azione che Sophos Anti-Virus intraprenderà ogni qual volta rilevi file contenenti codici utilizzati comunemente da malware:

#### **Opzione Descrizione**

Sophos Anti-Virus si limita a registrare gli oggetti infetti nel log della scansione.

#### **Solo log**

Si tratta di un'impostazione predefinita.

**Cancella** del supporto tecnico di Sophos. Utilizzare queste impostazioni soltanto su consiglio

Sposta in Utilizzare altrimenti il Quarantine Manager (gestore quarantena) per disinfettare il computer dai virus e spyware rilevati da Sophos Anti-Virus**.** Consultare la sezione *Gestione di file sospetti in [quarantena](#page-89-0)*

8. Per rimuovere i componenti conosciuti di adware e Potentially Unwanted Applications (PUA) dai computer di tutti gli utenti, in **Adware e PUA**, selezionare la casella di spunta **Disinfetta automaticamente adware e PUA**.

La rimozione non annulla le modifiche già apportate da adware o PUA.

- Per informazioni su come visionare nel sito web di Sophos gli effetti collaterali di adware o PUA, consultare la sezione *[Informazioni](#page-100-0) sulla disinfezione*.
- Per informazioni su come disinfettare il computer da adware e PUA utilizzando il Quarantine Manager, consultare la sezione *Gestione di adware e PUA in [quarantena](#page-86-0)*.

## <span id="page-52-0"></span>**Pianificazione di una scansione personalizzata**

Se si appartiene al gruppo SophosAdministrator, è possibile pianificare una scansione personalizzata o visualizzare e modificare le scansioni pianificate create da altri utenti.

> 1. Nella **Pagina iniziale**, sotto **Antivirus e HIPS**, cliccare su **Scansioni**.

Per informazioni sulla **Pagina iniziale**, consultare la sezione *[Pagina](#page-2-0) iniziale*.

- 2. Nell'elenco **Scansioni disponibili**, selezionare la scansione che si desidera modificare e poi cliccare su **Modifica**.
- 3. Cliccare su **Pianifica scansione**.
- 4. Nella finestra di dialogo **Pianifica scansione**, selezionare **Abilita operazione pianificata**.

Selezionare il giorno o i giorni nei quali la scansione dovrà essere eseguita.

Aggiungere l'orario (o gli orari) cliccando su **Aggiungi**.

Se necessario, rimuovere o modificare un orario selezionandolo e cliccando rispettivamente su **Rimuovi** o **Modifica**.

5. Digitare *nome utente* e *password*. Assicurarsi che il campo relativo alla password non sia vuoto.

La scansione pianificata viene eseguita con i diritti di accesso di quell'utente.

**Nota:** Se la scansione rileva componenti di una minaccia nella memoria, e non è stata impostata la scansione per la disinfezione automatica di virus/spyware, la scansione si blocca. Ciò avviene poiché procedere con la scansione potrebbe consentire la diffusione di questa minaccia. Occorre effettuare la disinfezione della minaccia, prima di poter eseguire nuovamente la scansione.

### **Esecuzione di una scansione personalizzata**

**Nota:** Non è possibile eseguire una scansione personalizzata pianificata manualmente. Le scansioni pianificate sono visualizzate nella lista **Scansioni disponibili** con un'icona a forma di orologio.

1. Nella **Pagina iniziale**, sotto **Antivirus e HIPS**, cliccare su **Scansioni**.

Per informazioni sulla **Pagina iniziale**, consultare la sezione *[Pagina](#page-2-0) iniziale*.

2. Nell'elenco **Scansioni disponibili**, selezionare la scansione che si desidera eseguire e poi cliccare su **Avvia**.

Viene visualizzata una finestra di dialogo che mostra l'avanzamento della scansione e nel riquadro **Sophos Endpoint Security and Control** compare il Riepilogo delle attività.

**Nota:** Se la scansione rileva componenti di una minaccia nella memoria, e non è stata impostata la scansione per la disinfezione automatica di virus/spyware, la scansione si blocca. Ciò avviene poiché procedere con la scansione potrebbe consentire la diffusione di questa minaccia. Occorre effettuare la disinfezione della minaccia, prima di poter eseguire nuovamente la scansione.

Se vengono individuate minacce o applicazioni controllate, cliccare su **Dettagli** e consultare la sezione *Gestione degli oggetti in quarantena*.

# **Rinomina di una scansione personalizzata**

1. Nella **Pagina iniziale**, sotto **Antivirus e HIPS**, cliccare su **Scansioni**.

Per informazioni sulla **Pagina iniziale**, consultare la sezione *[Pagina](#page-2-0) iniziale*.

- 2. Nell'elenco **Scansioni disponibili**, selezionare la scansione che si desidera modificare e poi cliccare su **Modifica**.
- 3. Nella casella **Nome scansione**, digitare il nuovo nome della scansione.

## <span id="page-55-0"></span>**Visualizzazione del log per la scansione personalizzata**

1. Nella **Pagina iniziale**, sotto **Antivirus e HIPS**, cliccare su **Scansioni**.

Per informazioni sulla **Pagina iniziale**, consultare la sezione *[Pagina](#page-2-0) iniziale*.

- 2. Nell'elenco **Scansioni disponibili**, cliccare su **Riepilogo** della scansione personalizzata.
- 3. Nella finestra di dialogo **Riepilogo**, cliccare sul link nella parte inferiore della finestra.

Dalla pagina log, è possibile copiare il log negli appunti, oppure inviarlo per e-mail o stamparlo.

Per trovare un testo specifico all'interno del log, cliccare su **Trova** e inserire il testo desiderato.

## **Visualizzazione del riepilogo di una scansione personalizzata**

1. Nella **Pagina iniziale**, sotto **Antivirus e HIPS**, cliccare su **Scansioni**.

Per informazioni sulla **Pagina iniziale**, consultare la sezione *[Pagina](#page-2-0) iniziale*.

2. Nell'elenco **Scansioni disponibili**, cliccare su **Riepilogo** della scansione personalizzata.

## **Cancellazione di una scansione personalizzata**

1. Nella **Pagina iniziale**, sotto **Antivirus e HIPS**, cliccare su **Scansioni**.

Per informazioni sulla **Pagina iniziale**, consultare la sezione *[Pagina](#page-2-0) iniziale*.

2. Nell'elenco **Scansioni disponibili**, selezionare la scansione che si desidera cancellare e poi cliccare su **Cancella**.

### **Esecuzione della scansione completa del computer**

Per eseguire la scansione dell'intero sistema in uso nel computer, inclusi boot sector e memoria di sistema:

Nella pagina **Home**, sotto **Antivirus e HIPS**, cliccare su **Scansione del computer**.

Per [informazioni](#page-2-0) sulla **Pagina iniziale**, consultare la sezione *Pagina iniziale*.

Viene visualizzata una finestra di dialogo che mostra l'avanzamento della scansione e nella finestra **Sophos Endpoint Security and Control** compare il **Riepilogo delle attività**.

**Nota:** Se la scansione rileva componenti di una minaccia nella memoria, si interrompe. Ciò avviene poiché procedere con la scansione potrebbe consentire la diffusione di questa minaccia. Occorre effettuare la disinfezione della minaccia, prima di poter eseguire nuovamente la scansione.

Se vengono individuate minacce o applicazioni controllate, cliccare su **Dettagli** e consultare *Gestione degli oggetti in quarantena*.

## **Monitoraggio del comportamento**

In quanto parte della scansione in accesso, Sophos Behavior Monitoring protegge i computer con sistema operativo Windows dalle minacce non identificate o del giorno zero, oltre che da comportamento sospetto.

Il rilevamento in fase di esecuzione può rilevare minacce che non possono essere identificate prima dell'esecuzione. Il monitoraggio del comportamento utilizza i seguenti metodi di rilevamento in fase di esecuzione per identificare eventuali minacce:

- Rilevamento di comportamento malevolo e sospetto
- Rilevamento di buffer overflow

#### **Rilevamento di comportamento malevolo e sospetto**

Il rilevamento di comportamento sospetto utilizza l'Host Intrusion Prevention System (HIPS) di Sophos per analizzare dinamicamente il comportamento di tutti i programmi in esecuzione sul computer, per rilevare e bloccare qualsiasi attività dall'aspetto malevolo. Per comportamento sospetto si intendono ad esempio le modifiche al registro che potrebbero consentire l'esecuzione automatica di un virus al riavvio del computer.

Il rilevamento di comportamento sospetto controlla tutti i processi di sistema alla ricerca di segni che indichino la presenza di malware attivo, quali scritture sospette nel registro o azioni di copiatura file. Può essere impostato in modo tale da avvertire l'amministratore e/o bloccare il processo.

Il rilevamento di comportamento malevolo coincide con l'analisi dinamica di tutti i programmi in esecuzione nel computer e ha lo scopo di rilevare e bloccare attività apparentemente malevoli.

#### **Rilevamento di buffer overflow**

Il rilevamento di buffer overflow è fondamentale nel trattamento delle minacce del giorno zero.

Analizza dinamicamente il comportamento dei programmi in esecuzione nel sistema per poter rilevare eventuali tentativi di sfruttare un processo in esecuzione tramite tecniche di buffer overflow. Intercetta attacchi che puntano a vulnerabilità della sicurezza nei software e applicazioni del sistema operativo.

## **Abilitazione del monitoraggio del comportamento**

**Importante:** Se nel computer viene utilizzata una console di gestione per amministrare Sophos Endpoint Security and Control, questa potrebbe ignorare le modifiche qui apportate.

Se parte del gruppo SophosAdministrator è possibile abilitare il monitoraggio del comportamento.

- 1. Cliccare su **Pagina iniziale** > **Antivirus e HIPS** > **Configura antivirus e HIPS** > **Configura** > **Monitoraggio del comportamento**.
- 2. Nella finestra di dialogo **Configura monitoraggio del comportamento**, selezionare la casella **Abilita monitoraggio del comportamento**.

## **Blocco di comportamento malevolo**

**Importante:** Se nel computer viene utilizzata una console di gestione per amministrare Sophos Endpoint Security and Control, questa potrebbe ignorare le modifiche qui apportate.

Il rilevamento di comportamento malevolo coincide con l'analisi dinamica di tutti i programmi in esecuzione nel computer e ha lo scopo di rilevare e bloccare attività apparentemente malevoli.

Se membri del gruppo SophosAdministrator, è possibile modificare le impostazioni per il rilevamento e la segnalazione di comportamento malevolo:

- 1. Cliccare su **Pagina iniziale** > **Antivirus e HIPS** > **Configura antivirus e HIPS** > **Configura** > **Monitoraggio del comportamento**.
- 2. Nella finestra di dialogo **Configura monitoraggio del comportamento**, selezionare la casella **Abilita monitoraggio del comportamento**.
- 3. Per allertare l'amministratore e bloccare episodi di comportamento malevolo, selezionare la casella di spunta **Rileva comportamento sospetto**.

## **Prevenzione di comportamento sospetto**

**Importante:** Se nel computer viene utilizzata una console di gestione per amministrare Sophos Endpoint Security and Control, questa potrebbe ignorare le modifiche qui apportate.

Il rilevamento di comportamento sospetto controlla tutti i processi di sistema alla ricerca di segni che indichino la presenza di malware attivo, quali scritture sospette nel registro o azioni di copiatura file. Può essere impostato in modo tale da avvertire l'amministratore e/o bloccare il processo.

Se membri del gruppo SophosAdministrator, è possibile modificare le impostazioni per il rilevamento e la segnalazione di comportamento sospetto:

- 1. Cliccare su **Pagina iniziale** > **Antivirus e HIPS** > **Configura antivirus e HIPS** > **Configura** > **Monitoraggio del comportamento**.
- 2. Nella finestra di dialogo **Configura monitoraggio del comportamento**, selezionare la casella **Abilita monitoraggio del comportamento**.
- 3. Selezionare la casella di spunta **Rileva comportamento malevolo**.
- 4. Per allertare l'amministratore e bloccare eventuali processi sospetti, selezionare la casella **Rileva comportamento malevolo**.
- 5. Per allertare l'amministratore, ma non bloccare eventuali processi sospetti, selezionare la casella di spunta **Avvisa solo, non bloccare comportamento sospetto**.

Per avere protezione massima, si consiglia di abilitare il rilevamento di file sospetti. Per ulteriori informazioni, consultare i seguenti argomenti:

- *[Configurazione](#page-12-0) della scansione in accesso*
- *[Configurazione](#page-40-0) della scansione dal menu del tasto destro del mouse*

*[Configurazione](#page-47-1) di una scansione personalizzata*

### **Prevenzione di buffer overflow**

**Importante:** Se nel computer viene utilizzata una console di gestione per amministrare Sophos Endpoint Security and Control, questa potrebbe ignorare le modifiche qui apportate.

Il rilevamento di buffer overflow analizza dinamicamente il comportamento dei programmi in esecuzione nel sistema per poter rilevare eventuali tentativi di sfruttare un processo in esecuzione tramite tecniche di buffer overflow.

Se membri del gruppo SophosAdministrator, è possibile modificare le impostazioni per il rilevamento e la segnalazione di buffer overflow:

- 1. Cliccare su **Pagina iniziale** > **Antivirus e HIPS** > **Configura antivirus e HIPS** > **Configura** > **Monitoraggio del comportamento**.
- 2. Nella finestra di dialogo **Configura monitoraggio del comportamento**, selezionare la casella **Abilita monitoraggio del comportamento**.
- 3. Per avvisare l'amministratore e bloccare il buffer overflow, selezionare la casella di spunta **Rileva buffer overflow**.
- 4. Per avvisare l'amministratore, ma non bloccare episodi di buffer overflow, selezionare la casella di spunta **Avvisa solo, non bloccare**.

## **Sophos Live Protection**

Sophos Live Protection decide se un file sospetto rappresenta una minaccia e, quando ciò accade, agisce immediatamente secondo quanto specificato nella configurazione disinfezione di Sophos Anti-Virus.

Sophos Live Protection migliora il rilevamento di nuovo malware, senza il rischio di rilevamenti indesiderati. Questo avviene mediante ricerca istantanea in base alle più aggiornate versioni di malware conosciute. Quando viene identificato un nuovo malware, Sophos è in grado di inviare aggiornamenti entro pochi secondi.

Sophos Live Protection utilizza le seguenti opzioni:

#### **Abilita Live Protection**

Se la scansione antivirus su un computer ha identificato un file come sospetto, ma non riesce poi a determinare se sia pulito o malevolo, in base ai file di identità delle minacce (IDE) memorizzati nel computer, alcuni dati del file (come il checksum e altri attributi) vengono inviati a Sophos per un'ulteriore analisi.

La verifica ?in-the-cloud? esegue la ricerca istantanea di un file sospetto nel database di SophosLabs. Se il file viene identificato come pulito o malevolo, la decisione viene inviata al computer e lo stato del file viene automaticamente aggiornato.

#### **Invio automatico dei file campione a Sophos**

Se un file viene considerato sospetto, ma non può essere identificato con certezza come malevolo solo in base ai suoi dati, è possibile permettere la richiesta da parte di Sophos di un campione del file. Se tale opzione è abilitata, e Sophos non detiene ancora un campione del file, il file verrà inviato automaticamente.

L'invio di file campione permette a Sophos di migliorare continuamente il rilevamento del malware senza il rischio di falsi positivi.

## **Attivazione e disattivazione delle opzioni di Sophos Live Protection**

**Importante:** Se nel computer viene utilizzata una console di gestione per amministrare Sophos Endpoint Security and Control, questa potrebbe ignorare le modifiche qui apportate.

Se si appartiene al gruppo SophosAdministrator, è possibile attivare o disattivare Sophos Live Protection:

- 1. Cliccare su **Pagina iniziale** > **Antivirus e HIPS** > **Configura antivirus e HIPS** > **Configura** > **Sophos Live Protection**.
- 2. Nella finestra di dialogo **Sophos Live Protection**:
	- Per attivare o disattivare l'invio a Sophos dei dati dei file, selezionare o deselezionare la casella di spunta **Attiva Live Protection**.
	- Per attivare o disattivare l'invio a Sophos di campioni di file, selezionare o deselezionare la casella di spunta **Invia automaticamente file campione a Sophos**.

Questa opzione è disponibile solamente se **Attiva Live Protection** è già stata selezionata.

#### **Nota**

Quando si invia il campione di un file a Sophos per la scansione in linea, insieme al campione vengono sempre inviati i dati del file.

# **Visualizzazione del log di Sophos Live Protection**

I dati dei file inviati a Sophos per le scansioni in linea e gli aggiornamenti di stato dei file una volta completate le scansioni vengono registrati nel log della scansione del computer.

Se Sophos Live Protection è attiva, il log mostra:

- Il percorso di tutti i file, i cui dati sono stati inviati a Sophos.
- L'orario in cui tali dati sono stati inviati
- La causa dell'errore (se conosciuta) se l'invio dei dati non è riuscito.
- Lo stato attuale del file (per esempio, ?virus/spyware? se il file è stato identificato come malevolo).

Per visualizzare il log della scansione:

Nella **Pagina iniziale**, sotto **Antivirus ed HIPS**, cliccare su **Visualizza log antivirus e HIPS**.

Per informazioni sulla **Pagina iniziale**, consultare la sezione *[Pagina](#page-2-0) iniziale*.

Dalla pagina log, è possibile copiare il log negli appunti, oppure inviarlo per e-mail o stamparlo.

Per trovare un testo specifico all'interno del log, cliccare su**Trova** e inserire il testo desiderato.

## **Sophos Web Protection**

Sophos Web Protection offre una protezione ancora più efficace contro le minacce web. Verifica gli URL dei siti web utilizzando il database online di Sophos alla ricerca di siti web infetti; nel caso di siti web noti per ospitare malware, l'accesso verrà bloccato.

I seguenti browser supportano la protezione web:

- **Internet Explorer**
- **Firefox**
- Google Chrome
- **Safari**
- **Opera**

Quando viene bloccato l'accesso a un sito web malevolo, viene registrato un evento nel log della scansione. Per informazioni su come visualizzare il log della scansione, consultare la sezione *[Visualizzazione](#page-111-0) del log della scansione*.
## **Sblocco dell'accesso a siti web malevoli**

**Importante:** Se nel computer viene utilizzata una console di gestione per amministrare Sophos Endpoint Security and Control, questa potrebbe ignorare le modifiche qui apportate.

Per sbloccare l'accesso a siti web malevoli:

- 1. Cliccare su **Pagina iniziale** > **Antivirus e HIPS** > **Configura antivirus e HIPS** > **Configura** > **Web protection**.
- 2. Nell'elenco **Blocca l'accesso ai siti malevoli**, cliccare su **Disattivato**.

Per informazioni su come autorizzare un sito web classificato come malevolo, consultare la sezione *[Autorizzazione](#page-79-0) all'utilizzo di un sito web*.

3. Dall'elenco **Scarica scansione**, cliccare su **Disattivato**, **Attivato** o **Come in accesso**.

Le impostazioni **Come in accesso** conserveranno quelle della scansione *in accesso*.

## **Scansione per la ricerca di applicazioni controllate**

Un'*applicazione controllata* è un'applicazione la cui esecuzione nel computer è impedita dai criteri di sicurezza aziendali.

La scansione alla ricerca di applicazioni controllate viene attivata o disattivata da una console di gestione come parte del criterio di controllo applicazioni e della scansione in accesso.

Per informazioni sulla scansione in accesso, consultare la sezione *[Scansione](#page-8-0) in accesso e su richiesta*.

## **Disabilitazione della scansione alla ricerca di applicazioni controllate**

**Importante:** Se nel computer viene utilizzata una console di gestione per amministrare Sophos Endpoint Security and Control, questa potrebbe ignorare le modifiche qui apportate.

Se si attiva la scansione per la ricerca di applicazioni controllate, questa potrebbe impedire la disinstallazione di alcune applicazioni. Se si appartiene al gruppo SophosAdministrator, è possibile disabilitare temporaneamente la scansione alla ricerca di applicazioni controllate nel computer in questione.

Per disabilitare la scansione alla ricerca di applicazioni controllate:

- 1. Nel menu **Configura**, cliccare su **Controllo applicazioni**.
- 2. Deselezionare la casella **Abilita scansione in accesso**.

## **Autorizzazione di adware e PUA**

**Importante:** Se nel computer viene utilizzata una console di gestione per amministrare Sophos Endpoint Security and Control, questa potrebbe ignorare le modifiche qui apportate.

Se si desidera eseguire adware o un'applicazione che Sophos Anti-Virus ha classificato come potenzialmente indesiderata, è possibile autorizzarla.

Per autorizzare adware e PUA:

- 1. Cliccare su **Pagina iniziale** > **Antivirus e HIPS** > **Configura antivirus e HIPS** > **Configura** > **Autorizzazione**.
- 2. Nella scheda **Adware o PUA**, nell'elenco **Adware e PUA noti**, selezionare adware o PUA.
- 3. Cliccare su **Aggiungi**.

L'adware o PUA appare nell'elenco **Adware o PUA autorizzati**.

**Nota:** È anche possibile autorizzare adware e PUA dal gestore quarantena. Per informazioni su come procedere, consultare la sezione *Gestione di adware e PUA in [quarantena](#page-86-0)*.

# **Blocco di adware e PUA autorizzati**

Per evitare che adware e PUA attualmente autorizzati vengano eseguiti nel computer:

- 1. Cliccare su **Pagina iniziale** > **Antivirus e HIPS** > **Configura antivirus e HIPS** > **Configura** > **Autorizzazione**.
- 2. Nella scheda **Adware o PUA**, nell'elenco **Adware o PUA autorizzati**, selezionare adware o PUA che si desidera bloccare.
- 3. Cliccare su **Rimuovi**.

# **Autorizzazione di oggetti sospetti**

**Importante:** Se nel computer viene utilizzata una console di gestione per amministrare Sophos Endpoint Security and Control, questa potrebbe ignorare le modifiche qui apportate.

Se si desidera autorizzare un oggetto che Sophos Anti-Virus ha classificato come sospetto, è possibile farlo nel modo seguente.

- 1. Cliccare su **Pagina iniziale** > **Antivirus e HIPS** > **Configura antivirus e HIPS** > **Configura** > **Autorizzazione**.
- 2. Cliccare sulla scheda relativa al tipo di oggetto rilevato (per es. **Buffer overflow**).
- 3. Cliccare sull'elenco **Noto** e selezionare l'oggetto sospetto.
- 4. Cliccare su **Aggiungi**.

L'oggetto sospetto compare nell'elenco **Autorizzato**.

**Nota:** È anche possibile autorizzare oggetti sospetti nel Gestore quarantena. Per informazioni su come fare ciò, consultare le seguenti sezioni:

- *Gestione di file sospetti in [quarantena](#page-89-0)*
- *Gestione di [comportamento](#page-92-0) sospetto in quarantena*

# **Preautorizzazione di oggetti sospetti**

Se si desidera autorizzare un oggetto che Sophos Endpoint Security and Control non ha ancora classificato come sospetto, è possibile preautorizzarlo.

Per preautorizzare un oggetto sospetto:

- 1. Cliccare su **Pagina iniziale** > **Antivirus e HIPS** > **Configura antivirus e HIPS** > **Configura** > **Autorizzazione**.
- 2. Cliccare sulla scheda relativa al tipo di oggetto rilevato (per es. **Buffer overflow**).
- 3. Cliccare su **Nuova voce**.
- 4. Trovare l'oggetto sospetto e cliccarvi due volte.

L'oggetto sospetto compare nell'elenco **Autorizzato**.

## <span id="page-79-0"></span>**Autorizzazione all'utilizzo di un sito web**

**Importante:** Se nel computer viene utilizzata una console di gestione per amministrare Sophos Endpoint Security and Control, questa potrebbe ignorare le modifiche qui apportate.

Se si desidera sbloccare un sito classificato come malevolo da Sophos, è possibile aggiungerlo all'elenco dei siti autorizzati. Gli URL di un sito web autorizzato non vengono verificati dal filtro web online di Sophos.

**Avvertenza:** Autorizzare un sito web classificato come malevolo potrebbe esporre a minacce; assicurarsi che l'accesso al sito sia sicuro prima di autorizzarlo.

Per autorizzare l'utilizzo di un sito web:

- 1. Cliccare su **Pagina iniziale** > **Antivirus e HIPS** > **Configura antivirus e HIPS** > **Configura** > **Autorizzazione**.
- 2. Cliccare sulla scheda **Siti web**.
- 3. Cliccare su **Aggiungi**.
- 4. Inserire il nome di dominio o l'indirizzo IP.

Il sito web compare nell'elenco dei **Siti web autorizzati**.

### **Gestore quarantena**

Il Gestore quarantena consente di gestire gli oggetti individuati mediante la scansione e non eliminati automaticamente durante la stessa. Ciascun oggetto viene conservato qui per una delle ragioni seguenti.

- Non è stata scelta alcuna opzione di disinfezione (disinfezione, cancellazione, spostamento) per il tipo di scansione durante la quale è stato individuato l'oggetto.
- È stata scelta un'opzione di disinfezione per il tipo di scansione durante la quale è stato individuato l'oggetto, ma l'opzione non ha funzionato correttamente.
- L'oggetto ha un'infezione multipla e contiene ancora altre minacce.
- La minaccia è stata rilevata solo parzialmente. Per rilevarla in maniera completa, è necessaria una scansione completa del computer. Per scoprire come procedere, consultare la sezione *[Esecuzione](#page-58-0) della scansione completa del computer*.
- L'oggetto manifesta un comportamento sospetto.
- **L'oggetto è un'applicazione controllata.**

**Nota:** Adware, PUA e infezioni multicomponente rilevate durante la scansione in accesso sono sempre elencate nel Gestore quarantena. La disinfezione automatica di adware, PUA e infezioni multicomponente non è disponibile per la scansione in accesso.

L'opzione di disinfezione potrebbe non aver funzionato correttamente a causa di diritti di accesso insufficienti. Se si dispone di diritti maggiori, è possibile utilizzare il Gestore quarantena per gestire l'oggetto o gli oggetti.

Le minacce rilevate durante la scansione delle pagine web non sono elencate nel Gestore quarantena perché non vengono scaricate nel computer. Non è quindi necessaria alcuna azione.

# **Layout del Gestore quarantena**

Il Gestore quarantena elenca tutti gli oggetti rilevati durante la scansione rendendo possibile i relativi interventi da parte dell'utente. Gli elementi della finestra **Gestore quarantena** vengono illustrati qui di seguito.

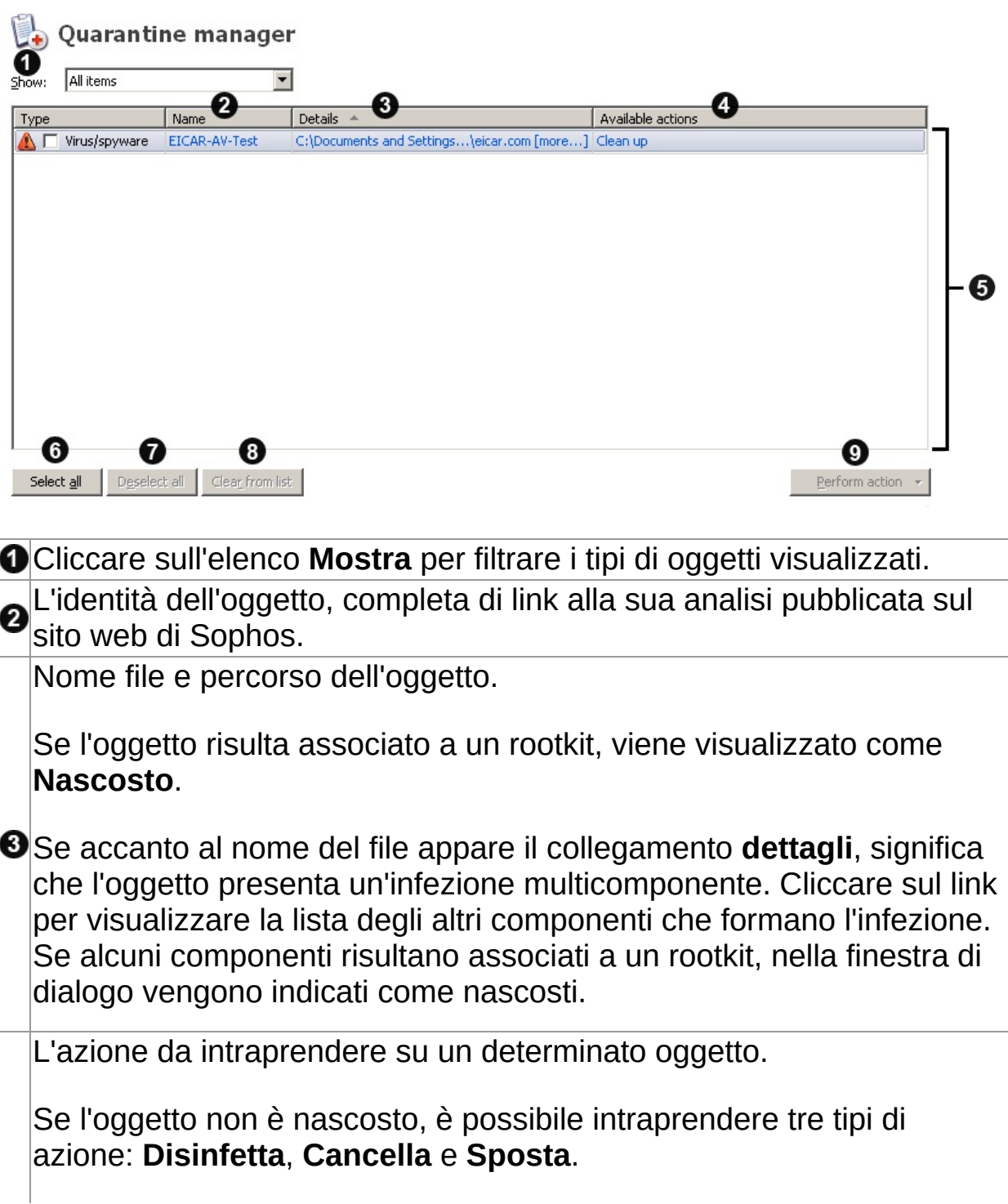

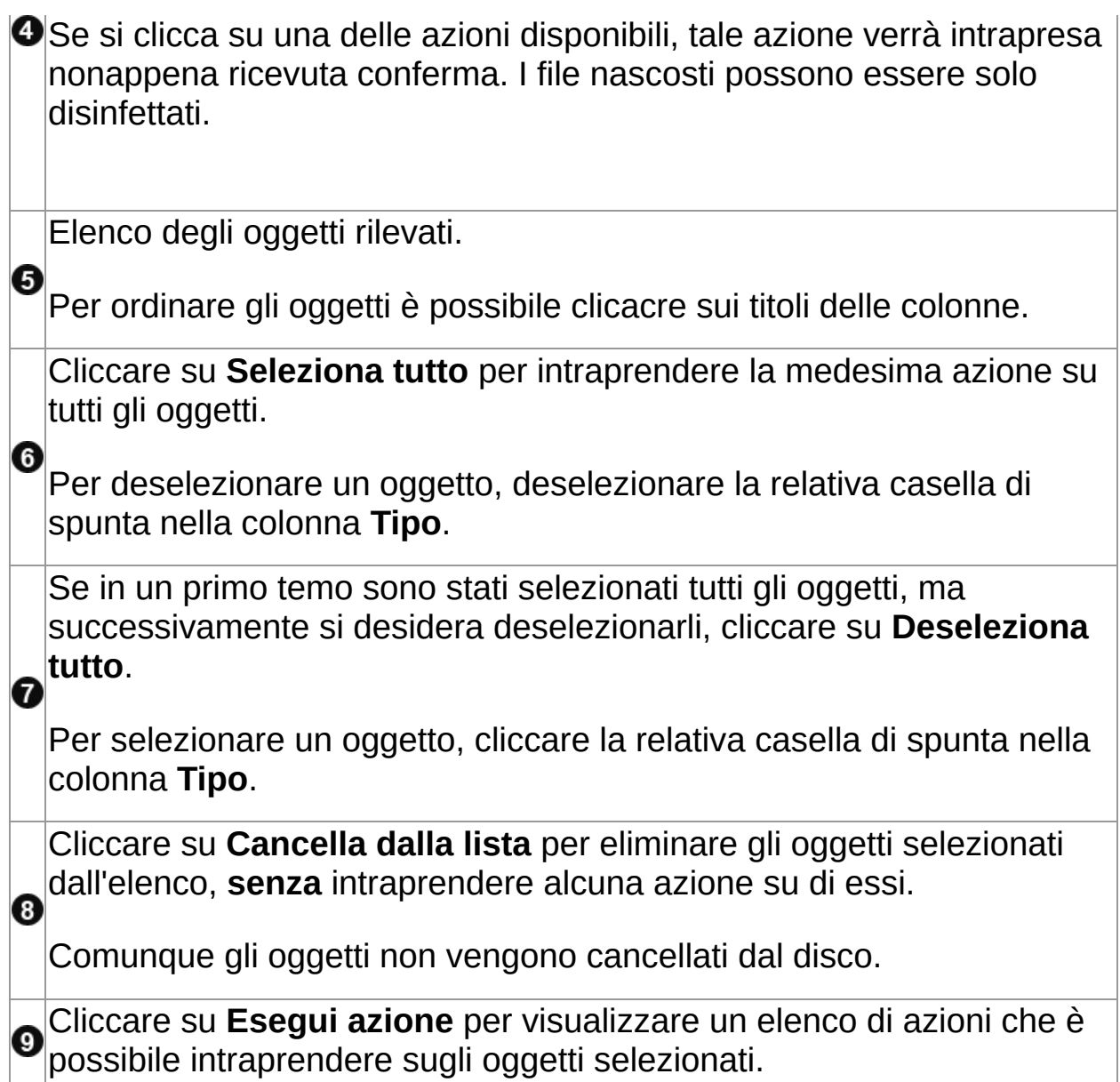

### **Gestione di virus e spyware in quarantena**

**Nota:** Il termine *virus* si riferisce a qualsiasi virus, worm o trojan o ad altro software malevolo.

1. Nella **Pagina iniziale**, sotto **Antivirus e HIPS**, cliccare su **Gestisci elementi messi in quarantena**.

Per informazioni sulla **Pagina iniziale**, consultare la sezione *[Pagina](#page-2-0) iniziale*.

2. Nell'elenco **Mostra**, cliccare su **Virus/spyware**.

Nelle colonne sono visualizzate informazioni relative a ciascun oggetto.

**Nome** visualizza l'identità rilevata da Sophos Anti-Virus. Per ulteriori informazioni sul virus e spyware, cliccare sull'identità. SophosAnti-Virus si connette quindi all'analisi del virus o spyware disponibile sul sito web di Sophos.

**Dettagli** visualizza il nome e la posizione dell'oggetto. Se l'oggetto è associato a un rootkit, viene visualizzato come "Nascosto". Se accanto al nome del file appare il collegamento **dettagli**, significa che l'oggetto presenta un'infezione multicomponente. Cliccare sul link per visualizzare la lista degli altri componenti che formano l'infezione. Se uno dei componenti è associato a un rootkit, la finestra di dialogo indica che alcuni componenti sono nascosti.

**Azioni disponibili** visualizza le azioni eseguibili sull'oggetto. A meno che l'oggetto non sia nascosto, sono disponibili tre azioni: Disinfetta, Cancella e Sposta, come descritto sotto. Cliccando su una delle azioni, questa viene eseguita sull'oggetto dopo averla confermata. I file nascosti possono essere solo disinfettati.

### **Gestione degli oggetti infetti**

Per gestire virus e spyware, utilizzare i pulsanti descritti sotto.

### **Seleziona tutto/Deseleziona tutto**

Cliccare su questi pulsanti per selezionare oppure per deselezionare tutti gli oggetti. Ciò consente di eseguire la stessa azione su un gruppo di oggetti. Per selezionare o deselezionare un determinato oggetto, selezionare la casella alla sinistra del tipo di oggetto.

### **Cancella dalla lista**

Cliccare su questa opzione per rimuovere dalla lista gli oggetti selezionati, se si è certi che non contengono virus o spyware. Gli oggetti non verranno comunque cancellati dal disco.

#### **Esegui azione**

Cliccare su questa opzione per visualizzare una lista di azioni eseguibili sugli oggetti selezionati.

Cliccare su **Disinfetta** per rimuovere un virus o spyware dagli oggetti selezionati. La disinfezione dei documenti non annulla le modifiche che il virus può aver apportato al documento.

**Nota:** Per una rimozione completa dal computer di alcuni virus e spyware formati da diversi componenti, sarà necessario riavviare il computer. In questo caso viene data la possibilità di scegliere di riavviare il computer immediatamente o in un secondo tempo. Le operazioni conclusive di rimozione saranno eseguite dopo il riavvio del computer.

**Nota:** La disinfezione di alcuni virus provoca l'esecuzione di una scansione completa del sistema, la quale cerca di disinfettare *tutti* i virus. Ciò potrebbe richiedere molto tempo. L'azione disponibile cambia e diventa **Disinfezione** fino al completamento della scansione.

- Cliccare su **Cancella** per cancellare gli oggetti selezionati dal computer. Utilizzare questa funzione con cautela.
- Cliccare su **Sposta** per spostare gli oggetti selezionati in un'altra cartella. Gli oggetti vengono spostati nella cartella che è stata specificata durante l'impostazione della disinfezione. Spostando un file eseguibile si riducono le probabilità che venga eseguito. Utilizzare questa funzione con cautela.

**Avvertenza:** Se si cancella o si sposta un file infetto, il computer potrebbe smettere di funzionare correttamente, perché non riesce a trovare il file. Inoltre, un file infetto può essere solo parte di un'infezione multipla, nel qual caso la sua cancellazione o il suo spostamento non comporterà la disinfezione del computer. In questo caso, rivolgersi al supporto tecnico di Sophos per ricevere assistenza nella gestione degli oggetti.

Per informazioni su come contattare il supporto tecnico, consultare la sezione *[Supporto](#page-277-0) tecnico*.

Per configurare l'azione da eseguire, consultare*[Configurazione](#page-7-0) dei diritti utente per Gestore quarantena*.

# <span id="page-86-0"></span>**Gestione di adware e PUA in quarantena**

1. Nella **Pagina iniziale**, sotto **Antivirus e HIPS**, cliccare su **Gestisci elementi messi in quarantena**.

Per informazioni sulla **Pagina iniziale**, consultare la sezione *[Pagina](#page-2-0) iniziale*.

2. Nell'elenco **Mostra**, cliccare su **Adware o PUA**.

Nelle colonne sono visualizzate informazioni relative a ciascun oggetto.

**Nome** visualizza l'identità rilevata da Sophos Anti-Virus. Per ulteriori informazioni sull'adware o PUA, cliccare sull'identità. Sophos Anti-Virus si connette quindi all'analisi dell'adware o PUA disponibile sul sito web di Sophos.

**Dettagli** visualizza il sottotipo di adware e PUA. Se l'oggetto è associato a un rootkit, viene visualizzato come "Nascosto". Se accanto al sottotipo appare il collegamento **dettagli**, significa che l'oggetto è un adware e PUA multicomponente. Cliccare sul link per visualizzare l'elenco degli altri componenti che formano l'adware o PUA. Se uno dei componenti è associato a un rootkit, la finestra di dialogo indica che alcuni componenti sono nascosti.

**Azioni disponibili** visualizza le azioni eseguibili sull'oggetto. Sono disponibili due azioni, autorizzazione e rimozione, come descritto sotto. Cliccando su una delle azioni, questa viene eseguita sull'oggetto dopo averla confermata.

### **Gestione di adware e PUA**

Per gestire adware e PUA, utilizzare i pulsanti descritti sotto.

#### **Seleziona tutto/Deseleziona tutto**

Cliccare su questi pulsanti per selezionare oppure per deselezionare tutti gli oggetti. Ciò consente di eseguire la stessa azione su un gruppo di oggetti. Per selezionare o deselezionare un determinato oggetto, selezionare la casella alla sinistra del tipo di oggetto.

#### **Cancella dalla lista**

Cliccare su questa opzione per rimuovere l'oggetto dalla lista gli oggetti selezionati, se sono affidabili. Gli oggetti non verranno comunque cancellati dal disco.

#### **Esegui azione**

Cliccare su questa opzione per visualizzare una lista di azioni eseguibili sugli oggetti selezionati.

- Cliccare su **Autorizza** per autorizzare gli oggetti selezionati, se affidabili. Tale opzione aggiunge gli oggetti alla lista degli adware e PUA autorizzati in modo che Sophos Anti-Virus non ne impedisca l'esecuzione nel computer.
- Cliccare su **Disinfetta** per rimuovere dal computer, per tutti gli utenti, tutti i componenti noti degli oggetti selezionati. Per rimuovere dal computer adware e PUA, è necessario che l'utente appartenga a entrambi i gruppi Windows Administrators e SophosAdministrator.

**Nota:** per una rimozione completa dal computer di alcuni adware e PUA formati da diversi componenti, sarà necessario riavviare il computer. In questo caso viene data la possibilità di scegliere di riavviare il computer immediatamente o in un secondo tempo. Le operazioni conclusive di rimozione saranno eseguite dopo il riavvio del computer.

Per configurare le azioni da eseguire, consultare *[Configurazione](#page-7-0) dei diritti utente per Gestore quarantena*.

Per visualizzare la lista degli adware e PUA noti e autorizzati, cliccare su **Configura autorizzazione**.

# <span id="page-89-0"></span>**Gestione di file sospetti in quarantena**

Un *file sospetto* è un file che presenta una serie di caratteristiche comunemente, ma non esclusivamente, riscontrate in virus.

> 1. Nella **Pagina iniziale**, sotto **Antivirus e HIPS**, cliccare su **Gestisci elementi messi in quarantena**.

Per informazioni sulla **Pagina iniziale**, consultare la sezione *[Pagina](#page-2-0) iniziale*.

2. Nell'elenco **Mostra**, cliccare su **File sospetti**.

Nelle colonne sono visualizzate informazioni relative a ciascun oggetto.

**Nome** visualizza l'identità rilevata da Sophos Anti-Virus. Per ulteriori informazioni sul file sospetto, cliccare sull'identità. Sophos Anti-Virus si connette all'analisi del file sospetto disponibile sul sito web di Sophos.

**Dettagli** visualizza il nome e la posizione dell'oggetto. Se l'oggetto è associato a un rootkit, viene visualizzato come "Nascosto".

**Azioni disponibili** visualizza le azioni eseguibili sull'oggetto. A meno che l'oggetto non sia nascosto, sono disponibili tre azioni: Autorizza, Cancella e Sposta, come descritto qui sotto. Cliccando su una delle azioni, questa viene eseguita sull'oggetto dopo averla confermata. I file nascosti possono essere solo autorizzati.

### **Gestione dei file sospetti**

Per gestire i file sospetti, utilizzare i pulsanti descritti sotto.

### **Seleziona tutto/Deseleziona tutto**

Cliccare su questi pulsanti per selezionare oppure per deselezionare tutti gli oggetti. Ciò consente di eseguire la stessa azione su un gruppo di oggetti. Per selezionare o deselezionare un determinato oggetto, selezionare la casella alla sinistra del tipo di oggetto.

### **Cancella dalla lista**

Cliccare su questa opzione per rimuovere l'oggetto dalla lista gli oggetti selezionati, se sono affidabili. Gli oggetti non verranno comunque cancellati dal disco.

#### **Esegui azione**

Cliccare su questa opzione per visualizzare una lista di azioni eseguibili sugli oggetti selezionati.

- Cliccare su **Autorizza** per autorizzare gli oggetti selezionati, se affidabili. Tale opzione aggiunge gli oggetti alla lista degli oggetti sospetti autorizzati in modo che Sophos Anti-Virus non ne impedisca l'accesso.
- Cliccare su **Cancella** per cancellare gli oggetti selezionati dal computer. Utilizzare questa funzione con cautela.
- Cliccare su **Sposta** per spostare gli oggetti selezionati in un'altra cartella. Gli oggetti vengono spostati nella cartella che è stata specificata durante l'impostazione della disinfezione. Spostando un file eseguibile si riducono le probabilità che venga eseguito. Utilizzare questa funzione con cautela.

**Avvertenza:** Se si cancella o si sposta un file infetto, il computer potrebbe smettere di funzionare correttamente, perché non riesce a trovare il file.

Per configurare le azioni da eseguire, consultare *[Configurazione](#page-7-0) dei diritti utente per Gestore quarantena*.

Per visualizzare la lista dei file sospetti autorizzati, cliccare su **Configura autorizzazione**.

# <span id="page-92-0"></span>**Gestione di comportamento sospetto in quarantena**

Il termine *Comportamento sospetto* indica un'attività apparentemente malevola.

> 1. Nella **Pagina iniziale**, sotto **Antivirus e HIPS**, cliccare su **Gestisci elementi messi in quarantena**.

Per informazioni sulla **Pagina iniziale**, consultare la sezione *[Pagina](#page-2-0) iniziale*.

2. Nell'elenco **Mostra**, cliccare su **Comportamento sospetto**.

Nelle colonne sono visualizzate informazioni relative a ciascun oggetto.

**Nome** visualizza l'identità rilevata da Sophos Anti-Virus. Per ulteriori informazioni sul comportamento, cliccare sull'identità. Sophos Anti-Virus si connette all'analisi del comportamento disponibile sul sito web di Sophos.

**Dettagli** visualizza il nome e la posizione dell'oggetto.

**Azioni disponibili** visualizza le azioni eseguibili sull'oggetto. Se è stato abilitato il blocco del comportamento sospetto è disponibile la sola azione di autorizzazione, come spiegato di seguito. Cliccando sull'azione, questa viene eseguita sull'oggetto dopo averne dato conferma.

### **Gestione del comportamento sospetto**

Per gestire il comportamento sospetto, utilizzare i pulsanti descritti sotto.

#### **Seleziona tutto/Deseleziona tutto**

Cliccare su questi pulsanti per selezionare oppure per deselezionare tutti gli oggetti. Ciò consente di eseguire la stessa azione su un gruppo di oggetti. Per selezionare o deselezionare un determinato oggetto, selezionare la casella alla sinistra del tipo di oggetto.

#### **Cancella dalla lista**

Cliccare su questa opzione per rimuovere l'oggetto dalla lista gli oggetti selezionati, se sono affidabili. Gli oggetti non verranno comunque cancellati dal disco.

#### **Esegui azione**

Cliccare su questa opzione per visualizzare una lista di azioni eseguibili sugli oggetti selezionati.

Cliccare su **Autorizza** per autorizzare gli oggetti selezionati, se affidabili. Tale opzione aggiunge gli oggetti alla lista degli oggetti sospetti autorizzati, cosicché Sophos Anti-Virus non ne impedisca l'esecuzione.

Per configurare le azioni da eseguire, consultare *[Configurazione](#page-7-0) dei diritti utente per Gestore quarantena*.

Per visualizzare la lista dei comportamenti sospetti autorizzati, cliccare su **Configura autorizzazione**.

# **Gestione di applicazioni controllate in quarantena**

Un'*applicazione controllata* è un'applicazione la cui esecuzione nel computer è impedita dai criteri di sicurezza aziendali.

> 1. Nella **Pagina iniziale**, sotto **Antivirus e HIPS**, cliccare su **Gestisci elementi messi in quarantena**.

Per informazioni sulla **Pagina iniziale**, consultare la sezione *[Pagina](#page-2-0) iniziale*.

2. Nell'elenco **Mostra**, cliccare su **Applicazioni controllate**.

Nelle colonne sono visualizzate informazioni relative a ciascun oggetto.

**Nome** visualizza l'identità rilevata da Sophos Anti-Virus. Per ulteriori informazioni sull'applicazione controllata, cliccare sull'identità. Sophos Anti-Virus si connette all'analisi dell'applicazione controllata, disponibile sul sito web di Sophos.

**Dettagli** visualizza il sottotipo di applicazione controllata. Se accanto al sottotipo appare il collegamento **dettagli**, cliccarvi sopra per visualizzare l'elenco degli altri componenti che formano l'applicazione controllata.

**Azioni disponibili** visualizza le azioni eseguibili sull'oggetto. Non è tuttavia disponibile alcuna azione per le applicazioni controllate a parte la cancellazione dell'oggetto dall'elenco, come descritto sotto.

### **Gestione delle applicazioni controllate**

Per gestire le applicazioni controllate, utilizzare i pulsanti descritti sotto.

### **Seleziona tutto/Deseleziona tutto**

Cliccare su questi pulsanti per selezionare oppure per deselezionare tutti gli oggetti. Ciò consente di eseguire la stessa azione su un gruppo di oggetti. Per selezionare o deselezionare un determinato oggetto, selezionare la casella alla sinistra del tipo di oggetto.

### **Cancella dalla lista**

Cliccare su questa opzione per rimuovere gli oggetti selezionati dalla lista. Gli oggetti non verranno comunque cancellati dal disco. È necessario che le applicazioni controllate vengano autorizzate dalla console centrale prima di poterle utilizzare.

# **Disinfezione**

La disinfezione elimina le minacce presenti nel computer tramite una delle seguenti azioni:

- Rimuove virus/spyware dal settore di avvio del floppy disk, da documenti, programmi e qualsiasi altro oggetto sottoposto a scansione
- Sposta o cancella i file sospetti
- Cancella adware o PUA

Quando Sophos Anti-Virus esegue la disinfezione automatica degli oggetti contenenti virus/spyware, procede alla cancellazione di tutto il malware puro, mentre invece tenta di disinfettare gli oggetti contaminati. I file sottoposti a disinfezione risultano danneggiati permanentemente, dal momento che la scansione antivirus non può sapere cosa contenessero i file contaminati prima di essere colpiti da infezione.

### **Disinfezione dei documenti**

La disinfezione dei documenti non annulla gli effetti collaterali dovuti a [virus/spyware](#page-100-0) nel documento. Consultare la sezione *Informazioni sulla disinfezione* per sapere come visualizzare, sul sito web di Sophos, i dettagli sugli effetti collaterali dei virus/spyware.

### **Disinfezione dei programmi**

La disinfezione dei programmi deve essere usata soltanto come misura temporanea. È poi necessario sostituire i programmi disinfettati utilizzando i dischi originali o una copia di backup pulita.

### **Disinfezione delle minacce web**

La disinfezione non è necessaria per le minacce rilevate tramite la scansione delle pagine web perché non vengono scaricate nel computer.

**Nota:** L'opzione di disinfezione potrebbe non riuscire ad annullare tutte le azione intraprese dalla minaccia nel computer. Per esempio, se la minaccia ha cambiato il valore di un'impostazione, la disinfezione potrebbe non essere a conoscenza del valore precedente. Potrebbe essere quindi necessario controllare la configurazione del computer. La disinfezione dei documenti infetti non annulla le modifiche che il virus può aver apportato a tali documenti.

# <span id="page-100-0"></span>**Informazioni sulla disinfezione**

Quando nel computer viene rilevata una minaccia, è importante controllarne l'analisi sul sito web di Sophos per avere informazioni e consigli sulla disinfezione. Far ciò da:

- Allarme sul desktop (scansione in accesso)
- Finestra di dialogo che mostra l'avanzamento della scansione (scansione personalizzata e scansione dal menu del tasto destro del mouse)
- Gestore quarantena (tutti i tipi di scansione)

#### **Informazioni tramite l'allarme sul desktop**

Se nel computer è abilitata la scansione in accesso, Sophos Anti-Virus visualizza un allarme sul desktop ogni volta che rileva una minaccia.

Nella finestra di messaggio, cliccare sul nome della minaccia sulla quale si desidera ottenere informazioni. Sophos Anti-Virus si collega all'analisi della minaccia pubblicata sul sito web di Sophos.

### **Informazioni tramite la finestra di avanzamento della scansione**

Per la scansione personalizzata o la scansione dal menu del tasto destro del mouse, nel log visualizzato nella finestra di avanzamento della scansione (o nella finestra di riepilogo della scansione, visualizzata al termine della scansione), cliccare sul nome della minaccia sulla quale si desidera ottenere informazioni.

Sophos Anti-Virus si collega all'analisi della minaccia pubblicata sul sito web di Sophos.

### **Informazioni tramite Gestore quarantena**

- 1. Nella **Pagina iniziale**, sotto **Antivirus e HIPS**, cliccare su **Gestisci elementi messi in quarantena**. Per informazioni sulla **Pagina iniziale**, consultare la sezione *[Pagina](#page-2-0) iniziale*.
- 2. Nella colonna **Nome**, cliccare sul nome della minaccia sulla quale si desidera ottenere informazioni.

Sophos Anti-Virus si collega all'analisi della minaccia pubblicata sul sito web di Sophos.

## **Configurazione della messaggistica desktop relativa all'antivirus**

**Importante:** Se nel computer viene utilizzata una console di gestione per amministrare Sophos Endpoint Security and Control, questa potrebbe ignorare le modifiche qui apportate.

Per consentire a Sophos Anti-Virus di visualizzare i messaggi sul desktop quando viene rilevata una minaccia, procedere come segue. Ciò vale soltanto per la scansione in accesso.

- 1. Cliccare su **Pagina iniziale** > **Antivirus e HIPS** > **Configura antivirus e HIPS** > **Allarmi** > **Messaggistica**.
- 2. Nella finestra di dialogo **Messaggistica**, cliccare sulla scheda **Messaggistica desktop**. Impostare le opzioni come descritto di seguito.

#### **Abilita messaggistica desktop**

Selezionare questa opzione per consentire a Sophos Anti-Virus di visualizzare i messaggi sul desktop quando viene rilevata una minaccia.

#### **Messaggi da inviare**

Selezionare gli eventi per i quali si desidera che Sophos Anti-Virus visualizzi i messaggi sul desktop.

#### **Messaggio definito dall'utente**

In questa casella di testo è possibile digitare un messaggio che sarà aggiunto alla fine del messaggio standard.

**Nota:** I messaggi definiti dall'utente non vengono visualizzati in Windows 8.

# **Configurazione di allarmi antivirus tramite e-mail**

**Importante:** Se nel computer viene utilizzata una console di gestione per amministrare Sophos Endpoint Security and Control, questa potrebbe ignorare le modifiche qui apportate.

Per consentire a Sophos Anti-Virus di inviare degli allarmi e-mail quando viene rilevata una minaccia o quando si verifica un errore, procedere nel modo seguente. Questa procedura è valida per la scansione in accesso, per la scansione su richiesta e per la scansione dal menu del tasto destro del mouse.

- 1. Cliccare su **Pagina iniziale** > **Antivirus e HIPS** > **Configura antivirus e HIPS** > **Allarmi** > **Messaggistica**.
- 2. Nella finestra di dialogo **Messaggistica**, cliccare sulla scheda **Allarmi e-mail**. Impostare le opzioni come descritto di seguito.

### **Abilita allarmi e-mail**

Selezionare questa opzione per consentire a Sophos Anti-Virus di inviare degli allarmi e-mail.

### **Messaggi da inviare**

Selezionare gli eventi per i quali si desidera che Sophos Anti-Virus invii degli allarmi e-mail. Gli **Errori di scansione** sono gli errori che si verificano quando Sophos Anti-Virus non riesce ad accedere a un oggetto che vuole esaminare.

Sophos Anti-Virus non invia allarmi e-mail relativi alla minacce rilevate dalla scansione delle pagine web perché tali minacce non vengono scaricate nel computer. Non è quindi necessaria alcuna azione.

### **Destinatari**

Cliccare su **Aggiungi** o **Rimuovi** per aggiungere o rimuovere, rispettivamente, gli indirizzi e-mail ai quali devono essere

inviati gli allarmi e-mail. Cliccare su **Modifica** per modificare un indirizzo e-mail che è stato aggiunto.

### **Configura SMTP**

Cliccare su questa opzione per modificare le impostazioni del server SMTP e la lingua degli allarmi e-mail (v. la tabella di seguito).

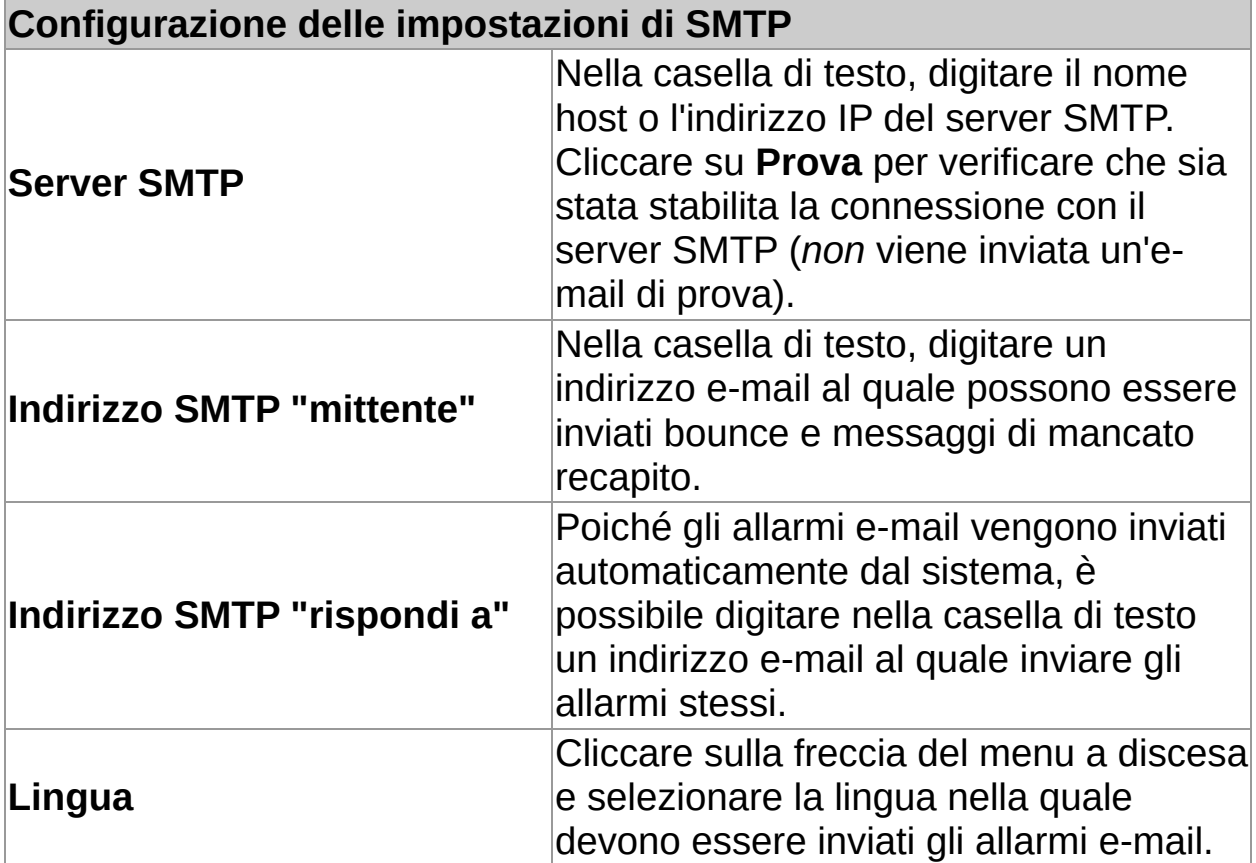

## **Configurazione della messaggistica SNMP relativa all'antivirus**

**Importante:** Se nel computer viene utilizzata una console di gestione per amministrare Sophos Endpoint Security and Control, questa potrebbe ignorare le modifiche qui apportate.

Per consentire a Sophos Anti-Virus di inviare dei messaggi SNMP quando viene rilevata una minaccia o si verifica un errore, procedere nel modo seguente. Questa procedura è valida per la scansione in accesso, per la scansione su richiesta e per la scansione dal menu del tasto destro del mouse.

- 1. Cliccare su **Pagina iniziale** > **Antivirus e HIPS** > **Configura antivirus e HIPS** > **Allarmi** > **Messaggistica**.
- 2. Nella finestra di dialogo **Messaggistica**, cliccare sulla scheda **Messaggistica SNMP**. Impostare le opzioni come descritto di seguito.

#### **Abilita messaggistica SNMP**

Selezionare questa opzione per consentire a Sophos Anti-Virus di inviare dei messaggi SNMP.

#### **Messaggi da inviare**

Selezionare gli eventi per i quali si desidera che Sophos Anti-Virus invii messaggi SNMP. Gli **Errori di scansione** sono gli errori che si verificano quando Sophos Anti-Virus non riesce ad accedere a un oggetto che vuole esaminare.

Sophos Anti-Virus non invia messaggi SNMP relativi alla minacce rilevate dalla scansione delle pagine web perché tali minacce non vengono scaricate nel computer. Non è quindi necessaria alcuna azione.

#### **Destinazione trap SNMP**

Nella casella di testo, digitare l'indirizzo IP o il nome del
computer al quale vengono inviati gli allarmi.

#### **Nome comunità SNMP**

Nella casella di testo, digitare il nome della comunità SNMP.

#### **Prova**

Cliccare su questo pulsante per inviare un messaggio SNMP di prova alla destinazione del trap SNMP specificata.

## **Configurazione del log eventi dell'antivirus**

Per consentire a Sophos Anti-Virus di aggiungere gli allarmi al log degli eventi di Windows quando viene rilevata una minaccia o si verifica un errore, procedere nel modo seguente. Questa procedura è valida per la scansione in accesso, per la scansione su richiesta e per la scansione dal menu del tasto destro del mouse.

- 1. Cliccare su **Pagina iniziale** > **Antivirus e HIPS** > **Configura antivirus e HIPS** > **Allarmi** > **Messaggistica**.
- 2. Nella finestra di dialogo **Messaggistica**, cliccare sulla scheda **Log eventi**. Impostare le opzioni come descritto di seguito.

#### **Abilita log eventi**

Selezionare questa opzione per consentire a Sophos Anti-Virus di inviare i messaggi al log degli eventi di Windows.

#### **Messaggi da inviare**

Selezionare gli eventi per i quali si desidera che Sophos Anti-Virus invii i messaggi. Gli **Errori di scansione** sono gli errori che si verificano quando Sophos Anti-Virus non riesce ad accedere a un oggetto che vuole esaminare.

Sophos Anti-Virus non invia messaggi relativi alla minacce rilevate dalla scansione delle pagine web perché tali minacce non vengono scaricate nel computer. Non è quindi necessaria alcuna azione.

# **Configurazione del log della scansione**

Il log della scansione del computer si trova nei seguenti percorsi:

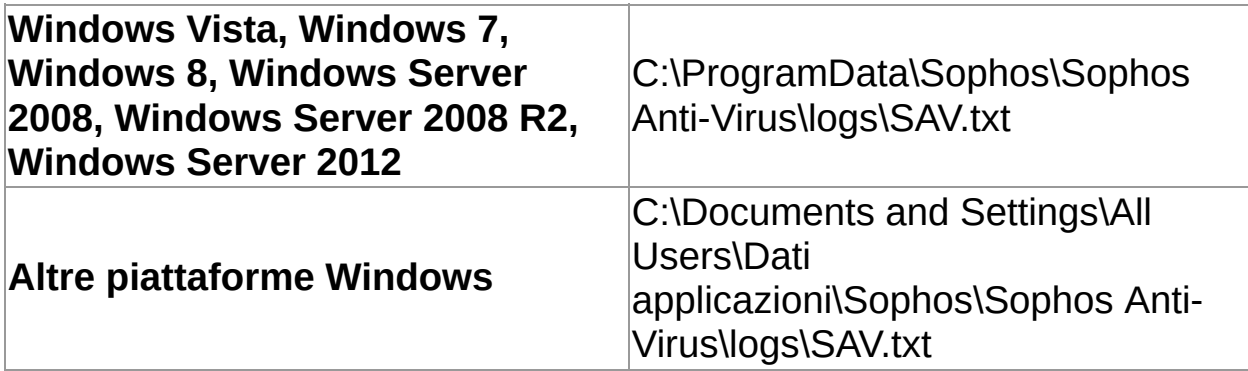

- 1. Cliccare su **Home** > **Antivirus e HIPS** > **Visualizza log antivirus e HIPS** > **Configura log**.
- 2. Nella finestra di dialogo **Configura log del computer**, impostare le opzioni come descritto sotto.

#### **Livello di log**

Per evitare che venga creato il log, cliccare su **Nessuno**. Per registrare le informazioni di riepilogo, i messaggi di errore e così via, cliccare su **Normale**. Per registrare la maggior parte delle informazioni, inclusi i file esaminati, le fasi principali di una scansione e così via, cliccare su **Dettagliato**.

#### **Archiviazione del log**

Affinché il file di log venga archiviato ogni mese, selezionare **Consenti archiviazione**. I file di archivio sono memorizzati nella stessa cartella del file di log. Selezionare il **Numero dei file di archivio** da memorizzare prima di cancellare il meno recente. Selezionare **Comprimi log** per ridurre le dimensioni del file di log.

### **Visualizzazione del log della scansione**

Nella **Pagina iniziale**, sotto **Antivirus ed HIPS**, cliccare su **Visualizza log antivirus e HIPS**.

Per [informazioni](#page-2-0) sulla **Pagina iniziale**, consultare la sezione *Pagina iniziale*.

Dalla pagina log, è possibile copiare il log negli appunti, oppure inviarlo per e-mail o stamparlo.

Per trovare un testo specifico all'interno del log, cliccare su **Trova** e inserire il testo desiderato.

### **Controllo dispositivi nel computer**

Se non viene utilizzata la console di gestione per amministrare Sophos Endpoint Security and Control nel computer, la funzionalità del controllo dispositivi *non* sarà inclusa.

Il controllo dispositivi viene abilitato o disabilitato dalla console di gestione. Se il controllo dispositivi è abilitato, impedirà la connessione di un dispositivo al computer anche se eseguito per motivi di manutenzione o per la risoluzione di alcuni problemi. Se questo è il caso, in tale computer è possibile disabilitare temporaneamente il controllo dispositivi. Per informazioni, consultare la sessione *[Disabilitazione](#page-118-0) temporanea del controllo dispositivi*.

# **Tipi di dispositivo controllabili**

Il controllo dispositivi blocca o consente tre tipi di dispositivi presenti nel computer: *memorizzazione, rete e short range*.

#### **Memorizzazione**

- Dispositivo di memoria rimovibile (per esempio unità flash USB, lettori di schede per PC, unità hard disk esterne)
- Unità disco ottico (unità CD-ROM/DVD/Blu-ray)
- **Unità floppy disk**
- Dispositivi di memorizzazione rimovibili sicuri (per esempio unità flash USB a cifratura basata su hardware)

#### **Rete**

- $\blacksquare$  Modem
- Wireless (interfaccia Wi-Fi, 802.11 standard)

Il criterio di controllo dispositivi per questo computer potrebbe essere nella modalità **Block bridged**, che disattiva le schede di rete wireless o modem quando il computer è collegato a una rete fisica (di solito, attraverso una connessione Ethernet). Quando il computer è scollegato dalla rete fisica, le schede di rete wireless o modem vengono riabilitati direttamente.

#### **Short range**

- **Interfacce Bluetooth**
- Infrarossi (Interfaccia infrarossi IrDA)

# **Supporti**

MTP/PTP

### <span id="page-118-0"></span>**Disabilitazione temporanea del controllo dispositivi**

**Importante:** Se nel computer viene utilizzata una console di gestione per amministrare Sophos Endpoint Security and Control, questa potrebbe ignorare le modifiche qui apportate.

Se si appartiene al gruppo Sophos Administrator e si desidera connettere un dispositivo al computer per motivi di manutenzione o per la risoluzione di alcuni problemi (per es. per installare un software da CD), è possibile disattivare temporaneamente il controllo dei dispositivi.

Per disabilitare il controllo dei dispositivi nel computer:

- 1. Nel menu **Configura**, cliccare su **Controllo dispositivi**.
- 2. Deselezionare la casella di spunta **Abilita Sophos Device Control**.

# **Configurazione del log del controllo dispositivi**

- 1. Nel menu **Configura**, cliccare su **Controllo dispositivi**.
- 2. Sotto **Livello di log**, selezionare una delle opzioni:
	- Cliccare su **Nessuno** per impedire che venga creato il log.
	- Per registrare le informazioni di riepilogo, i messaggi di errore e così via, cliccare su **Normale**.
	- Cliccare su **Dettagliato** per ottenere informazioni relative a molte più attività del normale. Utilizzare questa impostazione solo quando è richiesto un log dettagliato per la risoluzione dei problemi, dal momento che le dimensioni del log cresceranno rapidamente.
- 3. Sotto **Archiviazione log**, seguire le istruzioni a schermo.

### **Visualizzazione del log del controllo dispositivi**

Nella **Home** page, sotto **Controllo dispositivi**, cliccare su **Visualizzare log controllo dispositivi**.

Per [informazioni](#page-2-0) sulla **Pagina iniziale**, consultare la sezione *Pagina iniziale*.

Dalla pagina log, è possibile copiare il log negli appunti, oppure inviarlo per e-mail o stamparlo.

Per trovare un testo specifico all'interno del log, cliccare su **Trova** e inserire il testo desiderato.

### **Controllo dati nel computer**

Se non viene utilizzata la console di gestione per amministrare Sophos Endpoint Security and Control nel computer, la funzionalità del controllo dati *non* sarà inclusa.

Il controllo dati viene abilitato o disabilitato da un criterio rilasciato da una console di gestione. Tuttavia, se si appartiene al gruppo SophosAdministrator, è possibile disabilitare temporaneamente il controllo dati nel computer per motivi di manutenzione o per la risoluzione di alcuni problemi: Per informazioni, consultare la sessione *[Disabilitazione](#page-122-0) temporanea del controllo dati*.

### <span id="page-122-0"></span>**Disabilitazione temporanea del controllo dati**

**Importante:** Se nel computer viene utilizzata una console di gestione per amministrare Sophos Endpoint Security and Control, questa potrebbe ignorare le modifiche qui apportate.

Se si appartiene al gruppo SophosAdministrator, è possibile disabilitare temporaneamente il controllo dati nel computer per motivi di manutenzione o per la risoluzione di alcuni problemi.

- 1. Nel menu **Configura**, cliccare su **Controllo dati**.
- 2. Deselezionare la casella di spunta **Abilita Sophos Data Control**.

# **Aggiunta di un file a un dispositivo di memorizzazione**

Se in questo computer è abilitato il controllo dati, il criterio di controllo dati potrebbe bloccare qualsiasi tentativo di aggiunta di un file a un dispositivo di memorizzazione monitorato utilizzando i seguenti metodi:

- Salvataggio di dati all'interno di un programma
- Utilizzo del comando DOS copia
- Creazione di un nuovo file nel dispositivo che esegue Windows Explorer

Se si vede un allarme desktop in merito, è opportuno salvare il file sul disco rigido o su un'unità di rete e quindi utilizzare Esplora risorse per copiarlo sul dispositivo di memorizzazione.

# **Configurazione del log del controllo dati**

- 1. Nel menu **Configura**, cliccare su **Controllo dati**.
- 2. Sotto **Livello di log**, selezionare una delle opzioni:
	- Cliccare su **Nessuno** per impedire che venga creato il log.
	- Per registrare le informazioni di riepilogo, i messaggi di errore e così via, cliccare su **Normale**.
	- Cliccare su **Dettagliato** per ottenere informazioni relative a molte più attività del normale. Utilizzare questa impostazione solo se si devono testare nuove regole del controllo dati, dal momento che le dimensioni del log cresceranno rapidamente.
- 3. Sotto **Archiviazione log**, seguire le istruzioni a schermo.

### **Visualizzazione del log del controllo dati**

Nella **Home** page, sotto **Controllo dati**, cliccare su **Visualizza log controllo dati**.

Per [informazioni](#page-2-0) sulla **Pagina iniziale**, consultare la sezione *Pagina iniziale*.

Dalla pagina log, è possibile copiare il log negli appunti, oppure inviarlo per e-mail o stamparlo.

Per trovare un testo specifico all'interno del log, cliccare su **Trova** e inserire il testo desiderato.

### **Controllo web nel computer**

Sophos Web Control consente di fornire protezione e controllo, oltre a rilevare i computer situati al di fuori della rete aziendale o in roaming.

**Nota:** Questa funzione non è inclusa in tutte le licenze. Se la si desidera utilizzare potrebbe essere necessario cambiare la propria licenza.

Se non viene utilizzata la console di gestione per amministrare Sophos Endpoint Security and Control nel computer, la funzionalità del controllo web *non* sarà inclusa.

Il controllo web viene abilitato o disabilitato da un criterio rilasciato da una console di gestione. Se membri del gruppo SophosAdministrator, è possibile disabilitare temporaneamente il controllo web nel computer. Per informazioni su come svolgere questa operazione, consultare la sezione *[Disabilitazione](#page-127-0) temporanea del controllo web*.

#### <span id="page-127-0"></span>**Disabilitazione temporanea del controllo web**

**Importante:** Se nel computer viene utilizzata una console di gestione per amministrare Sophos Endpoint Security and Control, questa potrebbe ignorare le modifiche qui apportate.

Se si fa parte del gruppo SophosAdministrator, può presentarsi la necessità di disabilitare temporaneamente il controllo web per motivi di manutenzione o per la risoluzione di alcuni problemi e successivamente di riabilitarla.

Per disabilitare il controllo web nel computer:

- 1. Nel menu **Configura**, cliccare su **Controllo web**.
- 2. Deselezionare la casella **Abilita scansione web**.

#### **Introduzione al firewall**

Quando il firewall viene installato per la prima volta, può essere necessario configurarlo. Se sia necessario farlo o meno dipende dal modo in cui è stato installato. Sono disponibili due tipi di installazione:

- Installato in un computer in rete e gestito da una console di gestione
- Installato in un computer autonomo e gestito dal computer

#### **Firewall gestito da una console di gestione**

Se il firewall è installato e gestito da una console di gestione, consente o blocca applicazioni e traffico secondo le regole impostate dal criterio.

A meno che il criterio non abbia posto il firewall in modalità interattiva (v. sotto), l'utente non riceverà alcun messaggio e non dovrà configurare il firewall in alcun modo.

#### **Firewall gestito dal computer**

Se il firewall è gestito nel computer, si consiglia di cominciare creando regole che consentano l'accesso alla rete per applicazioni e servizi comuni, quali browser web e client di posta elettronica.

Per informazioni sulla creazione delle regole, consultare la sezione *[Configurazione](#page-130-0) del firewall*.

Inizialmente il firewall sarà in modalità interattiva (v. sotto). Lasciarlo in tale modalità per un periodo di tempo sufficiente a consentire o bloccare altri servizi e applicazioni in uso.

Una volta configurato il firewall e assicuratisi che riconosca le applicazioni comunemente utilizzate, si consiglia di passare a una delle modalità non interattive.

Per [informazioni](#page-155-0) , consultare la sezione *Passaggio alla modalità non interattiva*.

#### **Modalità interattiva**

Quando in modalità interattiva, il firewall chiede di consentire o bloccare le applicazioni e il traffico per cui non sono state create regole.

Per informazioni su come gestire messaggi dal firewall, consultare la sezione *Modalità [interattiva](#page-153-0)*.

La modalità interattiva non è disponibile in Windows 8. È necessario aggiungere criteri specifici per consentire o bloccare applicazioni. È altrimenti possibile utilizzare il visualizzatore eventi nella console di gestione per gestire le regole dell'applicazione in modo interattivo.

# <span id="page-130-0"></span>**Configurazione del firewall**

È possibile configurare il firewall in molti modi diversi e poi abilitarlo. Sebbene nel computer venga utilizzata una console di gestione per amministrare Sophos Endpoint Security and Control, le modifiche apportate potrebbero essere ignorate.

Alcune funzioni comuni sono elencate di seguito:

- *[Abilitazione](#page-154-0) della modalità interattiva*
- *Filtraggio dei [messaggi](#page-147-0) ICMP*
- *[Autorizzazione](#page-135-0) di tutto il traffico su una LAN*
- *[Autorizzazione](#page-134-0) del download del FTP*
- *[Creazione](#page-170-0) di una regola globale*
- *[Creazione](#page-141-0) di una regola globale*
- *[Autorizzazione](#page-184-0) dell'avvio di processi nascosti*
- *[Autorizzazione](#page-185-0) dell'utilizzo di raw socket da parte di applicazioni*
- *Utilizzo di checksum per [l'autenticazione](#page-186-0) di applicazioni*

### **Disabilitazione temporanea del firewall**

Se si appartiene al gruppo SophosAdministrator, può presentarsi la necessità di disabilitare temporaneamente il firewall per motivi di manutenzione o per la risoluzione di alcuni problemi e successivamente di riabilitarlo.

Sophos Endpoint Security and Control conserva le impostazioni scelte in questa pagina, anche dopo il riavvio del computer. Se si disabilita il firewall, il computer risulta non protetto finché la scansione in accesso non venga riabilitata.

1. Nella **Pagina iniziale**, sotto **Firewall**, cliccare su **Configurazione firewall**.

Per informazioni sulla **Pagina iniziale**, consultare la sezione *[Pagina](#page-2-0) iniziale*.

2. Sotto **Configurazioni**, selezionare la casella di spunta **Consenti tutto il traffico** di fianco al percorso primario o secondario.

#### **Autorizzazione di e-mail**

**Importante:** Se nel computer viene utilizzata una console di gestione per amministrare Sophos Endpoint Security and Control, questa potrebbe ignorare le modifiche qui apportate.

1. Nella **Pagina iniziale**, sotto **Firewall**, cliccare su **Configurazione firewall**.

Per informazioni sulla **Pagina iniziale**, consultare la sezione *[Pagina](#page-2-0) iniziale*.

- 2. Sotto **Configurazioni**, cliccare su **Configura** di fianco al percorso che si desidera configurare.
- 3. Cliccare sulla scheda **Applicazioni**.
- 4. Cliccare su **Aggiungi**, trovare l'applicazione di posta elettronica e cliccarvi due volte.

L'applicazione di posta elettronica viene autorizzata in quanto applicazione attendibile.

Alle applicazioni attendibili viene concesso accesso alla rete pieno e incondizionato, oltre che accesso a Internet. Per una maggiore sicurezza, è possibile applicare le regole predefinite fornite da Sophos:

- 1. Nell'elenco delle applicazioni consentite, cliccare sull'applicazione di posta elettronica.
- 2. Cliccare sulla freccia di fianco a **Applicazione personalizzata>Aggiungi regole da quelle predefinite> Client di posta elettronica**.

#### **Autorizzazione all'utilizzo di un browser web**

**Nota:** se si consente l'utilizzo di un browser web, si consente al tempo stesso l'accesso FTP.

1. Nella **Pagina iniziale**, sotto **Firewall**, cliccare su **Configurazione firewall**.

Per informazioni sulla **Pagina iniziale**, consultare la sezione *[Pagina](#page-2-0) iniziale*.

- 2. Sotto **Configurazioni**, cliccare su **Configura** di fianco al percorso che si desidera configurare.
- 3. Cliccare sulla scheda **Applicazioni**.
- 4. Cliccare su **Aggiungi**, trovare l'applicazione del browser web e cliccarvi due volte.

L'applicazione del browser web viene autorizzata in quanto applicazione attendibile.

Alle applicazioni attendibili viene concesso accesso alla rete pieno e incondizionato, oltre che accesso a Internet. Per una maggiore sicurezza, è possibile applicare le regole predefinite fornite da Sophos:

- 1. Nell'elenco delle applicazioni consentite, cliccare sull'applicazione del browser web.
- 2. Cliccare su **Personalizza>Aggiungi regole da quelle predefinite Browser**.

### <span id="page-134-0"></span>**Autorizzazione del download del FTP**

**Nota:** se è stato concesso l'utilizzo di un browser web che può accedere ai server FTP, non è necessario autorizzare anche i download del FTP.

1. Nella **Pagina iniziale**, sotto **Firewall**, cliccare su **Configurazione firewall**.

Per informazioni sulla **Pagina iniziale**, consultare la sezione *[Pagina](#page-2-0) iniziale*.

- 2. Sotto **Configurazioni**, cliccare su **Configura** di fianco al percorso che si desidera configurare.
- 3. Cliccare sulla scheda **Applicazioni**.
- 4. Cliccare su **Aggiungi**, trovare l'applicazione del FTP e cliccarvi due volte.

L'applicazione del FTP viene autorizzata in quanto applicazione attendibile.

Alle applicazioni attendibili viene concesso accesso alla rete pieno e incondizionato, oltre che accesso a Internet. Per una maggiore sicurezza, è possibile applicare le regole predefinite fornite da Sophos:

- 1. Nell'elenco delle applicazioni consentite, cliccare sull'applicazione del FTP.
- 2. Cliccare su **Applicazione personalizzata** > **Aggiungi regole da quelle predefinite** > **Client FTP**.

# <span id="page-135-0"></span>**Autorizzazione di tutto il traffico su una LAN**

Per consentire tutto il traffico tra computer su una LAN (Area di Rete Locale):

> 1. Nella **Pagina iniziale**, sotto **Firewall**, cliccare su **Configurazione firewall**.

Per informazioni sulla **Pagina iniziale**, consultare la sezione *[Pagina](#page-2-0) iniziale*.

- 2. Sotto **Configurazioni**, cliccare su **Configura** di fianco al percorso che si desidera configurare.
- 3. Nella scheda **LAN**, svolgere una delle seguenti operazioni:
	- Cliccare su **Cerca LAN** per rilevare la LAN in cui si trova il computer ed aggiungerla all'elenco di indirizzi di rete.
	- Cliccare su **Aggiungi**. Nella finestra di dialogo **Seleziona indirizzo**, selezionare **Formato indirizzo**, digitare il nome di dominio o l'indirizzo IP e poi cliccare su **Aggiungi**.

**Nota:** Se viene selezionata **Rete locale (rilevata automaticamente)**, non c'è bisogno di digitare altro. Questa opzione non è al momento disponibile in Windows 8. Per informazioni sul rilevamento di una rete locale, consultare la sezione *[Rilevamento](#page-169-0) della rete locale*.

- 4. Cliccare su **OK** per chiudere la finestra di dialogo **Seleziona indirizzo**.
- 5. Nell'elenco **Impostazioni LAN**, spuntare la casella **Attendibile** per una rete.

#### **Nota**

Se si consente tutto il traffico tra computer su una LAN, si consente anche la condivisione file e stampanti su di essa.

#### **Autorizzazione di tutte le condivisioni file e stampanti su una LAN**

**Nota:** Se è già stato consentito tutto il traffico fra computer su una LAN (rete di area locale), non c'è bisogno di permettere anche la condivisione di file e di stampanti.

Per autorizzare tutte le condivisioni file e stampanti su una LAN:

1. Nella **Pagina iniziale**, sotto **Firewall**, cliccare su **Configurazione firewall**.

Per informazioni sulla **Pagina iniziale**, consultare la sezione *[Pagina](#page-2-0) iniziale*.

- 2. Sotto **Configurazioni**, cliccare su **Configura** di fianco al percorso che si desidera configurare.
- 3. Nella scheda **LAN**, svolgere una delle seguenti operazioni:
	- Cliccare su **Cerca LAN** per rilevare la LAN in cui si trova il computer ed aggiungerla all'elenco di indirizzi di rete.
	- Cliccare su **Aggiungi**. Nella finestra di dialogo **Seleziona indirizzo**, selezionare **Formato indirizzo**, digitare il nome di dominio o l'indirizzo IP e poi cliccare su **Aggiungi**.

**Nota:** Se viene selezionata **Rete locale (rilevata automaticamente)**, non c'è bisogno di digitare altro. Questa opzione non è al momento disponibile in Windows 8. Per informazioni sul rilevamento di una rete locale, consultare la sezione *[Rilevamento](#page-169-0) della rete locale*.

- 4. Cliccare su **OK** per chiudere la finestra di dialogo **Seleziona indirizzo**.
- 5. Nell'elenco delle **Impostazioni LAN**, selezionare la casella di spunta **NetBIOS** per consentire a una LAN la condivisione file

e stampanti.

Per informazioni su come bloccare o consentire la condivisione di file e stampanti su LAN diverse da quelle contenute nella lista **Impostazioni LAN**, consultare le seguenti sezioni:

- *Blocco di condivisioni file e stampanti [indesiderate](#page-140-0)*
- *[Autorizzazione](#page-139-0) del controllo flessibile di condivisione file e stampanti*

Per informazione su come consentire tutto il traffico su una LAN, consultare la sezione *[Autorizzazione](#page-135-0) di tutto il traffico su una LAN*.

### <span id="page-139-0"></span>**Autorizzazione del controllo flessibile di condivisione file e stampanti**

Se si desidera un controllo più flessibile della condivisione file e stampanti sulla propria rete (ad esempio, traffico NetBIOS unidirezionale), è sufficiente fare come segue:

- 1. Autorizzare la condivisione file e stampanti in LAN (reti di area locali) diverse da quelle presenti nell'elenco **Impostazioni LAN**. Ciò consente il traffico NetBIOS sulle LAN sottoposte alle regole del firewall.
- 2. Creare regole con elevata priorità che consentano la comunicazione a/da host tramite gli adeguati protocolli e porte NetBIOS. Si consiglia di creare delle regole che blocchino esplicitamente tutto il traffico di condivisione file e stampanti indesiderato, piuttosto che lasciarlo gestire dalla regola predefinita.

Per autorizzare la condivisione file e stampanti in LAN diverse da quelle presenti nell'elenco **Impostazioni LAN**:

1. Nella **Pagina iniziale**, sotto **Firewall**, cliccare su **Configurazione firewall**.

Per informazioni sulla **Pagina iniziale**, consultare la sezione *[Pagina](#page-2-0) iniziale*.

- 2. Sotto **Configurazioni**, cliccare su **Configura** di fianco al percorso che si desidera configurare.
- 3. Nella scheda **LAN**, deselezionare la casella **Blocca condivisione file e stampanti per altre reti**.

### <span id="page-140-0"></span>**Blocco di condivisioni file e stampanti indesiderate**

Per bloccare la condivisione di file e stampanti su reti diverse da quelle specificate nell'elenco **Impostazioni LAN** sulla scheda **LAN**:

1. Nella **Pagina iniziale**, sotto **Firewall**, cliccare su **Configurazione firewall**.

Per informazioni sulla **Pagina iniziale**, consultare la sezione *[Pagina](#page-2-0) iniziale*.

- 2. Sotto **Configurazioni**, cliccare su **Configura** di fianco al percorso che si desidera configurare.
- 3. Nella scheda **LAN**, deselezionare la casella **Blocca condivisione file e stampanti per altre reti**.

### <span id="page-141-0"></span>**Creazione di una regola globale**

1. Nella **Pagina iniziale**, sotto **Firewall**, cliccare su **Configurazione firewall**.

Per informazioni sulla **Pagina iniziale**, consultare la sezione *[Pagina](#page-2-0) iniziale*.

- 2. Sotto **Configurazioni**, cliccare su **Configura** di fianco al percorso che si desidera configurare.
- 3. Cliccare sulla scheda **Applicazioni**.
- 4. Cliccare su **Aggiungi**, trovare l'applicazione e cliccarvi due volte.

L'applicazione viene consentita in quanto attendibile.

Alle applicazioni attendibili viene concesso accesso alla rete pieno e incondizionato, oltre che accesso a Internet. per un maggior livello di sicurezza, è possibile applicare una o più *regole dell'applicazione* per specificare le condizioni in cui un'applicazione può essere eseguita.

- *Creazione di una regola [dell'applicazione](#page-177-0)*
- *[Applicazione](#page-176-0) delle regole delle applicazioni predefinite*

#### **Blocco di un'applicazione**

1. Nella **Pagina iniziale**, sotto **Firewall**, cliccare su **Configurazione firewall**.

Per informazioni sulla **Pagina iniziale**, consultare la sezione *[Pagina](#page-2-0) iniziale*.

- 2. Sotto **Configurazioni**, cliccare su **Configura** di fianco al percorso che si desidera configurare.
- 3. Cliccare sulla scheda **Applicazioni**.
- 4. Se l'applicazione non è inclusa nell'elenco, cliccare su **Aggiungi**, trovare l'applicazione e cliccarvi due volte.
- 5. Selezionare l'applicazione nell'elenco e cliccare su **Blocca**.

#### **Blocco di IPv6**

1. Nella **Pagina iniziale**, sotto **Firewall**, cliccare su **Configurazione firewall**.

Per informazioni sulla **Pagina iniziale**, consultare la sezione *[Pagina](#page-2-0) iniziale*.

- 2. Sotto **Configurazioni**, cliccare su **Configura** di fianco al percorso che si desidera configurare.
- 3. In base al sistema operativo:
	- In Windows 7 e nei sistemi operativi precedenti, nella scheda **Generale**, sotto **Blocco** , selezionare **Pacchetti IPv6 bloccati**.
	- In Windows 8, nella scheda **Regole globali**, selezionare **Tutto il traffico IPv6 bloccato**.
# <span id="page-144-0"></span>**Attivare o disattivare i checksum**

Se viene abilitato l'utilizzo dei checksum per l'autenticazione delle applicazioni, quando si autorizzano o bloccano applicazioni queste vengono riconosciute automaticamente in base ai loro checksum (è anche possibile aggiungere checksum manualmente). Se un'applicazione non corrisponde a nessun checksum, viene bloccata.

Se questa opzione viene disabilitata, le applicazioni verranno riconosciute in base al loro nome file.

Per attivare o disattivare l'utilizzo dei checksum per l'autenticazione delle applicazioni:

1. Nella **Pagina iniziale**, sotto **Firewall**, cliccare su **Configurazione firewall**.

Per informazioni sulla **Pagina iniziale**, consultare la sezione *[Pagina](#page-2-0) iniziale*.

- 2. Sotto **Configurazioni**, cliccare su **Configura** di fianco al percorso che si desidera configurare.
- 3. In base al sistema operativo:
	- In Windows 7 e nei sistemi operativi precedenti, sotto **Blocco**, deselezionare la casella di spunta **Utilizza checksum per autenticare le applicazioni**.
	- In Windows 8, cliccare la scheda **Applicazioni** e deselezionare la casella di spunta **Usa checksum per autenticare le applicazioni**.

Per attivare o disattivare l'utilizzo dei checksum per l'autenticazione delle applicazioni, selezionare o deselezionare la casella di spunta.

## **Attivazione e disattivazione del blocco di processi modificati**

**Nota:** Questa opzione non è disponibile in Windows 8 dal momento che questa operazione viene gestita automaticamente dalla tecnologia di Sophos Anti-Virus HIPS.

Il malware potrebbe tentare di aggirare il firewall modificando un processo in memoria già iniziato da un programma attendibile, e utilizzare quindi il processo modificato per accedere alla rete in sua vece.

È possibile configurare il firewall per rilevare e bloccare i processi modificati in memoria.

Per attivare e disattivare il blocco di processi modificati:

#### 1. Nella **Pagina iniziale**, sotto **Firewall**, cliccare su **Configurazione firewall**.

Per informazioni sulla **Pagina iniziale**, consultare la sezione *[Pagina](#page-2-0) iniziale*.

- 2. Sotto **Configurazioni**, cliccare su **Configura** di fianco al percorso che si desidera configurare.
- 3. Sulla scheda **Generale**, sotto **Blocco**, deselezionare la casella **Blocca processi se la memoria viene modificata da un'altra applicazione (solo sistemi operativi a 32 bit)** per rimuovere il blocco dei processi modificati.

Per attivare il blocco di processi modificati, selezionare la relativa casella.

Se il firewall rileva un processo modificato in memoria, aggiunge delle regole per impedire al processo modificato di accedere alla rete.

#### **Note**

- Si sconsiglia di disattivare il blocco di processi modificati in maniera permanente. Disattivare il rilevamento solo quando strettamente necessario.
- Il blocco di processi modificati non è supportato sulle versioni di Windows a 64 bit.
- Viene bloccato solamente il processo modificato. Al programma che modifica il processo non viene impedito l'accesso alla rete.

# **Filtraggio dei messaggi ICMP**

I messaggi di Internet Control Message Protocol (ICMP) consentono ai computer in rete di condividere informazioni relative ad errori e stato. È possibile consentire o bloccare determinati tipi di messaggi ICMP in entrata o uscita.

Filtrare i messaggi ICMP solo se in possesso di una certa competenza sui protocolli di rete. Per informazioni sui tipi di messaggi ICMP, consultare la sezione *[Definizione](#page-148-0) dei tipi di messaggi ICMP*.

Per filtrare i messaggi ICMP:

1. Nella **Pagina iniziale**, sotto **Firewall**, cliccare su **Configurazione firewall**.

- 2. Sotto **Configurazioni**, cliccare su **Configura** di fianco al percorso che si desidera configurare.
- 3. Cliccare sulla scheda **ICMP**. L'interfaccia cambia a seconda del sistema operativo in esecuzione:
	- In Windows 7 e nei sistemi operativi precedenti, selezionare la casella di spunta **Ing.** o **Usc.** per consentire i messaggi in entrata o uscita di un determinato tipo.
	- In Windows 8, i tipi di messaggi ICMP vengono suddivisi in sezioni. È possibile scegliere impostazioni comuni dall'elenco a discesa, oppure cliccare su **Dati** per visualizzare o modificare le impostazioni.

<span id="page-148-0"></span>**Definizione dei tipi di messaggi ICMP**

### **Reportistica sugli errori di rete**

### **Destinazione irraggiungibile, Risposta Echo**

Inviato dal router quando non riesce a recapitare un datagramma IP. Un datagramma è l'unità fondamentale di informazione, o pacchetto, passata attraverso una rete TCP/IP.

#### **Quench sorgente**

Inviato da un host o router se riceve dati troppo rapidamente per poterli gestire. Il messaggio è una richiesta di riduzione della velocità con cui la fonte trasmette datagrammi.

#### **Tempo scaduto**

Inviato da un router quando un datagramma ha raggiunto il livello massimo di router attraverso cui può passare.

#### **Problema di parametro**

Inviato da un router se si verifica un problema durante la trasmissione di un datagramma tale da non consentire il completamento del processo. Una possibile causa di tale problema è una non valida intestazione del datagramma.

#### **Risoluzione degli errori di rete**

#### **Richiesta Echo, Risposta Echo**

Utilizzato per verificare l'accessibilità e lo stato della destinazione. Un host invia una **Richiesta Echo** e attende la relativa **Risposta Echo**. Questa operazione viene solitamente svolta tramite il comando **ping**.

### **Indirizzo di rete e configurazione routing di IPv4**

### **Reindirizza**

Inviato da un router se riceve datagrammi che dovrebbero essere stati inviati a un router differente. Il messaggio contiene l'indirizzo a cui la fonte deve inviare i futuri datagrammi. Ciò consente di ottimizzare il routing del traffico della rete.

### **Annuncio del router, Sollecitazione del router**

Consente agli host di scoprire l'esistenza di router. I router rendono noti periodicamente i loro indirizzi IP tramite messaggi di tipo **Annuncio del router**. Gli host possono richiedere l'indirizzo di un router inviando un messaggio **Sollecitazione del router** a cui il router risponderà con un **Annuncio del router**.

#### **Richiesta data e ora, Risposta data e ora**

Utilizzato per sincronizzare gli orologi degli host e per fare stime sulla durata del transito.

#### **Richiesta informazioni, Risposta informazioni**

Obsoleto. In passato questi messaggi venivano utilizzati dagli host per determinare i loro indirizzi inter-network; ora sono considerati obsoleti e non dovrebbero essere utilizzati.

### **Richiesta maschera indirizzo, Risposta maschera indirizzo**

Utilizzato per trovare la maschera della sottorete (ovvero quali parti dell'indirizzo definiscono la rete). Un host invia una **Richiesta maschera indirizzo** a un router e riceve una **Risposta maschera indirizzo**.

## **Ripristino delle impostazioni predefinite del firewall**

1. Nella **Pagina iniziale**, sotto **Firewall**, cliccare su **Configurazione firewall**.

Per informazioni sulla **Pagina iniziale**, consultare la sezione *[Pagina](#page-2-0) iniziale*.

2. Sotto **Gestione configurazione**, cliccare su **Ripristina predefiniti**.

## **Modalità interattiva**

**Nota:** La modalità interattiva non è disponibile in Windows 8. È necessario aggiungere criteri specifici per consentire o bloccare applicazioni. È altrimenti possibile utilizzare il visualizzatore eventi nella console di gestione per gestire le regole dell'applicazione in modo interattivo.

In modalità interattiva, il firewall visualizza una *finestra di apprendimento* ogni qual volta un'applicazione o servizio sconosciuti richiedano accesso alla rete. La finestra di apprendimento chiede se consentire o bloccarlo il traffico in quella determinata occasione o se creare una regola per quel tipo di traffico.

In modalità interattiva, verranno visualizzate le seguenti finestre di apprendimento:

- *Finestre di [apprendimento](#page-156-0) sui processi nascosti*
- *Finestre di [apprendimento](#page-158-0) sul protocollo*
- *Finestre di [apprendimento](#page-159-0) sulle applicazioni*
- *Finestre di [apprendimento](#page-160-0) su raw socket*
- *Finestre di [apprendimento](#page-162-0) sui checksum*

## **Abilitazione della modalità interattiva**

1. Nella **Pagina iniziale**, sotto **Firewall**, cliccare su **Configurazione firewall**.

- 2. Sotto **Configurazioni**, cliccare su **Configura** di fianco al percorso che si desidera configurare.
- 3. Nella scheda **Generale**, sotto **Modalità di funzionamento**, cliccare su **Interattiva**.

# **Passaggio alla modalità non interattiva**

Esistono due tipi di modalità non interattiva:

- **Consenti per impostazione predefinita**
- Blocca per impostazione predefinita

Nelle modalità non interattive, il firewall gestisce il traffico della rete automaticamente utilizzando le regole impostate dall'utente. Il traffico di rete che non corrisponde ad alcuna regola può essere completamente autorizzato (se in uscita) o completamente bloccato.

Per passare alla modalità interattiva:

1. Nella **Pagina iniziale**, sotto **Firewall**, cliccare su **Configurazione firewall**.

- 2. Sotto **Configurazioni**, cliccare su **Configura** di fianco al percorso che si desidera configurare.
- 3. Nella scheda **Generale**, sotto **Modalità di funzionamento**, cliccare su **Consenti per impostazione predefinita** o **Blocca per impostazione predefinita**.

# <span id="page-156-0"></span>**Finestre di apprendimento sui processi nascosti**

Un processo nascosto avviene quando un'applicazione ne avvia un'altra che svolga delle operazioni di accesso alla rete per lei. Applicazioni malevole a volte utilizzano questa tecnica per aggirare i firewall; possono infatti lanciare un'applicazione ritenuta affidabile per accedere alla rete invece che tentare da sole.

La finestra di apprendimento sui processi nascosti visualizza informazioni relative al processo nascosto e all'applicazione che lo ha avviato.

*Abilitazione delle finestre di [apprendimento](#page-157-0) sui processi nascosti*

## <span id="page-157-0"></span>**Abilitazione delle finestre di apprendimento sui processi nascosti**

Se si utilizza la modalità interattiva, il firewall può visualizzare una finestra di apprendimento ogni qual volta rilevi una nuova applicazione di questo genere.

Se si utilizza la modalità interattiva e questa opzione non è selezionata, a queste nuove applicazioni viene impedito l'avvio di processi nascosti.

Per abilitare le finestre di apprendimento sui processi nascosti:

1. Nella **Pagina iniziale**, sotto **Firewall**, cliccare su **Configurazione firewall**.

- 2. Sotto **Configurazioni**, cliccare su **Configura** di fianco al percorso che si desidera configurare.
- 3. Cliccare sulla scheda **Processi**.
- 4. Selezionare la casella di spunta **Avvisa in caso di nuove applicazioni di questo genere**.

# <span id="page-158-0"></span>**Finestre di apprendimento sul protocollo**

Se il firewall rileva attività di rete da parte del sistema che non riesce a relazionarsi ad alcuna applicazione specifica, richiede la creazione di una regola di protocollo.

La finestra di dialogo sul protocollo visualizza informazioni relative all'attività di rete non riconosciuta, ovvero protocollo e indirizzo remoto.

# <span id="page-159-0"></span>**Finestre di apprendimento sulle applicazioni**

Se il firewall rileva che un'applicazione sta tentando di accedere alla rete in una modalità non coperta da alcuna regola esistente, richiede la creazione di una regola dell'applicazione.

La finestra di apprendimento dell'applicazione visualizza informazioni relative all'attività di rete non riconosciuta, ovvero il servizio e l'indirizzo remoti.

## <span id="page-160-0"></span>**Finestre di apprendimento su raw socket**

I raw socket consentono ai processi di controllare tutti gli aspetti dei dati che inviano in rete e possono essere utilizzati per scopi malevoli.

Se il firewall rileva che un raw socket cerca di accedere alla rete in una modalità che non è coperta da una regola esistente, richiede la creazione di una regola sui raw socket.

La finestra di apprendimento sui raw socket visualizza informazioni relative al raw socket.

*Abilitazione delle finestre di [apprendimento](#page-161-0) sui raw socket*

## <span id="page-161-0"></span>**Abilitazione delle finestre di apprendimento sui raw socket**

Se si utilizza la modalità interattiva, il firewall può visualizzare una finestra di apprendimento ogni qual volta rilevi un raw socket che tenta di accedere alla rete in una modalità non coperta da una regola esistente.

Se si utilizza la modalità interattiva e questa opzione non è selezionata, ai raw socket viene impedito l'accesso alla rete.

Per abilitare le finestre di apprendimento sui raw socket:

1. Nella **Pagina iniziale**, sotto **Firewall**, cliccare su **Configurazione firewall**.

- 2. Sotto **Configurazioni**, cliccare su **Configura** di fianco al percorso che si desidera configurare.
- 3. Cliccare sulla scheda **Processi**.
- 4. Selezionare la casella di spunta **Avvisa sull'utilizzo dei raw socket**.

# <span id="page-162-0"></span>**Finestre di apprendimento sui checksum**

Se il firewall rileva un'applicazione nuova o modificata, visualizza una finestra di apprendimento sui checksum.

La finestra di apprendimento relativa ai checksum viene visualizzata solo vengono utilizzati i checksum per l'autenticazione delle applicazioni. Per ulteriori informazioni, leggere la sezione *Attivare o [disattivare](#page-144-0) i checksum*.

Se si vuole consentire all'applicazione accesso alla rete, è necessario aggiungere all'elenco di checksum riconosciuti il suo checksum (identificatore unico).

Selezionare una delle seguenti opzioni:

- **Aggiungi il checksum a quelli esistenti per questa applicazione** consente versioni multiple dell'applicazione.
- **Sostituisci qualsiasi checksum esistente per questa applicazione** sostituisce tutti i checksum esistenti per l'applicazione con quello che richiede l'accesso e, di conseguenza, consente l'accesso solo alla versione più recente dell'applicazione.
- **Blocca questa applicazione finché non viene riavviata** in questa occasione blocca l'applicazione.

# **File di configurazione del firewall**

Sophos Client Firewall consente di esportare le impostazioni generali e le regole del firewall come file di configurazione. Utilizzare questa funzione per svolgere le seguenti operazioni:

- Eseguire backup e ripristino di tutte le configurazioni del firewall.
- Salvare la configurazione delle impostazioni generali ed eseguirne l'installazione in computer multipli.
- Creare le regole per le applicazioni in un solo computer ed esportarle, per poi utilizzarle in altri computer che eseguono lo stesso set di applicazioni.
- Utilizzare la console di gestione per unire le configurazioni create in diversi computer per poter creare un criterio unico che sia valido per tutti i computer in rete.

## **Esportazione di un file di configurazione del firewall**

1. Nella **Pagina iniziale**, sotto **Firewall**, cliccare su **Configurazione firewall**.

- 2. Cliccare su **Esporta**.
- 3. Attribuire al file di configurazione un nome e un percorso e poi cliccare su **Salva**.

## **Importazione di un file di configurazione del firewall**

1. Nella **Pagina iniziale**, sotto **Firewall**, cliccare su **Configurazione firewall**.

- 2. Cliccare su **Importa**.
- 3. Selezionare un file di configurazione e cliccare su **Apri**.
- 4. Seguire le istruzioni sullo schermo.

## **Regole del firewall**

### **Regole globali**

Le regole globali sono applicate a tutte le comunicazioni di rete e applicazioni anche se in possesso di regole di applicazione.

### **Regole delle applicazioni**

Un'applicazione può avere una o più regole. È possibile utilizzare sia le regole create da Sophos che creare regole personalizzate per avere pieno controllo sull'accesso consentito a un'applicazione.

Per ulteriori informazioni sulle impostazioni relative alle regole predefinite globali e delle applicazioni, consultare l'articolo *http://www.sophos.com/it[it/support/knowledgebase/57757.aspx](http://www.sophos.com/it-it/support/knowledgebase/57757.aspx)*.

# <span id="page-167-0"></span>**Ordine di applicazione delle regole**

Per le connessioni che utilizzano raw socket, vengono verificate solo le regole globali.

Per connessioni che *non* utilizzano raw socket, vengono verificate svariate regole, a seconda che la connessione sia verso un indirizzo di rete elencato nella scheda **LAN** o meno.

Se l'indirizzo di rete è elencato nella scheda **LAN**, vengono controllate le seguenti regole:

- Se l'indirizzo è stato contrassegnato come **Attendibile**, viene permesso tutto il traffico su tale connessione, senza ulteriori verifiche.
- Se l'indirizzo è stato contrassegnato come **NetBIOS**, viene permessa la condivisione di file e stampanti su qualsiasi connessione che rispetti i seguenti criteri:

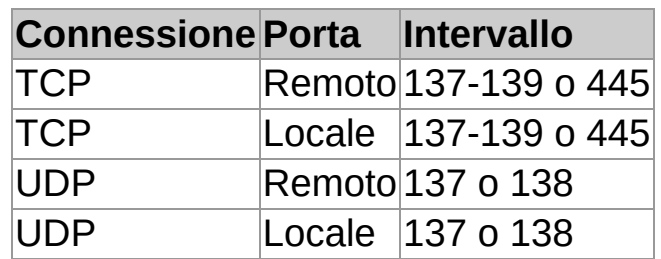

Se l'indirizzo di rete *non* è elencato nella scheda **LAN**, altre regole del firewall vengono verificate nel seguente ordine:

- 1. Tutto il traffico **NetBIOS** non consentito tramite la scheda **LAN** viene sottoposto alle seguenti procedure, a seconda delle impostazioni della casella di spunta **Blocca condivisione file e stampanti per altre reti**:
	- Se la casella è spuntata, il traffico è bloccato.
	- Se la casella non è spuntata, il traffico viene sottoposto alle restanti regole.
- 2. Le regole globali ad alta priorità vengono verificate nell'ordine in cui sono elencate.
- 3. Se alla connessione non sono ancora state applicate regole,vengono verificate le regole dell'applicazione.
- 4. Se la connessione non è stata ancora presa in considerazione, vengono verificate le normali regole di priorità globali, secondo l'ordine in cui sono elencate.
- 5. Se non è stata rilevata alcuna regola per la gestione della connessione:
	- Nella modalità **Consenti per impostazione predefinita** il traffico viene consentito (se si tratta di traffico in uscita).
	- Nella modalità **Blocca per impostazione predefinita**, viene bloccato il traffico.
	- Nella modalità **Interattiva**, l'utente deve decidere. Questa modalità non è disponibile in Windows 8.

**Nota:** Se la modalità di funzionamento non è stata modificata, il firewall sarà in modalità **Blocca per impostazione predefinita**.

## **Rilevamento della rete locale**

**Nota:** Questa opzione non è al momento disponibile in Windows 8.

È possibile assegnare regole del firewall alla rete locale del computer.

Il firewall determina la rete locale del computer al momento del suo avvio, e monitora qualsiasi cambiamento avvenuto durante tutto il periodo in cui il computer resta acceso. Se viene rilevata una qualsiasi modifica, il firewall aggiorna le regole della rete locale con l'intervallo di indirizzi della nuova rete locale.

**Avvertenza:** Si consiglia la massima cautela quando si utilizzano regole della rete locale come parte di configurazioni utilizzabili "da fuori ufficio". Per informazioni, consultare la sezione *Creazione di una [configurazione](#page-190-0) secondaria*.

## <span id="page-170-0"></span>**Creazione di una regola globale**

**Importante:** Sophos consiglia di modificare regole globali solo se in possesso di una certa competenza sui protocolli di rete.

Le regole globali vengono applicate a tutte le comunicazioni della rete e a tutte le applicazioni non ancora soggette a una regola specifica.

Per creare una regola globale:

1. Nella **Pagina iniziale**, sotto **Firewall**, cliccare su **Configurazione firewall**.

Per informazioni sulla **Pagina iniziale**, consultare la sezione *[Pagina](#page-2-0) iniziale*.

- 2. Sotto **Configurazioni**, cliccare su **Configura** di fianco al percorso che si desidera configurare.
- 3. Cliccare sulla scheda **Regole globali**.
- 4. Cliccare su **Aggiungi**.
- 5. Sotto **Nome della regola**, digitare il nome della regola.

Il nome della regola deve essere unico all'interno dell'elenco delle regole. Due regole globali non possono avere lo stesso nome.

- 6. In Windows 8, sotto **Protocollo**, scegliere il protocollo che si desidera utilizzare.
- 7. Per applicare la regola prima delle regole dell'applicazione o del normale ordine di priorità delle regole globali, selezionare la casella di spunta **Priorità più alta delle regole di applicazione**.

Per informazioni sull'ordine di priorità con cui le regole vengono applicate, consultare la sezione *Ordine di [applicazione](#page-167-0) delle regole*.

8. Sotto **Selezionare gli eventi che saranno gestiti dalla regola**, selezionare le condizioni che la connessione deve rispettare affinché la regola venga applicata.

- 9. Sotto **Selezionare l'azione alla quale la regola reagirà**, selezionare **Consenti** o **Blocca**.
- 10. Effettuare una delle seguenti operazioni:
	- Per consentire altre connessioni da e verso lo stesso indirizzo remoto mentre la connessione iniziale è ancora attiva, selezionare **Connessioni concorrenti**. Questa opzione è disponibile solo per le regole TCP.
	- Per consentire risposte intelligenti dal computer remoto in base alla connessione iniziale, selezionare **Ispezione di stato**. Questa opzione è disponibile solo per le regole UDP.

**Nota:** In Windows 8, queste opzioni non vengono visualizzate dal momento che viene sempre utilizzata la funzione **Ispezione di stato** e le **Connessioni concorrenti** non sono supportate.

11. Sotto **Descrizione della regola**, cliccare su un valore sottolineato.

## **Modifica di una regola globale**

**Importante:** Sophos consiglia di modificare regole globali solo se in possesso di una certa competenza sui protocolli di rete.

Per modifica una regola globale:

#### 1. Nella **Pagina iniziale**, sotto **Firewall**, cliccare su **Configurazione firewall**.

Per informazioni sulla **Pagina iniziale**, consultare la sezione *[Pagina](#page-2-0) iniziale*.

- 2. Sotto **Configurazioni**, cliccare su **Configura** di fianco al percorso che si desidera configurare.
- 3. Cliccare sulla scheda **Regole globali**.
- 4. Nell'elenco **Regola**, scegliere la regola che si desidera modificare.
- 5. Cliccare su **Modifica**.

Per informazioni sulle impostazioni delle regole globali, consultare la sezione *[Creazione](#page-170-0) di una regola globale*.

# **Copia di una regola globale**

Per copiare una regola globale e aggiungerla all'elenco delle regole:

1. Nella **Pagina iniziale**, sotto **Firewall**, cliccare su **Configurazione firewall**.

- 2. Sotto **Configurazioni**, cliccare su **Configura** di fianco al percorso che si desidera configurare.
- 3. Cliccare sulla scheda **Regole globali**.
- 4. Nell'elenco **Regola**, scegliere la regola che si desidera copiare.
- 5. Cliccare su **Copia**.

## **Cancellazione di una regola globale**

1. Nella **Pagina iniziale**, sotto **Firewall**, cliccare su **Configurazione firewall**.

- 2. Sotto **Configurazioni**, cliccare su **Configura** di fianco al percorso che si desidera configurare.
- 3. Cliccare sulla scheda **Regole globali**.
- 4. Nell'elenco **Regola**, scegliere la regola che si desidera cancellare.
- 5. Cliccare su **Rimuovi**.

# **Modifica dell'ordine di applicazione delle regole globali**

Le regole globali vengono applicate secondo l'ordine in cui appaiono nell'elenco delle regole, dall'alto verso il basso.

Per modificare l'ordine di applicazione delle regole globali:

1. Nella **Pagina iniziale**, sotto **Firewall**, cliccare su **Configurazione firewall**.

- 2. Sotto **Configurazioni**, cliccare su **Configura** di fianco al percorso che si desidera configurare.
- 3. Cliccare sulla scheda **Regole globali**.
- 4. Nell'elenco **Regola**, cliccare sulla regola che si desidera spostare in alto o in basso nell'elenco.
- 5. Cliccare su **Sposta su** o **Sposta giù**.

# **Applicazione delle regole delle applicazioni predefinite**

Si tratta di una serie di regole delle applicazioni create da Sophos. Per aggiungere regole predefinite all'elenco di regole per un'applicazione:

1. Nella **Pagina iniziale**, sotto **Firewall**, cliccare su **Configurazione firewall**.

- 2. Sotto **Configurazioni**, cliccare su **Configura** di fianco al percorso che si desidera configurare.
- 3. Cliccare sulla scheda **Applicazioni**.
- 4. Selezionare l'applicazione dall'elenco e quindi cliccare sulla freccia di fianco a **Personalizza**.
- 5. Andare a **Aggiungi regole da quelle predefinite** e cliccare sulla regola predefinita.

# **Creazione di una regola dell'applicazione**

Per creare una regola personalizzata che rappresenti un buon meccanismo di controllo sulla concessione dell'accesso a una determinata applicazione:

> 1. Nella **Pagina iniziale**, sotto **Firewall**, cliccare su **Configurazione firewall**.

Per informazioni sulla **Pagina iniziale**, consultare la sezione *[Pagina](#page-2-0) iniziale*.

- 2. Sotto **Configurazioni**, cliccare su **Configura** di fianco al percorso che si desidera configurare.
- 3. Cliccare sulla scheda **Applicazioni**.
- 4. Selezionare l'applicazione dall'elenco e cliccare su **Personalizza**.

È anche possibile cliccare due volte sul nome dell'applicazione nell'elenco.

- 5. Nella finestra di dialogo **Regole applicazioni**, cliccare su **Aggiungi**.
- 6. Sotto **Nome della regola**, digitare il nome della regola.

Il nome della regola deve essere unico all'interno dell'elenco delle regole. Due regole delle applicazioni non possono avere lo stesso nome, ma due applicazioni possono avere ciascuna una regola con lo stesso nome.

- 7. In Windows 8, sotto **Protocollo**, scegliere il protocollo che si desidera utilizzare.
- 8. Sotto **Selezionare gli eventi che saranno gestiti dalla regola**, selezionare le condizioni che la connessione deve rispettare affinché la regola venga applicata.
- 9. Sotto **Selezionare l'azione alla quale la regola reagirà**, selezionare **Consenti** o **Blocca**.
- 10. Effettuare una delle seguenti operazioni:
- Per consentire altre connessioni da e verso lo stesso indirizzo remoto mentre la connessione iniziale è ancora attiva, selezionare **Connessioni concorrenti**. Questa opzione è disponibile solo per le regole TCP.
- Per consentire risposte intelligenti dal computer remoto in base alla connessione iniziale, selezionare **Ispezione di stato**. Questa opzione è disponibile solo per le regole UDP.

**Nota:** In Windows 8, queste opzioni non vengono visualizzate dal momento che viene sempre utilizzata la funzione **Ispezione di stato** e le **Connessioni concorrenti** non sono supportate.

11. Sotto **Descrizione della regola**, cliccare su un valore sottolineato.

## **Modifica di una regola delle applicazioni**

1. Nella **Pagina iniziale**, sotto **Firewall**, cliccare su **Configurazione firewall**.

Per informazioni sulla **Pagina iniziale**, consultare la sezione *[Pagina](#page-2-0) iniziale*.

- 2. Sotto **Configurazioni**, cliccare su **Configura** di fianco al percorso che si desidera configurare.
- 3. Cliccare sulla scheda **Applicazioni**.
- 4. Selezionare l'applicazione dall'elenco e cliccare su **Personalizza**.

È anche possibile cliccare due volte sul nome dell'applicazione nell'elenco.

- 5. Nella finestra di dialogo **Regole applicazioni**, cliccare su **Modifica**.
- 6. Sotto **Nome della regola**, digitare il nome della regola.

Il nome della regola deve essere unico all'interno dell'elenco delle regole. Due regole delle applicazioni non possono avere lo stesso nome, ma due applicazioni possono avere ciascuna una regola con lo stesso nome.

- 7. In Windows 8, sotto **Protocollo**, scegliere il protocollo che si desidera utilizzare.
- 8. Sotto **Selezionare gli eventi che saranno gestiti dalla regola**, selezionare le condizioni che la connessione deve rispettare affinché la regola venga applicata.
- 9. Sotto **Selezionare l'azione alla quale la regola reagirà**, selezionare **Consenti** o **Blocca**.
- 10. Effettuare una delle seguenti operazioni:
	- Per consentire altre connessioni da e verso lo stesso indirizzo remoto mentre la connessione iniziale è ancora attiva, selezionare **Connessioni**
**concorrenti**. Questa opzione è disponibile solo per le regole TCP.

■ Per consentire risposte intelligenti dal computer remoto in base alla connessione iniziale, selezionare **Ispezione di stato**. Questa opzione è disponibile solo per le regole UDP.

**Nota:** In Windows 8, queste opzioni non vengono visualizzate dal momento che viene sempre utilizzata la funzione **Ispezione di stato** e le **Connessioni concorrenti** non sono supportate.

11. Sotto **Descrizione della regola**, cliccare su un valore sottolineato.

# **Copia di una regola delle applicazioni**

Per copiare una regola delle applicazioni e aggiungerla all'elenco delle regole:

1. Nella **Pagina iniziale**, sotto **Firewall**, cliccare su **Configurazione firewall**.

Per informazioni sulla **Pagina iniziale**, consultare la sezione *[Pagina](#page-2-0) iniziale*.

- 2. Sotto **Configurazioni**, cliccare su **Configura** di fianco al percorso che si desidera configurare.
- 3. Cliccare sulla scheda **Applicazioni**.
- 4. Selezionare l'applicazione dall'elenco e cliccare su **Personalizza**.

È anche possibile cliccare due volte sul nome dell'applicazione nell'elenco.

5. Nella finestra di dialogo **Regole applicazioni**, selezionare la regola che si desidera copiare e cliccare su **Copia**.

### **Cancellazione di una regola delle applicazioni**

1. Nella **Pagina iniziale**, sotto **Firewall**, cliccare su **Configurazione firewall**.

- 2. Sotto **Configurazioni**, cliccare su **Configura** di fianco al percorso che si desidera configurare.
- 3. Cliccare sulla scheda **Applicazioni**.
- 4. Selezionare l'applicazione nell'elenco e cliccare su **Personalizza**.
- 5. Nella finestra di dialogo **Regole applicazioni**, selezionare la regola che si desidera rimuovere e cliccare su **Rimuovi**.

# **Modifica dell'ordine di applicazione delle regole delle applicazioni**

Le regole dell'applicazione vengono applicate secondo l'ordine in cui appaiono nell'elenco delle regole, dall'alto verso il basso.

Per modificare l'ordine di applicazione delle regole delle applicazioni:

1. Nella **Pagina iniziale**, sotto **Firewall**, cliccare su **Configurazione firewall**.

Per informazioni sulla **Pagina iniziale**, consultare la sezione *[Pagina](#page-2-0) iniziale*.

- 2. Sotto **Configurazioni**, cliccare su **Configura** di fianco al percorso che si desidera configurare.
- 3. Cliccare sulla scheda **Applicazioni**.
- 4. Selezionare l'applicazione dall'elenco e cliccare su **Personalizza**.

È anche possibile cliccare due volte sul nome dell'applicazione nell'elenco.

- 5. Nell'elenco **Regola**, cliccare sulla regola che si desidera spostare in alto o in basso nell'elenco.
- 6. Cliccare su **Sposta su** o **Sposta giù**.

# **Autorizzazione dell'avvio di processi nascosti**

**Nota:** Questa opzione non è disponibile in Windows 8 dal momento che questa operazione viene gestita automaticamente dalla tecnologia di Sophos Anti-Virus HIPS.

Un applicazione a volte ne avvia un'altra che svolga delle operazioni di accesso alla rete per lei.

Applicazioni malevole possono utilizzare questa tecnica per aggirare i firewall; possono infatti lanciare un'applicazione ritenuta affidabile per accedere alla rete invece che tentare da sole.

Il firewall invia un allarme alla console di gestione, se se ne sta utilizzando una, la prima volta che viene rilevato un processo nascosto.

Per consentire l'avvio di processi nascosti:

1. Nella **Pagina iniziale**, sotto **Firewall**, cliccare su **Configurazione firewall**.

Per informazioni sulla **Pagina iniziale**, consultare la sezione *[Pagina](#page-2-0) iniziale*.

- 2. Sotto **Configurazioni**, cliccare su **Configura** di fianco al percorso che si desidera configurare.
- 3. Cliccare sulla scheda **Processi**.
- 4. Nell'area in alto, cliccare sul pulsante **Aggiungi**.
- 5. Trovare l'applicazione e cliccarvi due volte.

Se si utilizza la modalità interattiva, il firewall può visualizzare una finestra di apprendimento ogni qual volta rilevi una nuova applicazione di questo genere.

- *[Abilitazione](#page-154-0) della modalità interattiva*
- *Abilitazione delle finestre di [apprendimento](#page-157-0) sui processi nascosti*

## **Autorizzazione dell'utilizzo di raw socket da parte di applicazioni**

**Nota:** Questa opzione non è disponibile in Windows 8. Il firewall tratterà i rawsocket nello stesso modo in cui vengono trattati i socket ordinari.

Alcune applicazioni possono accedere alla rete tramite raw socket che forniscono loro controllo su tutti gli aspetti relativi ai dati inviati nella rete.

Alcune applicazioni malevole possono sfruttare i raw socket contraffacendo il loro indirizzo IP o inviando messaggi volutamente corrotti.

Nel caso ne venga utilizzato uno, il firewall invia un allarme alla console di gestione la prima volta che rileva un raw socket.

Per consentire alle applicazioni di accedere alla rete tramite raw socket:

1. Nella **Pagina iniziale**, sotto **Firewall**, cliccare su **Configurazione firewall**.

Per informazioni sulla **Pagina iniziale**, consultare la sezione *[Pagina](#page-2-0) iniziale*.

- 2. Sotto **Configurazioni**, cliccare su **Configura** di fianco al percorso che si desidera configurare.
- 3. Cliccare sulla scheda **Processi**.
- 4. Nell'area in basso, cliccare sul pulsante **Aggiungi**.
- 5. Trovare l'applicazione e cliccarvi due volte.

Se si utilizza la modalità interattiva, il firewall può visualizzare una finestra di apprendimento ogni qual volta rilevi un raw socket.

- *[Abilitazione](#page-154-0) della modalità interattiva*
- *Abilitazione delle finestre di [apprendimento](#page-161-0) sui raw socket*

# **Utilizzo di checksum per l'autenticazione di applicazioni**

Ogni versione di un'applicazione ha un checksum unico. Il firewall può utilizzare tale checksum per decidere se un'applicazione è consentita o meno.

Per impostazione predefinita, il firewall verifica il checksum di tutte le applicazioni in esecuzione. Se il checksum non è noto o è stato modificato, il firewall lo blocca o (in modalità interattiva) chiede all'utente come procedere.

Il firewall invia anche un allarme alla console di gestione, se ne viene utilizzata una, la prima volta che rileva un'applicazione nuova o modificata.

Per aggiungere un checksum all'elenco di checksum autorizzati:

1. Nella **Pagina iniziale**, sotto **Firewall**, cliccare su **Configurazione firewall**.

Per informazioni sulla **Pagina iniziale**, consultare la sezione *[Pagina](#page-2-0) iniziale*.

- 2. Sotto **Configurazioni**, cliccare su **Configura** di fianco al percorso che si desidera configurare.
- 3. Cliccare sulla scheda **Checksum**.
- 4. Cliccare su **Aggiungi**.
- 5. Trovare l'applicazione e cliccarvi due volte.

Se si utilizza la modalità interattiva, il firewall può visualizzare una finestra di apprendimento ogni qual volta rilevi un'applicazione nuova o modificata.

- *[Abilitazione](#page-154-0) della modalità interattiva*
- *Abilitazione delle finestre di [apprendimento](#page-157-0) sui processi nascosti*

### **Riconoscimento della presenza in rete**

Il riconoscimento della presenza in rete è una funzionalità di Sophos Client Firewall che attribuisce una configurazione del firewall a ciascuna scheda di rete presente sul computer, a seconda dell'attuale posizione della scheda di rete stessa.

Lo scenario più consueto per l'utilizzo di tale funzionalità si presenta quando si è in possesso di un laptop aziendale, e si lavora dalla propria abitazione. Si utilizzano così due connessioni di rete allo stesso momento:

- Per il lavoro, ci si connette alla rete aziendale mediante un client VPN ed una **scheda di rete virtuale**.
- Per uso personale, ci si connette al proprio Internet provider tramite un cavo di rete ed una **scheda di rete fisica**.

In questo scenario, occorre che la configurazione lavorativa venga applicata alla connessione aziendale virtuale, e che la configurazione non lavorativa (di solito più restrittiva) venga applicata alla connessione del provider di servizi Internet non lavorativo.

**Nota:** La configurazione non lavorativa richiederà che siano presenti abbastanza regole per consentire alla connessione aziendale "virtuale" di essere stabilita.

#### <span id="page-188-0"></span>**Impostazione del riconoscimento della presenza in rete**

- 1. Definire l'elenco di indirizzi o domini gateway MAC dei propri percorsi primari. Di norma, si tratta delle proprie reti aziendali.
- 2. Creare la configurazione del firewall che verrà utilizzata per i propri percorsi primari. Di solito tale configurazione è meno restrittiva.
- 3. Creare una configurazione del firewall secondaria. Di solito tale configurazione è più restrittiva.
- 4. Selezionare una configurazione da applicare.

A seconda del metodo di rilevamento utilizzato, il firewall ottiene l'indirizzo DNS o gateway per ciascuna scheda di rete del computer, e le paragona all'elenco di indirizzi fornito.

- Se si verifica una corrispondenza fra uno degli indirizzi nell'elenco e l'indirizzo di una scheda di rete, a tale scheda viene assegnata la configurazione per il **percorso primario**.
- Se non si rileva alcuna corrispondenza fra gli indirizzi nell'elenco e quelli delle schede di rete, alla scheda viene assegnato il criterio per il **percorso secondario**.

Il percorso attivo è visualizzato nel pannello **Stato** della finestra **Sophos Endpoint Security and Control**. Se sono state applicate entrambi le configurazioni, **Attivo** = **Entrambi**.

**Importante:** La configurazione secondaria passa dalla modalità **Interattiva** a quella **Blocca per impostazione predefinita** quando si verificano entrambe le seguenti condizioni:

- Entrambi i percorsi sono attivi.
- La configurazione primaria *non è* interattiva.

### **Definizione dei percorsi primari**

1. Nella **Pagina iniziale**, sotto **Firewall**, cliccare su **Configurazione firewall**.

Per informazioni sulla **Pagina iniziale**, consultare la sezione *[Pagina](#page-2-0) iniziale*.

- 2. Cliccare sulla scheda **Rilevamento percorso**.
- 3. Sotto **Metodo di rilevamento**, cliccare su **Configura** di fianco al metodo che si desidera utilizzare per definire i percorsi primari:

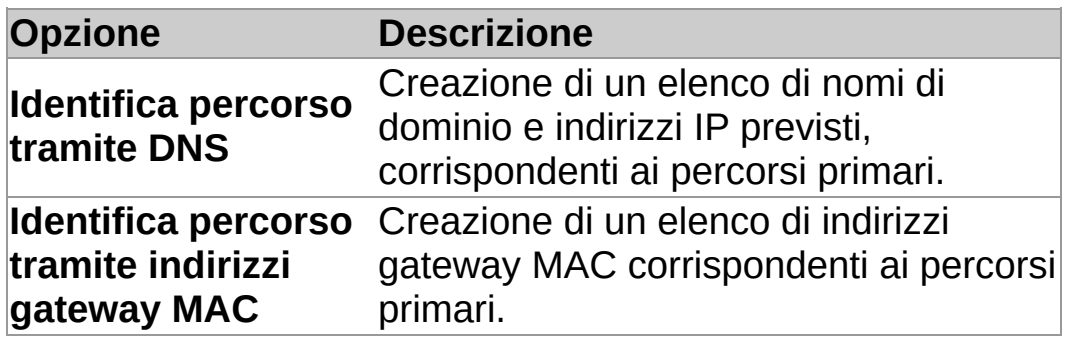

4. Seguire le istruzioni sullo schermo.

# **Creazione di una configurazione secondaria**

Il firewall utilizza la configurazione secondaria quando non si è connessi a un percorso primario.

1. Nella **Pagina iniziale**, sotto **Firewall**, cliccare su **Configurazione firewall**.

Per informazioni sulla **Pagina iniziale**, consultare la sezione *[Pagina](#page-2-0) iniziale*.

2. Selezionare la casella di spunta **Aggiungi configurazione per percorso secondario**.

Impostare ora la configurazione per il percorso secondario. Per informazioni su come svolgere questa operazione, riferirsi a *[Configurazione](#page-130-0) del firewall* e agli altri argomenti nella sezione *Configurazione del firewall*.

**Avvertenza:** Se il computer è un laptop, e viene utilizzato all'esterno dell'ufficio, esiste la possibilità che si colleghi ad una rete locale sconosciuta. In tale evenienza, le regole del firewall nella configurazione secondaria che utilizzano la rete locale come indirizzo possono inavvertitamente consentire traffico sconosciuto. Per questo motivo, si consiglia vivamente di esercitare cautela quando si utilizzano le regole di rete locale come parte di configurazioni secondarie.

# **Selezione di una configurazione da applicare**

1. Nella **Pagina iniziale**, sotto **Firewall**, cliccare su **Configurazione firewall**.

Per informazioni sulla **Pagina iniziale**, consultare la sezione *[Pagina](#page-2-0) iniziale*.

2. Nella scheda **Generale**, sotto **Percorso applicato**, cliccare su una delle seguenti opzioni:

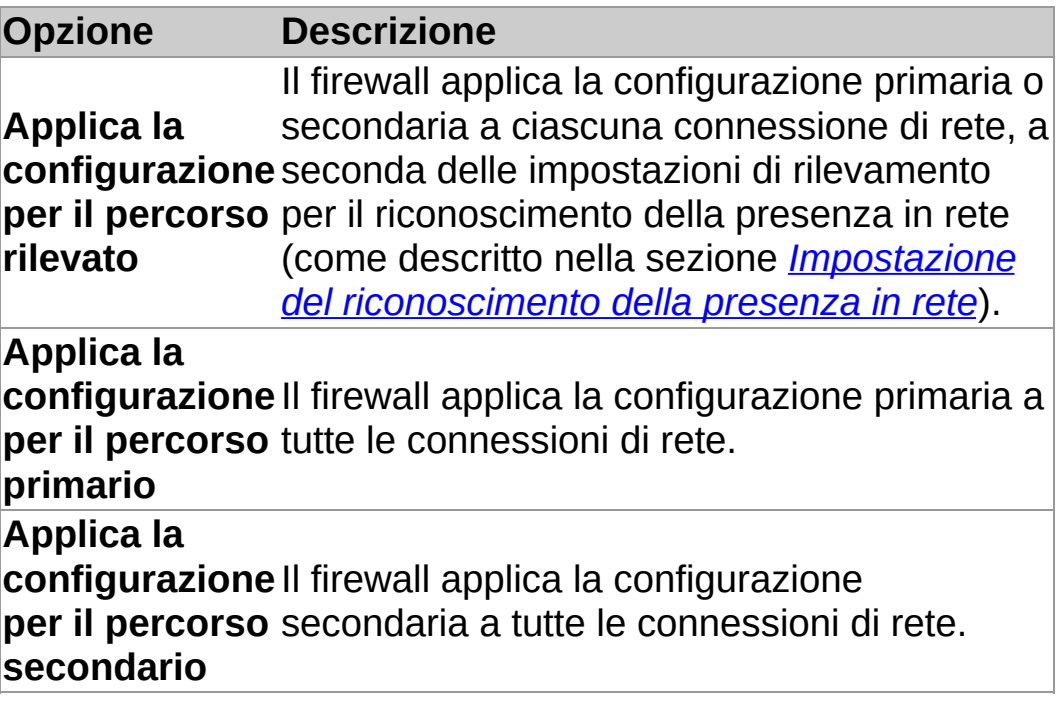

# **Reportistica del firewall**

Per impostazione predefinita, i report del firewall comunicano alla console di gestione cambiamenti di stato, eventi ed errori.

#### **Cambiamenti di stato del firewall**

Il firewall considera cambiamenti di stato i cambiamenti riportati di seguito:

- Cambiamenti delle modalità di funzionamento
- Cambiamenti della versione del software
- Cambiamenti della configurazione del firewall per autorizzare tutto il traffico
- Cambiamenti della conformità del firewall al criterio

Quando si lavora in modalità interattiva, la configurazione del firewall potrebbe essere deliberatamente diversa dal criterio applicato dalla console di gestione. Se questo è il caso, è possibile decidere di **non** inviare alla console di gestione allarmi del tipo "diverso dal criterio", quando si apportano cambiamenti a determinate parti della configurazione del firewall.

Per informazioni, consultare la sezione *Attivazione o [disattivazione](#page-193-0) del rilevamento di modifiche locali*.

#### **Eventi firewall**

Un *evento* si verifica quando un'applicazione sconosciuta nel computer, o il sistema operativo del computer, prova a comunicare con un altro computer tramite una connessione di rete.

È possibile impedire che il firewall riporti alla console di gestione gli eventi.

Per informazioni, consultare la sezione *[Disattivazione](#page-194-0) del rilevamento del traffico di rete sconosciuto*

#### <span id="page-193-0"></span>**Attivazione o disattivazione del rilevamento di modifiche locali**

**Nota:** Questa opzione non è disponibile in Windows 8.

Se la configurazione del firewall differisce dal criterio, è possibile **disattivare il rilevamento di modifiche locali**.

La disattivazione del rilevamento di modifiche locali fa in modo che il firewall non invii allarmi "diverso dal criterio" alla console di gestione in relazione alle modifiche apportate a regole globali, applicazioni, processi o checksum. Scegliere questa opzione quando si lavora in modalità interattiva, dal momento che si tratta di impostazioni modificabili tramite finestre di apprendimento.

Se nel computer la configurazione del firewall deve essere conforme al criterio, si dovrà **attivare il rilevamento di modifiche locali**.

Per disattivare il rilevamento di modifiche locali:

1. Nella **Pagina iniziale**, sotto **Firewall**, cliccare su **Configurazione firewall**.

Per informazioni sulla **Pagina iniziale**, consultare la sezione *[Pagina](#page-2-0) iniziale*.

- 2. Sotto **Configurazioni**, cliccare su **Configura** di fianco al percorso che si desidera configurare.
- 3. Nella scheda **Generale**, sotto **Reportistica**, per disattivare il rilevamento di modifiche locali, deselezionare la casella di spunta **Visualizza un allarme nella console di gestione se a regole globali, applicazioni, processi o checksum sono apportate modifiche a livello locale**.

Per attivare il rilevamento di modifiche locali, selezionare la casella di spunta.

# <span id="page-194-0"></span>**Disattivazione del rilevamento del traffico di rete sconosciuto**

È possibile impedire che il firewall riporti alla console di gestione il traffico di rete sconosciuto. Il firewall considera il traffico sconosciuto se non rileva regole relative ad esso.

Per impedire che il firewall riporti alla console di gestione il traffico di rete sconosciuto:

1. Nella **Pagina iniziale**, sotto **Firewall**, cliccare su **Configurazione firewall**.

- 2. Sotto **Configurazioni**, cliccare su **Configura** di fianco al percorso che si desidera configurare.
- 3. Nella scheda **Generala**, sotto **Blocco**, selezionare la casella di spunta **Utilizzo di checksum per l'autenticazione delle applicazioni**.
- 4. Sotto **Reportistica**, deselezionare la casella di spunta **Segnala le applicazioni sconosciute e il traffico alla console di gestione**.

### **Disattivazione del rilevamento degli errori del firewall**

**Importante:** Si sconsiglia la disattivazione permanente del rilevamento degli errori del firewall. Disattivare il rilevamento solo quando strettamente necessario.

Per impedire che il firewall riporti errori alla console di gestione:

1. Nella **Pagina iniziale**, sotto **Firewall**, cliccare su **Configurazione firewall**.

- 2. Sotto **Configurazioni**, cliccare su **Configura** di fianco al percorso che si desidera configurare.
- 3. Nella scheda **Generale**, sotto **Reportistica**, deselezionare la casella di spunta **Segnala errori alla console di gestione**.

# **Configurazione della messaggistica desktop**

È possibile controllare quali messaggi il firewall visualizzi nel desktop.

Le notifiche relative ad applicazioni sconosciute e traffico non vengono mostrate in modalità interattiva dal momento che le stesse informazioni vengono visualizzate nelle finestre di apprendimento.

#### 1. Nella **Pagina iniziale**, sotto **Firewall**, cliccare su **Configurazione firewall**.

- 2. Sotto **Configurazioni**, cliccare su **Configura** di fianco al percorso che si desidera configurare.
- 3. Nella scheda **Generale**, sotto **Messaggistica desktop**, svolgere una delle seguenti operazioni:
	- Per visualizzare le notifiche relative ad allarmi ed errori del firewall, selezionare la casella di spunta **Mostra allarmi ed errori**.
	- Per visualizzare le notifiche relativi ad applicazioni sconosciute e traffico, selezionare la casella di spunta **Mostra applicazioni sconosciute e traffico**.

# **Visualizzatore del log del firewall**

Il visualizzatore del log di Sophos Client Firewall consente di visualizzare, filtrare e salvare dettagli relativi a:

- **Tutte le connessioni**
- Connessioni che sono state consentite o bloccate
- **Eventi firewall**
- **Log di sistema**

# **Apertura del visualizzatore del log del firewall**

Nella **Home** page, sotto **Firewall**, cliccare su **Visualizza log firewall**.

# **Configurazione del log del firewall**

Per gestire la dimensione e i contenuti del database del log eventi del firewall:

> 1. Nella **Pagina iniziale**, sotto **Firewall**, cliccare su **Configurazione firewall**.

- 2. Cliccare sulla scheda **Log**.
- 3. Per gestire la dimensione del database del log eventi del firewall, selezionare una delle seguenti opzioni:
	- Per consentire al database di crescere senza alcun limite, cliccare su **Mantieni tutti i record**.
	- Per cancellare i vecchi record, cliccare su **Elimina i record vecchi**, e poi configurare le **Impostazioni cancellazione log**.
- 4. Sotto **Impostazioni cancellazione log**, selezionare una o più delle seguenti opzioni:
	- Cliccare sulla casella di spunta **Elimina i record dopo**, e successivamente inserire o selezionare un numero nella casella **Giorni**.
	- Cliccare sulla casella di spunta **Mantieni non più di**, e successivamente inserire o selezionare un numero nella casella **Record**.
	- Cliccare sulla casella di spunta **Mantieni dimensioni entro**, e successivamente inserire o selezionare un numero nella casella **MB**.

### **Modifica dell'aspetto del visualizzatore del log del firewall**

1. Nella **Pagina iniziale**, sotto **Firewall**, cliccare su **Visualizza log firewall**.

- 2. Dal menu **Visualizza**, cliccare su **Layout**.
- 3. Nella finestra di dialogo **Visualizza personalizzazione**, selezionare gli oggetti che si desidera nascondere o visualizzare:
	- L'**Albero della console** viene visualizzato nel riquadro a sinistra.
	- La **Barra degli strumenti** viene visualizzata nella parte alta del visualizzatore del log del firewall.
	- La **Barra delle descrizioni** viene visualizzata sopra i dati nel riquadro a destra.
	- La **Barra di stato** viene visualizzata nella parte bassa del visualizzatore del log del firewall.

# **Personalizzazione del formato dei dati**

È possibile cambiare il formato utilizzato per visualizzare i seguenti oggetti relativi ai dati nei log del firewall:

- Visualizzare le porte sotto forma di numero o nome, per es. **HTTP** o **80**.
- Visualizzare le applicazioni come icone, percorsi file o entrambi.
- Specificare l'unità di misura utilizzata per visualizzare i dati relativi alla velocità del trasferimento dei dati, per es. **KByte** o **MByte**.
- Nascondere o visualizzare griglie

Per personalizzare il formato dei dati:

1. Nella **Pagina iniziale**, sotto **Firewall**, cliccare su **Visualizza log firewall**.

- 2. Dal menu **Visualizza**, cliccare su **Personalizza**.
- 3. Selezionare le opzioni desiderate.

#### **Mostra o nascondi colonne nel visualizzatore del log del firewall**

1. Nella **Pagina iniziale**, sotto **Firewall**, cliccare su **Visualizza log firewall**.

Per informazioni sulla **Pagina iniziale**, consultare la sezione *[Pagina](#page-2-0) iniziale*.

- 2. Cliccare su un oggetto nell'albero della console che visualizzi colonne nel riquadro dei dettagli.
- 3. Nel menu **Visualizza**, selezionare **Aggiungi/rimuovi colonne**.

È anche possibile cliccare col tasto destro del mouse su tutte le intestazioni delle colonne.

- 4. Nella finestra di dialogo **Colonne**, svolgere una delle seguenti operazioni:
	- Per nascondere una colonna, deselezionare la relativa casella di spunta.
	- Per visualizzare una colonna, selezionare la relativa casella di spunta.

### **Riordinamento delle colonne nel visualizzatore del log del firewall**

1. Nella **Pagina iniziale**, sotto **Firewall**, cliccare su **Visualizza log firewall**.

Per informazioni sulla **Pagina iniziale**, consultare la sezione *[Pagina](#page-2-0) iniziale*.

- 2. Cliccare su un oggetto nell'albero della console che visualizzi colonne nel riquadro dei dettagli.
- 3. Nel menu **Visualizza**, selezionare **Aggiungi/rimuovi colonne**.

È anche possibile cliccare col tasto destro del mouse su tutte le intestazioni delle colonne.

4. Nella finestra di dialogo **Colonne**, cliccare sul nome di una colonna e poi su **Sposta su** o **Sposta giù** per cambiare la posizione della colonna.

#### **Note**

- È inoltre possibile riordinare le colonne nel riquadro dei dettagli utilizzando il mouse e trascinando l'intestazione della colonna a destra o sinistra della sua posizione originale. Quando si trascina una colonna, parti evidenziate tra le intestazioni delle colonne indicano la nuova posizione della colonna.
- È possibile cambiare le dimensioni delle colonne utilizzando il mouse per trascinare le intestazioni delle colonne.

# **Filtraggio dei record in un log del firewall**

È possibile classificare i record del log del firewall creando un filtro.

Per filtrare i record del log del firewall:

1. Nella **Pagina iniziale**, sotto **Firewall**, cliccare su **Visualizza log firewall**.

Per informazioni sulla **Pagina iniziale**, consultare la sezione *[Pagina](#page-2-0) iniziale*.

- 2. Nell'albero della console, selezionare un log.
- 3. Nel menu **Azione**, cliccare su **Aggiungi filtro**.
- 4. Seguire le istruzioni della procedura guidata **Filtro**.

Il filtro appare nell'albero della console immediatamente sotto al nodo che si desiderava filtrare.

# **Esportazione di tutti i record da un log del firewall**

Per esportare tutti i record dal log del firewall a un file di testo o CSV:

1. Nella **Pagina iniziale**, sotto **Firewall**, cliccare su **Visualizza log firewall**.

- 2. Nell'albero della console, selezionare un log.
- 3. Cliccare col tasto destro del mouse sull'elenco dei record e poi cliccare su **Esporta tutti i record**.
- 4. Nel campo di testo **Nome file**, digitare un nome per il file.
- 5. Nell'elenco **Salva come**, cliccare sul tipo di file desiderato.

# **Esportazione di record selezionati da un log del firewall**

Per esportare record selezionati da un log del firewall a un file di testo o CSV:

1. Nella **Pagina iniziale**, sotto **Firewall**, cliccare su **Visualizza log firewall**.

Per informazioni sulla **Pagina iniziale**, consultare la sezione *[Pagina](#page-2-0) iniziale*.

- 2. Nell'albero della console, selezionare un log.
- 3. Selezionare i record che si desidera esportare.

Se i record si aggiornano rapidamente, nel menu **Visualizza**, deselezionare la casella di spunta **Aggiornamento automatico**.

- 4. Nel menu **Azione**, cliccare su **Esporta record selezionati**.
- 5. Nel campo di testo **Nome file**, digitare un nome per il file.
- 6. Nell'elenco **Salva come**, cliccare sul tipo di file desiderato.

# **Aggiornamento immediato**

Per impostazione predefinita, Sophos AutoUpdate è programmato per aggiornarsi ogni 10 minuti, se costantemente collegati alla rete aziendale, o ogni 60 minuti, se costantemente collegati ad Internet.

Se si è in possesso di una connessione di tipo dial-up, Sophos AutoUpdate è impostato per eseguire gli aggiornamenti ogni qual volta ci si connetta a Internet o alla rete, e quindi ogni 60 minuti.

Per eseguire aggiornamenti immediati:

Cliccare col tasto destro del mouse sull'icona nell'area di notifica di Sophos Endpoint Security and Control e poi cliccare su **Aggiorna**.

### **Pianificazione degli aggiornamenti**

**Importante:** Se nel computer viene utilizzata una console di gestione per amministrare Sophos Endpoint Security and Control, questa potrebbe ignorare le modifiche qui apportate.

È possibile specificare la modalità o la frequenza degli aggiornamenti di Sophos AutoUpdate.

- 1. Nel menu **Configura**, cliccare su **Aggiornamento**.
- 2. Cliccare sulla scheda **Pianificazione**
- 3. Selezionare **Consenti aggiornamenti automatici** e inserire la frequenza (in minuti) con la quale Sophos AutoUpdate eseguirà gli aggiornamenti.

Se l'aggiornamento dei file viene scaricato dalla rete aziendale, per impostazione predefinita avverrà ogni 10 minuti.

Se l'aggiornamento dei file viene scaricato tramite Internet dal server di Sophos, Sophos AutoUpdate può svolgere gli aggiornamenti con una frequenza massima di 60 minuti.

# **Impostazione di una fonte per gli aggiornamenti**

Se si desidera che Sophos AutoUpdate esegua l'aggiornamento automatico, è necessario specificare la fonte da cui scaricare gli aggiornamenti.

- 1. Nel menu **Configura**, cliccare su **Aggiornamento**.
- 2. Cliccare sulla scheda **Percorso primario**.
- 3. Nell'elenco **Indirizzo**, inserire il percorso UNC o l'indirizzo web del server di aggiornamento.

Per scaricare gli aggiornamenti direttamente da Sophos tramite Internet, selezionare **Sophos** dall'elenco **Indirizzo**.

4. Nella casella **Nome utente**, digitare il nome utente dell'account utilizzato per accedere al server di aggiornamento.

Se il nome utente deve riportare il dominio, utilizzare la forma *dominio\nome utente*.

5. Nella casella **Password**, digitare la password dell'account utilizzato per accedere al server di aggiornamento.

### **Impostazione di una fonte alternativa per gli aggiornamenti**

È possibile impostare una fonte alternativa per gli aggiornamenti. Se Sophos AutoUpdate non riesce ad eseguire gli aggiornamenti dalla fonte consueta, tenterà di farlo da quella alternativa.

- 1. Nel menu **Configura**, cliccare su **Aggiornamento**.
- 2. Cliccare sulla scheda **Percorso secondario**.
- 3. Nell'elenco **Indirizzo**, inserire il percorso UNC o l'indirizzo web del server di aggiornamento.

Per scaricare gli aggiornamenti direttamente da Sophos tramite Internet, selezionare **Sophos** dall'elenco **Indirizzo**.

4. Nella casella **Nome utente**, digitare il nome utente dell'account utilizzato per accedere al server di aggiornamento.

Se il nome utente deve riportare il dominio, utilizzare la forma *dominio\nome utente*.

5. Nella casella **Password**, digitare la password dell'account utilizzato per accedere al server di aggiornamento.

## **Aggiornamento tramite server proxy**

Se Sophos AutoUpdate esegue gli aggiornamenti via Internet, è necessario inserire i dati del server proxy utilizzato per connettersi a Internet.

- 1. Nel menu **Configura**, cliccare su **Aggiornamento**.
- 2. Cliccare sulla scheda **Percorso primario** o **Percorso secondario**.
- 3. Cliccare su **Dati proxy**.
- 4. Selezionare la casella di spunta **Accedi al percorso tramite proxy**.
- 5. Inserire l'**Indirizzo** e il numero di **Porta** del server proxy.
- 6. Inserire il **Nome utente** e la **Password** che danno accesso al server proxy.

Se il nome utente deve riportare il dominio, utilizzare la forma *dominio\nome utente*.

# **Aggiornamento tramite connessione dial-up**

Per eseguire gli aggiornamenti tramite connessione dial-up a Internet:

- 1. Nel menu **Configura**, cliccare su **Aggiornamento**.
- 2. Cliccare sulla scheda **Pianificazione**
- 3. Selezionare **Verifica la disponibilità di aggiornamenti in fase di connessione**.

Sophos AutoUpdate esegue l'aggiornamento ogni qual volta ci si connetta a Internet.

## **Limitazione della larghezza di banda utilizzata per gli aggiornamenti**

Per evitare che Sophos AutoUpdate occupi tutta la larghezza di banda quando è invece necessaria per altri motivi (quali scaricare la posta elettronica), è possibile limitarne la quantità utilizzata.

- 1. Nel menu **Configura**, cliccare su **Aggiornamento**.
- 2. Cliccare sulla scheda **Percorso primario** o **Percorso secondario**.
- 3. Cliccare su **Avanzate**.
- 4. Selezionare la casella di spunta **Limita occupazione di banda** e spostare l'indicatore in modo tale da indicare la quantità di larghezza di banda che Sophos AutoUpdate potrà utilizzare.

**Nota:** se si specifica una larghezza di banda superiore alla quantità disponibile, Sophos AutoUpdate utilizzerà tutta la larghezza di banda.

# **Log dell'attività di aggiornamento**

È possibile configurare Sophos Anti-Virus in modo tale che registri l'attività di aggiornamento in un file di log.

- 1. Nel menu **Configura**, cliccare su **Aggiornamento**.
- 2. Cliccare sulla scheda **Log**.
- 3. Selezionare la casella di spunta **Crea log dell'attività di Sophos AutoUpdate**.
- 4. Nella casella **Dimensioni massime log**, digitare o selezionare la dimensione massima in MB del log.
- 5. Nell'elenco **Livello di log**, selezionare un log **Normale** o **Dettagliato**.

Il log dettagliato fornisce informazioni su molte più attività del normale, quindi il log si riempirà più rapidamente. Utilizzare questa opzione solo quando è necessario un log dettagliato per la risoluzione dei problemi.
# <span id="page-216-0"></span>**Visualizzazione del file di log degli aggiornamenti**

- 1. Nel menu **Configura**, cliccare su **Aggiornamento**.
- 2. Cliccare sulla scheda **Log**.
- 3. Cliccare su **Visualizza file di log**.

### **Il blocco rimozione in questo computer**

Il blocco rimozione consente di impedire a malware noto e a utenti non autorizzati (amministratori locali e utenti con conoscenze tecniche limitate) la disinstallazione del software di sicurezza Sophos o la sua disabilitazione attraverso l'interfaccia di Sophos Endpoint Security and Control.

**Nota:** Il blocco rimozione non è pensato per offrire protezione contro utenti con vaste conoscenze tecniche. Non offre protezione contro malware appositamente studiato per sovvertire il funzionamento del sistema operativo in modo tale da non essere rilevato. Tale tipo di malware può essere rilevato solamente eseguendo una scansione alla ricerca di minacce e comportamenti sospetti Per ulteriori informazioni, consultare la sezione "Sophos Anti-Virus" (capitolo 4).

### **Cosa implica il blocco rimozione per gli utenti del computer?**

#### **SophosUsers e SophosPowerUsers**

Il blocco rimozione non ha alcuna ripercussione sui gruppi SophosUsers e SophosPowerUsers. Quando il blocco rimozione è attivo, sarà comunque possibile eseguire tutte le operazioni normalmente autorizzate, senza bisogno di immettere la password del blocco rimozione.

SophosUsers o SophosPowerUsers non possono attivare o disattivare il blocco rimozione.

Per maggiori informazioni sulle operazioni che ciascun gruppo Sophos è autorizzato ad effettuare, consultare la sezione *Gruppi [Sophos](#page-3-0)*.

#### **SophosAdministrators**

I membri del gruppo SophosAdministrator sono autorizzati ad abilitare e disabilitare il blocco rimozione.

Se nel computer viene utilizzata una console di gestione per amministrare Sophos Endpoint Security and Control, i criteri del blocco rimozione impostati nella console determinano le opzioni di configurazione e la password del blocco rimozione. Se il blocco rimozione viene abilitato dalla console, richiedere la password all'amministratore per poter eseguire una delle operazioni elencate qui di seguito.

Per poter svolgere le seguenti operazioni, i membri del gruppo SophosAdministrator dovranno essere a conoscenza della password del blocco rimozione, nel caso questo sia abilitato:

- Riconfigurare le impostazioni della scansione in accesso o del rilevamento di comportamenti sospetti in Sophos Endpoint Security and Control. Per informazioni, consultare la sezione *[Inserimento](#page-224-0) della password del blocco rimozione per configurare il software*.
- Disabilitazione del blocco rimozione Per informazioni, consultare

la sezione *[Disabilitazione](#page-221-0) del blocco rimozione*.

- Disinstallare i componenti di Sophos Endpoint Security and Control (Sophos Anti-Virus, Sophos Client Firewall, Sophos AutoUpdate, Sophos Remote Management System), utilizzando il Pannello di Controllo.
- Disinstallare Sophos SafeGuard Disk Encryption utilizzando il Pannello di Controllo.

Nel caso in cui un membro del gruppo SophosAdministrator non conosca la password potrà eseguire tutte le operazioni, escluse quelle elencate qui sopra.

Se il blocco rimozione non è attivo, ma la password del blocco rimozione è già stata impostata, è necessario utilizzare l'opzione **Autentica utente** per autenticarsi prima di poter riattivare il blocco rimozione. Quando il blocco rimozione non è attivo, sono comunque abilitate tutte le altre opzioni di configurazione disponibili per il gruppo SophosAdministrators. Per ulteriori informazioni su come riattivare il blocco rimozione, consultare la sezione *[Riattivazione](#page-222-0) del blocco rimozione*.

## **Abilitazione del blocco rimozione**

**Importante:** Se nel computer viene utilizzata una console di gestione per amministrare Sophos Endpoint Security and Control, questa potrebbe ignorare le modifiche qui apportate.

Alla prima installazione di Sophos Endpoint Security and Control, il blocco rimozione è disabilitato. Se si è SophosAdministrator, è possibile abilitare il blocco rimozione.

Per abilitare il blocco rimozione:

1. Sulla **Pagina iniziale**, sotto **Blocco rimozione**, cliccare su **Configura blocco rimozione**.

Per informazioni sulla **Pagina iniziale**, consultare la sezione *[Pagina](#page-2-0) iniziale*.

- 2. Nella finestra di dialogo **Configurazione blocco rimozione**, mettere la spunta nella casella **Attiva blocco rimozione**.
- 3. Cliccare su **Imposta** sotto la casella **Password**. Immettere e confermare una nuova password nella finestra di dialogo **Password del blocco rimozione**.

**Suggerimento:** La password deve contenere un minimo di otto caratteri, e devono essere presenti numeri e lettere maiuscole e minuscole.

### <span id="page-221-0"></span>**Disabilitazione del blocco rimozione**

**Importante:** Se nel computer viene utilizzata una console di gestione per amministrare Sophos Endpoint Security and Control, questa potrebbe ignorare le modifiche qui apportate.

I membri del gruppo SophosAdministrator possono disabilitare il blocco rimozione.

Disabilitazione del blocco rimozione:

- 1. Se non è stata ancora eseguita la procedura di autenticazione, e non è disponibile l'opzione **Configura blocco rimozione** nella **Pagina iniziale**, seguire le istruzioni riportate nella sezione *[Inserimento](#page-224-0) della password del blocco rimozione per configurare il software* prima di passare alla fase 2.
- 2. Sulla **Pagina iniziale**, sotto **Blocco rimozione**, cliccare su **Configura blocco rimozione**.

Per informazioni sulla **Pagina iniziale**, consultare la sezione *[Pagina](#page-2-0) iniziale*.

3. Nella finestra di dialogo **Configurazione blocco rimozione**, selezionare o deselezionare la casella di spunta **Attiva blocco rimozione** e cliccare su **OK**.

### <span id="page-222-0"></span>**Riattivazione del blocco rimozione**

**Importante:** Se nel computer viene utilizzata una console di gestione per amministrare Sophos Endpoint Security and Control, questa potrebbe ignorare le modifiche qui apportate.

Se si appartiene al gruppo SophosAdministrator, è possibile riattivare il blocco rimozione.

Per riattivare il blocco rimozione:

1. Sulla **Pagina iniziale**, sotto **Blocco rimozione**, cliccare su **Autenticare utente**.

Per informazioni sulla **Pagina iniziale**, consultare la sezione *[Pagina](#page-2-0) iniziale*.

- 2. Nella finestra di dialogo **Autenticazione blocco rimozione**, inserire la password del blocco rimozione e cliccare su **OK**.
- 3. Sulla **Pagina iniziale**, sotto **Blocco rimozione**, cliccare su **Configura blocco rimozione**.
- 4. Nella finestra di dialogo **Configurazione blocco rimozione**, mettere la spunta nella casella **Attiva blocco rimozione**.

### **Password del blocco rimozione**

Quando il blocco rimozione è attivo, è necessario immetterne la password se si desidera disattivare il blocco rimozione, o configurare la scansione in accesso e il rilevamento di comportamenti sospetti. È necessario essere membri del gruppo SophosAdministrator per fare ciò.

La password del blocco rimozione deve essere immessa solo dopo aver aperto Sophos Endpoint Security and Control. Se si chiude e poi si riapre Sophos Endpoint Security and Control, è necessario immettere nuovamente la password del blocco rimozione.

Se si desidera disinstallare uno dei componenti di Sophos Endpoint Security and Control, è necessario immettere la password del blocco rimozione prima di poter disabilitare il blocco rimozione e disinstallare il software.

Se il blocco rimozione è disattivato, ma la password del blocco rimozione è stata impostata in precedenza, è necessario inserire la password prima di riattivare il blocco rimozione.

Per abilitare il blocco rimozione è necessario immetterne la password, se:

- In precedenza si è abilitato il blocco rimozione, creata una password per esso, e poi lo si è disabilitato.
- Una password del blocco rimozione è stata creata nella console di gestione, ma il blocco rimozione non è attivo.

### <span id="page-224-0"></span>**Inserimento della password del blocco rimozione per configurare il software**

Se si appartiene al gruppo SophosAdministrator, è possibile autenticarsi inserendo la password del blocco rimozione.

Per autenticarsi:

1. Sulla **Pagina iniziale**, sotto **Blocco rimozione**, cliccare su **Autenticare utente**.

Per informazioni sulla **Pagina iniziale**, consultare la sezione *[Pagina](#page-2-0) iniziale*.

2. Nella finestra di dialogo **Autenticazione blocco rimozione**, inserire la password del blocco rimozione e cliccare su **OK**.

### **Cambiamento della password del blocco rimozione**

**Importante:** Se nel computer viene utilizzata una console di gestione per amministrare Sophos Endpoint Security and Control, questa potrebbe ignorare le modifiche qui apportate.

È necessario essere membri del gruppo SophosAdministrator per cambiare la password del blocco rimozione.

Per cambiare la password del blocco rimozione

- 1. Se non è stata ancora eseguita la procedura di autenticazione, e non è disponibile l'opzione **Configura blocco rimozione** nella **Pagina iniziale**, seguire le istruzioni riportate nella sezione *[Inserimento](#page-224-0) della password del blocco rimozione per configurare il software* prima di passare alla fase 2.
- 2. Sulla **Pagina iniziale**, sotto **Blocco rimozione**, cliccare su **Configura blocco rimozione**.

Per informazioni sulla **Pagina iniziale**, consultare la sezione *[Pagina](#page-2-0) iniziale*.

- 3. Nella finestra di dialogo **Configurazione blocco rimozione**, cliccare su **Cambia** sotto la casella **Password**.
- 4. Immettere e confermare una nuova password nella finestra di dialogo **Password blocco rimozione**.

**Suggerimento:** La password deve essere lunga almeno otto caratteri, e deve contenere numeri e lettere maiuscole e minuscole.

## **Disinstallazione del software di sicurezza Sophos**

Se si appartiene al gruppo SophosAdministrator, è possibile disinstallare il software di sicurezza Sophos utilizzando il Pannello di Controllo:

- I componenti di Sophos Endpoint Security and Control (Sophos Anti-Virus, Sophos Client Firewall, Sophos AutoUpdate, Sophos Remote Management System).
- Sophos SafeGuard Disk Encryption

Per disinstallare il software di sicurezza Sophos quando è abilitato il blocco rimozione:

> 1. Sulla **Pagina iniziale**, sotto **Blocco rimozione**, cliccare su **Autenticare utente**.

Per informazioni sulla **Pagina iniziale**, consultare la sezione *[Pagina](#page-2-0) iniziale*.

- 2. Nella finestra di dialogo **Autenticazione blocco rimozione**, inserire la password del blocco rimozione e cliccare su **OK**.
- 3. Sulla **Pagina iniziale**, sotto **Blocco rimozione**, cliccare su **Configura blocco rimozione**.
- 4. Nella finestra di dialogo **Configurazione blocco rimozione**, selezionare o deselezionare la casella di spunta **Attiva blocco rimozione** e cliccare su **OK**.

Il blocco rimozione è disattivato.

5. Nel **Pannello di controllo**, aprire **Installazione applicazioni**, individuare il software che si desidera rimuovere e cliccare su **Cambia/Rimuovi** or **Rimuovi**. Seguire le istruzioni sullo schermo per disinstallare il software.

## **Visualizzazione del log del blocco rimozione:**

Il log del blocco rimozione mostra due tipi di evento:

- Per gli eventi di autenticazione del blocco rimozione riusciti, viene riportato il nome dell'utente autenticato e l'orario dell'autenticazione.
- Nel caso si tentativi di sabotaggio falliti vengono riportati i nomi dei componenti o dei prodotti Sophos oggetto di attacco, l'orario del tentativo e i dettagli dell'utente responsabile di tale tentativo.

È necessario essere membri del gruppo SophosAdministrator per visualizzare il log del blocco rimozione.

Visualizzazione del log del blocco rimozione:

#### Sulla **Pagina iniziale**, sotto **Blocco rimozione**, cliccare su **Visualizza log del blocco rimozione**.

Per [informazioni](#page-2-0) sulla **Pagina iniziale**, consultare la sezione *Pagina iniziale*.

Dalla pagina log, è possibile copiare il log negli appunti, oppure inviarlo per e-mail o stamparlo.

Per trovare un testo specifico all'interno del log, cliccare su **Trova** e inserire il testo desiderato.

## **Mancato funzionamento di un aggiornamento**

Per ottenere maggiori dettagli sul mancato funzionamento degli aggiornamenti, controllare il log degli aggiornamenti; per ulteriori informazioni su come svolgere questa operazione, consultare la sezione *[Visualizzazione](#page-216-0) del file di log degli aggiornamenti*.

Le sezioni seguenti spiegano la ragione per cui l'aggiornamento può non riuscire, e come modificare le impostazioni per risolvere il problema.

- *Sophos Endpoint Security and Control si collega alla fonte degli [aggiornamenti](#page-229-0) sbagliata*
- *Sophos [Endpoint](#page-230-0) Security and Control non può utilizzare il server proxy*
- *[L'aggiornamento](#page-231-0) automatico non è pianificato in modo corretto*
- *Il [mantenimento](#page-232-0) della fonte degli aggiornamenti non viene curato*

## <span id="page-229-0"></span>**Sophos Endpoint Security and Control si collega alla fonte degli aggiornamenti sbagliata**

- 1. Nel menu **Configura**, cliccare su **Aggiornamento**.
- 2. Nella scheda **Percorso primario**, verificare che i dati relativi all'indirizzo e all'account siano quelli forniti dall'amministratore.

Per informazioni sulla configurazione del **Percorso primario**, consultare la sezione *Impostazione di una fonte per gli [aggiornamenti](#page-210-0)*.

## <span id="page-230-0"></span>**Sophos Endpoint Security and Control non può utilizzare il server proxy**

Se Sophos Endpoint Security and Control esegue l'aggiornamento via Internet, è necessario accertarsi che possa utilizzare un eventuale server proxy.

- 1. Nel menu **Configura**, cliccare su **Aggiornamento**.
- 2. Nella scheda **Percorso primario**, cliccare su **Dati proxy**.
- 3. Verificare che l'indirizzo del server proxy, il numero della porta e i dati dell'account siano corretti.

Per informazioni su come inserire i dati del server proxy, consultare la sezione *[Aggiornamento](#page-212-0) tramite server proxy*.

### <span id="page-231-0"></span>**L'aggiornamento automatico non è pianificato in modo corretto**

- 1. Nel menu **Configura**, cliccare su **Aggiornamento**.
- 2. Cliccare sulla scheda **Pianificazione** (per informazioni sulla scheda **Operazione pianificata**, v. *Pianificazione degli [aggiornamenti](#page-209-0)*).
- 3. Se il computer è collegato alla rete, oppure se si esegue l'aggiornamento tramite una connessione Internet a banda larga, selezionare **Consenti aggiornamenti automatici** e inserire la frequenza di aggiornamento. Se si esegue l'aggiornamento tramite una connessione via modem, selezionare **Verifica la disponibilità di aggiornamenti in fase di connessione**.

### <span id="page-232-0"></span>**Il mantenimento della fonte degli aggiornamenti non viene curato**

La propria azienda potrebbe aver spostato la directory (sulla rete o su un server web) dalla quale si eseguono gli aggiornamenti. In alternativa, è possibile che l'azienda non curi affatto il mantenimento della directory.

Se si ritiene che sia proprio questo il caso, contattare l'amministratore di rete.

## **Minaccia non rimossa**

Se Sophos Anti-Virus non ha eseguito la disinfezione di una minaccia dal computer, ciò potrebbe essere dovuto a una delle seguenti cause.

#### **Disinfezione automatica disabilitata**

Se Sophos Anti-Virus non ha tentato la disinfezione, verificare che la disinfezione automatica sia stata abilitata. Per informazioni su come abilitare la disinfezione automatica, consultare le seguenti sezioni:

- *[Configurazione](#page-16-0) della disinfezione in accesso*
- *[Configurazione](#page-42-0) della disinfezione dal menu del tasto destro del mouse*
- *[Configurazione](#page-50-0) della disinfezione per una scansione personalizzata*

La rimozione automatica di adware e PUA non è disponibile per la scansione in accesso.

#### **Disinfezione non riuscita**

Se Sophos Anti-Virus non ha rimosso una minaccia ("Disinfezione non riuscita"), potrebbe non riuscire ad eseguire la disinfezione di quel tipo specifico di minaccia o l'utente potrebbe non essere in possesso di diritti di accesso sufficienti.

#### **Esecuzione di una scansione completa del computer**

Prima che Sophos Anti-Virus esegua la disinfezione di una minaccia multicomponente dal computer, o possa rilevare una minaccia nei file precedentemente nascosti, potrebbe essere necessario eseguire una scansione completa del computer che consenta di determinare tutti i componenti della minaccia.

- 1. Per eseguire una scansione di tutte le unità disco, inclusi i settori di avvio, eseguire la **Scansione del computer**. Per [informazioni,](#page-58-0) consultare la sezione *Esecuzione della scansione completa del computer*.
- 2. Se la minaccia non è stata totalmente rilevata, la causa può risiedere in diritti di accesso dell'utente insufficienti o nel fatto che alcune unità o cartelle del computer, contenenti i componenti della minaccia, siano escluse dalla scansione. Per informazioni, consultare la sezione *Aggiunta, modifica o [cancellazione](#page-21-0) delle esclusioni per la scansione in accesso*. Controllare l'elenco degli oggetti esclusi dalla scansione. Se nell'elenco compaiono degli oggetti, rimuoverli e sottoporre di nuovo il computer a scansione.

### **Unità rimovibile protetta da scrittura**

Se si tratta di un supporto rimovibile (per esempio un floppy disk o un CD), accertarsi che non sia protetto da scrittura.

### **Volume NTFS protetto da scrittura**

In caso di file su un volume NTFS (Windows XP o successivo), accertarsi che questo non sia protetto da scrittura.

#### **Segnalazione di un frammento di virus o spyware**

Sophos Anti-Virus non rimuove i frammenti di virus/spyware perché non trova un'esatta corrispondenza con il virus/spyware. Consultare la sezione *Segnalato [frammento](#page-240-0) di virus o spyware*.

## <span id="page-240-0"></span>**Segnalato frammento di virus o spyware**

Se viene segnalato un frammento di virus o spyware, fare quanto indicato di seguito:

- 1. Aggiornare immediatamente la protezione, in modo tale che Sophos Anti-Virus possieda i file di identità dei virus più recenti.
- 2. Eseguire la scansione completa del computer
- *[Aggiornamento](#page-208-0) immediato*
- *[Esecuzione](#page-58-0) della scansione completa del computer*

Se vengono segnalati ancora frammenti di virus o spyware, rivolgersi al supporto tecnico di Sophos per ricevere assistenza:

*[Supporto](#page-277-0) tecnico*

La segnalazione di un frammento di virus o spyware indica che parte di un file corrisponde a parte di un virus o spyware. Le cause possibili sono tre.

#### **Variante di un virus o spyware noto**

Molti virus o spyware nuovi poggiano su esemplari esistenti, quindi frammenti di codice tipici di un virus o spyware noto possono sembrare parte di un nuovo codice. Se viene segnalato un frammento di virus o spyware, è possibile che Sophos Anti-Virus abbia rilevato un nuovo virus o spyware, che potrebbe diventare attivo.

#### **Virus danneggiato**

Molti virus contengono bug nelle loro routine di replicazione che fanno sì che questi virus infettino i file in modo non corretto. Una parte inattiva del virus (anche considerevole) potrebbe apparire all'interno del file che la ospita e venire rilevata da SophosAnti-Virus. Un virus danneggiato non riesce a diffondersi.

#### **Database contenente un virus o spyware**

Quando si esegue una scansione completa del computer, Sophos Anti-Virus può segnalare la presenza di un frammento di virus o spyware all'interno di un file di database. In questo caso, non cancellare il database. Rivolgersi al supporto tecnico di Sophos per ricevere assistenza.

Per informazioni su come contattare il supporto tecnico, consultare la sezione *[Supporto](#page-277-0) tecnico*.

## <span id="page-244-0"></span>**Minaccia parzialmente rilevata**

Per eseguire la scansione di tutte le unità disco nel computer, incluso il boot sector, eseguire la scansione completa del computer.

*[Esecuzione](#page-58-0) della scansione completa del computer*

Se la minaccia non è stata totalmente rilevata, la causa può risiedere nel fatto che alcune unità o cartelle del computer, contenenti i componenti della minaccia, sono escluse dalla scansione. Se alcuni di questi oggetti sono annoverati nell'elenco delle esclusioni, rimuoverli ed eseguire nuovamente la scansione del computer.

*Aggiunta, modifica o [cancellazione](#page-38-0) delle esclusioni per la scansione su richiesta*

Se la minaccia non viene ancora completamente rilevata, la causa può risiedere nel fatto che l'utente non disponga di sufficienti diritti di accesso.

Sophos Anti-Virus può non essere in grado di rilevare completamente o rimuovere le minacce i cui componenti sono installati in unità di rete.

### **Adware o PUA scomparsi dalla quarantena**

Se un adware o PUA rilevato da Sophos Anti-Virus è scomparso dal Gestore quarantena senza che sia stata prima eseguita alcuna azione su di esso, ciò può indicare che un altro utente ha autorizzato l'adware o PUA o ha eseguito la disinfezione dalla console di gestione. Controllare l'elenco degli adware e PUA autorizzati per verificare se l'applicazione è stata autorizzata. Per indicazioni su come procedere, consultare *[Autorizzazione](#page-75-0) di adware e PUA*.

## **Rallentamento del computer**

Se il computer è diventato molto lento, è possibile che un'applicazione potenzialmente indesiderata (PUA) sia in esecuzione nel computer e lo stia monitorando. Se nel computer è abilitata la scansione in accesso, è possibile inoltre che compaiano molti allarmi sul desktop relativi a un'applicazione potenzialmente indesiderata (PUA). Per risolvere il problema, procedere nel modo seguente.

1. Eseguire la **Scansione del computer** per rilevare tutti i componenti dell'applicazione indesiderata (PUA). Per [informazioni,](#page-58-0) consultare la sezione *Esecuzione della scansione completa del computer*.

**Nota:** Se, dopo la scansione, l'applicazione (PUA) è stata parzialmente rilevata, consultare*Minaccia [parzialmente](#page-244-0) rilevata*, punto 2.

2. Rimuovere l'adware o PUA dal computer. Per informazioni su come procedere, consultare *Gestione di adware e PUA in [quarantena](#page-86-0)*.

### **Accesso alle unità con settore di avvio infetti**

**Importante:** Se nel computer viene utilizzata una console di gestione per amministrare Sophos Endpoint Security and Control, questa potrebbe ignorare le modifiche qui apportate.

Per impostazione predefinita, Sophos Anti-Virus impedisce l'accesso ai supporti rimovibili i cui settori di avvio sono infetti.

Per consentire l'accesso (per es. per copiare file da un floppy infetto da virus del boot sector):

- 1. Cliccare su **Pagina iniziale** > **Antivirus e HIPS** > **Configura antivirus e HIPS** > **ConfiguraScansione in accesso**.
- 2. Nella scheda **Scansione**, selezionare la casella di spunta **Consenti accesso alle unità con boot sector infetti**.

**Importante:** Appena terminato l'accesso al disco, deselezionare la casella di spunta e rimuovere il disco dal computer, in modo tale che non provi a infettare nuovamente il computer al momento del riavvio.

### **Impossibile accedere ad alcune aree di Sophos Endpoint Security and Control**

Se non si riescono a utilizzare o a configurare determinate aree di Sophos Endpoint Security and Control, ciò può essere dovuto al fatto che l'accesso a queste aree sia riservato ai membri di particolari gruppi di utenti Sophos.

Per ulteriori informazioni sui gruppi di utenti Sophos, consultare la sezione *Gruppi [Sophos](#page-3-0)*.

# **Rimozione degli effetti collaterali dei virus**

La rimozione degli effetti collaterali dei virus dipende dal modo in cui il virus ha infettato il computer.

#### **Effetti collaterali del virus**

Alcuni virus non provocano effetti collaterali, altri possono avere degli effetti collaterali così gravi che è necessario ripristinare l'hard disk.

Alcuni virus alterano i dati gradualmente. Questo tipo di alterazione può essere difficile da rilevare.

#### **Cosa fare**

È molto importante leggere l'analisi del virus sul sito web di Sophos e verificare con attenzione i documenti dopo aver effettuato la disinfezione. Consultare la sezione *[Informazioni](#page-100-0) sulla disinfezione*, per sapere come visualizzare, sul sito web di Sophos, i dettagli sugli effetti collaterali dei virus.

È essenziale disporre di copie di backup attendibili. Se non si disponeva di tali copie prima dell'infezione, è necessario cominciare a crearle e conservarle in caso di future infezioni.

Talvolta è possibile recuperare i dati dai dischi danneggiati da un virus. Sophos fornisce delle utilità per la riparazione dei danni causati da alcuni virus.

Rivolgersi al supporto tecnico di Sophos per ricevere assistenza.

Per informazioni su come contattare il supporto tecnico, consultare la sezione *[Supporto](#page-277-0) tecnico*.
# **Rimozione degli effetti collaterali di adware e PUA**

La rimozione di adware e PUA può provocare alcuni effetti collaterali che non possono essere eliminati durante la disinfezione.

### **Sistema operativo modificato**

Alcuni adware e PUA modificano il sistema operativo Windows, per esempio cambiano le impostazioni della connessione Internet. Sophos Anti-Virus non riesce sempre a ripristinare tutte le impostazioni con i valori, così com'erano prima dell'installazione dell'adware/PUA. Se, per esempio, un adware o PUA ha modificato la pagina iniziale del browser, Sophos Anti-Virus non può conoscere la pagina iniziale impostata in precedenza.

### **Utilità non rimosse**

Alcuni adware e PUA possono installare nel computer delle utilità quali file .dll o .ocx. Se un'utilità è innocua (vale a dire, se non possiede le caratteristiche di adware e PUA), per esempio una libreria della lingua, e non è integrata nell'adware o PUA, Sophos Anti-Virus puotrebbe non rilevarla come componente dell'adware o PUA. In questo caso, il file non viene rimosso dal computer neanche dopo la rimozione dell'adware o PUA che l'ha installato.

### **Adware o PUA facente parte di un programma necessario**

Talvolta un oggetto, adware o PUA, fa parte di un programma installato intenzionalmente, ed è necessario affinché il programma funzioni correttamente. Se si rimuove l'adware o PUA, il programma potrebbe non venire più eseguito nel computer.

### **Cosa fare**

È molto importante leggere l'analisi della minaccia pubblicata sul sito web di Sophos. Consultare *[Informazioni](#page-100-0) sulla disinfezione* per scoprire come visualizzare, sul sito web di Sophos, i dettagli sugli effetti collateralii di adware o PUA.

Per poter ripristinare il sistema e le sue impostazioni così com'erano inizialmente, è necessario eseguire periodicamente il backup del sistema. È inoltre necessario eseguire copie di backup dei file eseguibili originali dei programmi che si desidera utilizzare.

Per ulteriori informazioni o consigli su come ovviare agli effetti collaterali di adware e PUA, rivolgersi al supporto tecnico di Sophos.

Per informazioni su come contattare il supporto tecnico, consultare la sezione *[Supporto](#page-277-0) tecnico*.

# **Segnalato errore della password**

Se si cerca di pianificare una scansione personalizzata e viene visualizzato un messaggio di errore relativo alla password, assicurarsi che:

- La password sia quella relativa all'account utente
- La password non sia vuota

Per assicurarsi che la password sia corretta, verificare le proprietà dell'account utente in **Account utente**, nel **Pannello di controllo**.

**Messaggio di errore "Errore nel servizio"**

## **Sintomi**

Nell'area di notifica viene visualizzato uno dei seguenti messaggi di errore:

- Antivirus e HIPS: errore del servizio
- Firewall: errore del servizio

### **Cause**

Si è verificato un errore in uno dei servizi di Sophos Endpoint Security and Control e il computer deve essere riavviato.

### **Soluzione del problema**

- 1. Tramite Windows, aprire Servizi.
- 2. Effettuare una delle seguenti operazioni:
	- Se viene visualizzato il messaggio d'errore Antivirus e HIPS: errore del servizio , cliccare col tasto destro del mouse su **Sophos Anti-Virus** e quindi su **Riavvia**.
	- Se viene visualizzato il messaggio d'errore Firewall: errore nel servizio , cliccare col tasto destro del mouse su **Sophos Client Firewall** e quindi su **Riavvia**.

#### **Note**

Per aprire Servizi, cliccare su **Start**, successivamente su **Pannello di controllo**, cliccare due volte su **Strumenti di amministrazione** e poi due volte su **Servizi**.

**Il database del log firewall è danneggiato**

## **Sintomi**

Mentre si utilizza il visualizzatore di log del firewall, compare il messaggio di errore:"L'attuale log del database di Sophos Client Firewall è danneggiato".

# **Causa**

Il database del log eventi del firewall è danneggiato, e deve essere ricreato.

## **Soluzione del problema**

Per svolgere le seguenti operazioni, è necessario essere membri del gruppo Windows Administrators nel computer in questione.

- 1. Tramite Windows, aprire Servizi.
- 2. Cliccare col tasto destro del mouse su **Sophos Client Firewall** Manager, e quindi su **Arresta**.
- 3. Mediante Windows Explorer, andare su C:\Documents and Settings\All Users\Application Data\Sophos\Sophos Client Firewall\logs.

Per visualizzare questa cartella nascosta, può essere necessario impostare in Windows Explorer la visualizzazione di file e cartelle nascosti.

- 4. Cancellare op\_data.mdb.
- 5. In "Servizi", cliccare con il tasto destro del mouse su **Sophos Client Firewall** Manager, e poi su **Avvia**.

#### **Note**

Per aprire Servizi, cliccare su **Start**, successivamente su **Pannello di controllo**, cliccare due volte su **Strumenti di amministrazione** e poi due volte su **Servizi**.

# **Glossario**

#### **adware e PUA**

L'adware prevede la presentazione all'utente di messaggi pubblicitari, quali messaggi popup, che incidono sulla produttività degli utenti e sull'efficienza del sistema. Un'applicazione potenzialmente indesiderata (PUA) è un'applicazione che di per sé non è malevola, ma viene generalmente considerata inadatta per la maggior parte delle reti aziendali.

### **analisi del comportamento in fase di esecuzione**

Analisi dinamica svolta tramite il rilevamento del comportamento sospetto e del buffer overflow.

### **applicazione attendibile**

Applicazione a cui è concesso accesso alla rete completo e incondizionato.

### **applicazione controllata**

Un'applicazione la cui esecuzione nel computer è impedita dai criteri di sicurezza aziendali.

#### **applicazioni bloccate**

Stato che indica la negazione dell'accesso alla rete ad applicazioni (inclusi i processi nascosti), connessioni, protocolli, messaggi ICMP ecc.

#### **barra delle descrizioni**

Barra del visualizzatore del log che si trova sopra la vista dei dati e che contiene il nome dell'elemento della vista ad albero selezionato.

#### **blocco rimozione**

Una funzione che impedisce a malware noto e utenti non autorizzati (amministratori locali e utenti con conoscenze tecniche limitate), la disinstallazione del software di sicurezza Sophos o la disabilitazione tramite interfaccia di Sophos Endpoint Security and Control.

#### **checksum**

Ogni versione di un'applicazione ha un checksum unico. Il firewall può utilizzare tale checksum per decidere se un'applicazione è

consentita o meno.

#### **configurazione primaria**

La configurazione del firewall utilizzata per la rete aziendale a cui l'utente si collega per svolgere il suo lavoro giornaliero.

#### **configurazione secondaria**

La configurazione del firewall utilizzata quando gli utenti non sono connessi alla rete aziendale primaria, ma a una rete differente, quale la rete wireless di un hotel o aeroporto, oppure un'altra rete aziendale.

#### **content Control List (CCL)**

Un set di condizioni che specificano il contenuto di un file, per esempio numeri di carte di credito o debito (bancomat) o conti corrente bancari simili ad altri tipi di dati che possono portare all'identificazione personale. Esistono due tipi di Content Control List: SophosLabs Content Control List e Content Control List personalizzata.

#### **controllo dati**

Funzione che riduce il rischio di perdita di dati accidentale dalle workstation. Questa funzione entra in azione quando l'utente di una workstation tenta di trasferire un file che soddisfa i parametri stabiliti da criteri e regole di controllo dei dati. Per esempio quando un utente cerca di copiare in un dispositivo di memorizzazione removibile un foglio elettronico contenente dati relativi ai clienti o cerca di caricare un documento contrassegnato come confidenziale in un account di web mail; in questi casi la funzione di controllo dei dati, se configurata in tal senso, bloccherà il trasferimento.

#### **controllo dispositivi**

Funzione che riduce la perdita accidentale di informazioni dalle workstation e che limita l'introduzione di software esterni alla rete. Entra in azione quando l'utente di una workstation tenta di utilizzare nella propria workstation dispositivi di memorizzazione o di rete non autorizzati.

#### **corrispondenza**

Equivale al contenuto definito in un Content Control List.

### **criteri firewall**

Impostazioni volute dalla console di gestione e che il firewall utilizza per monitorare la connessione del computer a Internet e ad altre reti.

### **disinfezione**

La disinfezione elimina le minacce presenti nel computer rimuovendo i virus da file e boot sector, spostando o cancellando un file sospetto, o cancellando un oggetto adware o PUA. Non è disponibile per le minacce rilevate tramite la scansione della pagina web perché le minacce non vengono scaricate nel computer. Non è quindi necessaria alcuna azione.

### **disinfezione automatica**

Disinfezione svolta senza l'intervento o il consenso dell'utente.

### **disinfezione manuale**

Disinfezione svolta tramite utilità di disinfezione specifiche o cancellando i file manualmente.

#### **dispositivi di memorizzazione**

Dispositivi di memorizzazione rimovibili (per es. unità USB flash, lettori di schede per PC e unità hard disk USB), unità CD/DVD, unità floppy disk e dispositivi di memorizzazione rimovibili sicuri (per es. unità SanDisk Cruzer Enterprise, Kingston Data Traveller, IronKey Enterprise e IronKey Basic USB flash con cifratura dell'hardware).

#### **errore della scansione**

Errore verificatosi durante la scansione di un file, per esempio quando viene negato l'accesso.

#### **evento firewall**

Situazione che si verifica nel computer quando un'applicazione sconosciuta, o il sistema operativo, prova a comunicare con un altro computer tramite connessione di rete in una modalità non specificamente richiesta dalle applicazioni in esecuzione nel computer ricevente.

#### **evento minaccia**

Rilevamento o disinfezione di una minaccia.

### **file di identità del virus (IDE)**

File che consente a Sophos Anti-Virus di rilevare e rimuovere un determinato virus, trojan o worm.

### **file sospetto**

File che presenta una serie di caratteristiche comunemente, ma non esclusivamente, riscontrate in virus.

### **finestra di apprendimento**

Una finestra di dialogo che chiede all'utente di scegliere se consentire o bloccare l'attività di rete quando un'applicazione sconosciuta richiede l'accesso alla rete.

### **gestore autorizzazioni**

Il modulo che consente di autorizzare adware e PUA, file sospetti, applicazioni sospette o buffer overflow.

#### **gestore quarantena**

Il modulo che consente di visualizzare e gestire gli elementi messi in quarantena.

### **Host Intrusion Prevention System (HIPS)**

Termine generale che indica l'analisi del comportamento prima dell'esecuzione ed in fase di esecuzione.

#### **ICMP**

Acronimo di "Internet Control Message Protocol". Un protocollo del livello di rete che fornisce la correzione di errori e altre informazioni relative all'elaborazione dei pacchetti IP.

#### **impostazioni cancellazione log**

Impostazioni che controllano quando i dati vengono cancellati.

### **impostazioni ICMP**

Le impostazioni che determinano quali tipi di comunicazione di gestione della rete sono consentiti.

### **impostazioni processo**

Impostazioni che determinano se a processi modificati o nascosti debba essere concesso accesso alla rete.

#### **ispezione di stato**

Tecnologia firewall che consente di aggiornare la tabella relativa alle connessioni di rete TCP e UDP attive. Il firewall consentirà l'accesso solo ai pacchetti che soddisfano uno stato di connessione noto; tutti gli altri verranno rifiutati.

#### **memoria di sistema**

Memoria che funge da ponte fra le applicazioni e l'elaborazione dei dati svolta a livello di hardware. Viene utilizzata dal sistema operativo.

#### **messaggistica istantanea**

Categoria di applicazioni controllate che comprende applicazioni di messaggistica istantanea (per es. MSN).

#### **modalità di funzionamento**

Impostazione che stabilisce se il firewall agisce in base all'input da parte dell'utente (modalità interattiva) o automaticamente (modalità non interattive).

#### **modalità interattiva**

La modalità in cui il firewall visualizza una o più finestre di apprendimento quando viene rilevato traffico di rete per cui non esiste alcuna regola.

#### **modalità non interattiva**

Modalità in cui il firewall consente o blocca tutto il traffico di rete per cui non è stata rilevata alcuna regola.

#### **NetBIOS**

Acronimo di "Network Basic Input/Output System". Software che fornisce un'interfaccia tra il sistema operativo, il bus di I/O e la rete. Quasi tutte le LAN basate su Windows sono basate su NetBIOS.

#### **processo nascosto**

Un'applicazione a volte ne avvia un'altra che svolga delle operazioni di accesso alla rete per lei. Applicazioni malevole possono utilizzare

questa tecnica per aggirare i firewall; possono infatti lanciare un'applicazione ritenuta affidabile per accedere alla rete invece che tentare da sole.

#### **protocollo di rete**

Set di regole o standard progettati per consentire ai computer di connettersi tramite la rete e di scambiare informazioni col minor margine di errore possibile.

#### **raw socket**

I raw socket consentono ai processi di controllare tutti gli aspetti dei dati che inviano in rete e possono essere utilizzati per scopi malevoli.

#### **regola con elevata priorità**

Regola applicata prima di qualsiasi regola globale o di applicazione.

#### **regola dei contenuti**

Regola comprendente una o più Content Control List e indicante l'azione da intraprendere se l'utente cerca di trasferire in una destinazione specificata i dati che soddisfano tutte le Content Control List presenti nella regola.

#### **regola dell'applicazione**

Una regola applicabile solo a pacchetti di dati trasferiti attraverso la rete a o da una particolare applicazione.

#### **regola di sistema**

Regola applicata a tutte le applicazioni che consentirà o bloccherà le attività di rete di livello basso.

#### **regola personalizzata**

Regola creata dall'utente per indicare le circostanze in cui l'esecuzione di un'applicazione è consentita.

### **regole globali**

Regole applicate a tutte le connessioni di rete e applicazioni non ancora in possesso di regole specifiche. Hanno priorità minore delle regole impostate nella pagina della LAN. Hanno priorità minore anche delle regole delle applicazioni (a meno che non diversamente indicato dall'utente).

#### **rilevamento di buffer overflow**

Rileva attacchi di buffer overflow.

#### **rilevamento di comportamento sospetto**

Analisi dinamica del comportamento di tutti i programmi in esecuzione sul sistema al fine di rilevare e bloccare le attività che appaiono malevole.

#### **rootkit**

Trojan o tecnologia utilizzata per nascondere la presenza di un oggetto malevolo (processo, file, chiave di registro o porta di rete) all'utente del computer o all'amministratore.

#### **scansione completa**

Scansiona tutte le parti di ciascun file.

#### **Scansione dal menu del tasto destro del mouse**

Scansione di file in Windows Explorer o nel desktop eseguiti tramite menu.

#### **scansione in accesso**

Il vostro principale metodo di protezione contro virus e altre minacce.. Ogni qual volta si copia, sposta e accede a un file, oppure si avvia un programma, Sophos Anti-Virus ne esegue la scansione e ne consente l'accesso solo se tale file non costituisce una minaccia per il computer o se autorizzato per l'utilizzo.

#### **scansione normale**

Scansiona solo le parti del file con maggiori probabilità di essere infettate da virus.

#### **scansione pianificata**

Scansione del computer, o di parti di esso, eseguita ad orari fissi.

#### **scansione su richiesta**

Scansione avviata dall'utente. È possibile utilizzare la scansione su richiesta per sottoporre a scansione qualsiasi elemento, da un solo file a tutto ciò che è contenuto nel proprio computer e per cui si

dispone di autorizzazione per la lettura.

## **Sophos Live Protection**

Funzione che utilizza la tecnologia "in-the-cloud" per decidere all'istante se un file sospetto rappresenta una minaccia e intraprendere l'azione specificata nella configurazione di disinfezione di Sophos Anti-Virus.

#### **spyware**

Programma che si autoinstalla nel computer di un utente utilizzando sotterfugi o tecniche di ingegneria sociale, per poi inviare informazioni da quel computer a terzi, senza il consenso dell'utente o a sua insaputa.

### **tipo file true**

Il tipo di file che viene verificato tramite l'analisi della sua struttura piuttosto che dell'estensione del nome. Si tratta di un metodo più affidabile.

### **traffico sconosciuto**

Forma di accesso alla rete da parte di un'applicazione o servizio per cui il firewall non ha rilevato alcuna regola.

#### **virus non identificato**

Virus per il quale non esiste uno specifico file di identità.

#### **vista ad albero**

Vista che controlla quali dati il visualizzatore di log mostra nella propria vista dei dati.

#### **vista dati**

Vista che mostra dati diversi a seconda dell'elemento della vista ad albero selezionato.

### **visualizzatore del log**

Visualizzazione dei dati relativi agli eventi del database quali connessioni consentite o bloccate, il log di sistema e tutti gli allarmi che sono stati generati.

#### **voice over IP**

Categoria di applicazioni controllate che comprende applicazioni di Voice over IP.

# <span id="page-277-0"></span>**Supporto tecnico**

È possibile ricevere supporto tecnico per i prodotti Sophos in uno dei seguenti modi:

- Visitando la community SophosTalk su *[community.sophos.com/](http://community.sophos.com/)* e cercando altri utenti con lo stesso problema.
- Visitando la knowledge base del supporto Sophos su *[www.sophos.com/it-it/support.aspx](http://www.sophos.com/it-it/support.aspx)*.
- Scaricando la documentazione del prodotto su *[www.sophos.com/it-it/support/documentation/](http://www.sophos.com/it-it/support/documentation/)*.
- Inviando un'e-mail a *[support@sophos.it](mailto:support@sophos.it)*, indicando il o i numeri di versione del software Sophos in vostro possesso, i sistemi operativi e relativi livelli di patch, ed il testo di ogni messaggio di errore.

# **Note legali**

Copyright © 1989-2013 Sophos Limited. Tutti i diritti riservati. Nessuna parte di questa pubblicazione può essere riprodotta, memorizzata in un sistema di recupero informazioni, o trasmessa, in qualsiasi forma o con qualsiasi mezzo, elettronico o meccanico, inclusi le fotocopie, la registrazione e altri mezzi, salvo che da un licenziatario autorizzato a riprodurre la documentazione in conformità con i termini della licenza, oppure previa autorizzazione scritta del titolare dei diritti d'autore.

Sophos, Sophos Anti-Virus e SafeGuard sono marchi registrati di Sophos Limited, Sophos Group e Utimaco Safeware AG. Tutti gli altri nomi citati di società e prodotti sono marchi o marchi registrati dei rispettivi titolari.

# **Apache**

The Sophos software that is described in this document may include some software programs that are licensed (or sublicensed) to the user under the Apache License. A copy of the license agreement for any such included software can be found at

*<http://www.apache.org/licenses/LICENSE-2.0>*

## **Common Public License**

Il software Sophos descritto in questo documento comprende o può comprendere programmi di software concessi in licenza (o sottolicenza) all'utente secondo i termini della Common Public License (CPL), la quale, tra gli altri diritti, permette all'utente di avere accesso al codice sorgente. La CPL richiede, per qualsiasi software concesso in licenza secondo i termini della stessa, e distribuito in formato codice oggetto, che il codice sorgente di tale software venga messo a disposizione anche degli altri utenti del formato codice oggetto. Per qualsiasi software che rientri nei termini della CPL, il codice sorgente è disponibile tramite ordine postale inviandone richiesta a Sophos; per e-mail a *[support@sophos.it](mailto:support@sophos.it)* o tramite internet su *[http://www.sophos.com/it-it/support/contact-support/contact](http://www.sophos.com/it-it/support/contact-support/contact-information.aspx)information.aspx*. Una copia dei termini per tali software è reperibile all'indirizzo *<http://opensource.org/licenses/cpl1.0.php>*

## **ConvertUTF**

Copyright 2001?2004 Unicode, Inc.

This source code is provided as is by Unicode, Inc. No claims are made as to fitness for any particular purpose. No warranties of any kind are expressed or implied. The recipient agrees to determine applicability of information provided. If this file has been purchased on magnetic or optical media from Unicode, Inc., the sole remedy for any claim will be exchange of defective media within 90 days of receipt.

Unicode, Inc. hereby grants the right to freely use the information supplied in this file in the creation of products supporting the Unicode Standard, and to make copies of this file in any form for internal or external distribution as long as this notice remains attached.

### **dtoa.c**

The author of this software is David M. Gay.

Copyright © 1991, 2000 by Lucent Technologies.

Permission to use, copy, modify, and distribute this software for any purpose without fee is hereby granted, provided that this entire notice is included in all copies of any software which is or includes a copy or modification of this software and in all copies of the supporting documentation for such software.

THIS SOFTWARE IS BEING PROVIDED "AS IS", WITHOUT ANY EXPRESS OR IMPLIED WARRANTY. IN PARTICULAR, NEITHER THE AUTHOR NOR LUCENT MAKES ANY REPRESENTATION OR WARRANTY OF ANY KIND CONCERNING THE MERCHANTABILITY OF THIS SOFTWARE OR ITS FITNESS FOR ANY PARTICULAR PURPOSE.

## **ICU**

ICU version 1.8.1 or later

#### COPYRIGHT AND PERMISSION NOTICE

Copyright © 1995?2008 International Business Machines Corporation and others

All rights reserved.

Permission is hereby granted, free of charge, to any person obtaining a copy of this software and associated documentation files (the "Software"), to deal in the Software without restriction, including without limitation the rights to use, copy, modify, merge, publish, distribute, and/or sell copies of the Software, and to permit persons to whom the Software is furnished to do so, provided that the above copyright notice(s) and this permission notice appear in all copies of the Software and that both the above copyright notice(s) and this permission notice appear in supporting documentation.

THE SOFTWARE IS PROVIDED "AS IS", WITHOUT WARRANTY OF ANY KIND, EXPRESS OR IMPLIED, INCLUDING BUT NOT LIMITED TO THE WARRANTIES OF MERCHANTABILITY, FITNESS FOR A PARTICULAR PURPOSE AND NONINFRINGEMENT OF THIRD PARTY RIGHTS. IN NO EVENT SHALL THE COPYRIGHT HOLDER OR HOLDERS INCLUDED IN THIS NOTICE BE LIABLE FOR ANY CLAIM, OR ANY SPECIAL INDIRECT OR CONSEQUENTIAL DAMAGES, OR ANY DAMAGES WHATSOEVER RESULTING FROM LOSS OF USE, DATA OR PROFITS, WHETHER IN AN ACTION OF CONTRACT, NEGLIGENCE OR OTHER TORTIOUS ACTION, ARISING OUT OF OR IN CONNECTION WITH THE USE OR PERFORMANCE OF THIS SOFTWARE.

Except as contained in this notice, the name of a copyright holder shall not be used in advertising or otherwise to promote the sale, use or other dealings in this Software without prior written authorization of the copyright holder.

All trademarks and registered trademarks mentioned herein are the property of their respective owners.

# **IEEE Software Taggant Library**

This software was developed by The Institute of Electrical and Electronics Engineers, Incorporated (IEEE), through the Industry Connections Security Group (ICSG) of its Standards Association. Portions of it include software developed by the OpenSSL Project for use in the OpenSSL Toolkit (http://www.openssl.org/), and those portions are governed by the OpenSSL Toolkit License.

## **IEEE License**

Copyright (c) 2012 IEEE. All rights reserved.

Redistribution and use in source and binary forms, with or without modification, are permitted provided that the following conditions are met:

- 1. Redistributions of source code must retain the above copyright notice, this list of conditions and the following disclaimer.
- 2. Redistributions in binary form must reproduce the above copyright notice, this list of conditions and the following disclaimer in the documentation and/or other materials provided with the distribution.
- 3. All advertising materials mentioning features or use of this software must display the following acknowledgment:

"This product includes software developed by the IEEE Industry Connections Security Group (ICSG)".

- 4. The name "IEEE" must not be used to endorse or promote products derived from this software without prior written permission from the IEEE Standards Association (stds.ipr@ieee.org).
- 5. Products derived from this software may not contain "IEEE" in their names without prior written permission from the IEEE Standards Association (stds.ipr@ieee.org).
- 6. Redistributions of any form whatsoever must retain the

following acknowledgment:

"This product includes software developed by the IEEE Industry Connections Security Group (ICSG)".

THIS SOFTWARE IS PROVIDED "AS IS" AND "WITH ALL FAULTS." IEEE AND ITS CONTRIBUTORS EXPRESSLY DISCLAIM ALL WARRANTIES AND REPRESENTATIONS, EXPRESS OR IMPLIED, INCLUDING, WITHOUT LIMITATION: (A) THE IMPLIED WARRANTIES OF MERCHANTABILITY AND FITNESS FOR A PARTICULAR PURPOSE; (B) ANY WARRANTY OF NON-INFRINGEMENT; AND (C) ANY WARRANTY WITH RESPECT TO THE QUALITY, ACCURACY, EFFECTIVENESS, CURRENCY OR COMPLETENESS OF THE SOFTWARE.

IN NO EVENT SHALL IEEE OR ITS CONTRIBUTORS BE LIABLE FOR ANY DIRECT, INDIRECT, INCIDENTAL, SPECIAL, EXEMPLARY, OR CONSEQUENTIAL DAMAGES, (INCLUDING, BUT NOT LIMITED TO, PROCUREMENT OF SUBSTITUTE GOODS OR SERVICES; LOSS OF USE, DATA, OR PROFITS; OR BUSINESS INTERRUPTION) HOWEVER CAUSED AND ON ANY THEORY OF LIABILITY, WHETHER IN CONTRACT, STRICT LIABILITY, OR TORT (INCLUDING NEGLIGENCE OR OTHERWISE) ARISING IN ANY WAY OUT OF THE USE OF THIS SOFTWARE, EVEN IF ADVISED OF THE POSSIBILITY OF SUCH DAMAGE AND REGARDLESS OF WHETHER SUCH DAMAGE WAS FORESEEABLE.

THIS SOFTWARE USES STRONG CRYPTOGRAPHY, WHICH MAY BE SUBJECT TO LAWS AND REGULATIONS GOVERNING ITS USE, EXPORTATION OR IMPORTATION. YOU ARE SOLELY RESPONSIBLE FOR COMPLYING WITH ALL APPLICABLE LAWS AND REGULATIONS, INCLUDING, BUT NOT LIMITED TO, ANY THAT GOVERN YOUR USE, EXPORTATION OR IMPORTATION OF THIS SOFTWARE. IEEE AND ITS CONTRIBUTORS DISCLAIM ALL LIABILITY ARISING FROM YOUR USE OF THE SOFTWARE IN VIOLATION OF ANY APPLICABLE LAWS OR REGULATIONS.

# **Info-ZIP**

Copyright © 1990-2005 Info-ZIP. Tutti i diritti riservati.

For the purposes of this copyright and license, ?Info-ZIP? is defined as the following set of individuals:

Mark Adler, John Bush, Karl Davis, Harald Denker, Jean-Michel Dubois, Jean-loup Gailly, Hunter Goatley, Ed Gordon, Ian Gorman, Chris Herborth, Dirk Haase, Greg Hartwig, Robert Heath, Jonathan Hudson, Paul Kienitz, David Kirschbaum, Johnny Lee, Onno van der Linden, Igor Mandrichenko, Steve P. Miller, Sergio Monesi, Keith Owens, George Petrov, Greg Roelofs, Kai Uwe Rommel, Steve Salisbury, Dave Smith, Steven M. Schweda, Christian Spieler, Cosmin Truta, Antoine Verheijen, Paul von Behren, Rich Wales, Mike White

This software is provided ?as is,? without warranty of any kind, express or implied. In no event shall Info-ZIP or its contributors be held liable for any direct, indirect, incidental, special or consequential damages arising out of the use of or inability to use this software.

Permission is granted to anyone to use this software for any purpose, including commercial applications, and to alter it and redistribute it freely, subject to the following restrictions:

- 1. Redistributions of source code must retain the above copyright notice, definition, disclaimer, and this list of conditions.
- 2. Redistributions in binary form (compiled executables) must reproduce the above copyright notice, definition, disclaimer, and this list of conditions in documentation and/or other materials provided with the distribution. The sole exception to this condition is redistribution of a standard UnZipSFX binary (including SFXWiz) as part of a self-extracting archive; that is permitted without inclusion of this license, as long as the normal SFX banner has not been removed from the binary or disabled.
- 3. Altered versions?including, but not limited to, ports to new
operating systems, existing ports with new graphical interfaces, and dynamic, shared, or static library versions? must be plainly marked as such and must not be misrepresented as being the original source. Such altered versions also must not be misrepresented as being Info-ZIP releases?including, but not limited to, labeling of the altered versions with the names ?Info- ZIP? (or any variation thereof, including, but not limited to, different capitalizations), ?Pocket UnZip,? ?WiZ? or ?MacZip? without the explicit permission of Info-ZIP. Such altered versions are further prohibited from misrepresentative use of the Zip-Bugs or Info-ZIP e-mail addresses or of the Info-ZIP URL(s).

4. Info-ZIP retains the right to use the names ?Info-ZIP,? ?Zip,? ?UnZip,? ?UnZipSFX,? ?WiZ,? ?Pocket UnZip,? ?Pocket Zip,? and ?MacZip? for its own source and binary releases.

#### **Lua**

The Sophos software that is described in this document may include some software programs that are licensed (or sublicensed) to the user under the Lua License. A copy of the license agreement for any such included software can be found at *<http://www.lua.org/copyright.html>*

## **Microsoft software**

This Sophos product may include certain Microsoft software, licensed to Sophos for inclusion and use herein.

#### **mt19937ar.c**

Copyright (c) 1997?2002 Makoto Matsumoto and Takuji Nishimura. All rights reserved.

Redistribution and use in source and binary forms, with or without modification, are permitted provided that the following conditions are met:

- 1. Redistributions of source code must retain the above copyright notice, this list of conditions and the following disclaimer.
- 2. Redistributions in binary form must reproduce the above copyright notice, this list of conditions and the following disclaimer in the documentation and/or other materials provided with the distribution.
- 3. The names of its contributors may not be used to endorse or promote products derived from this software without specific prior written permission.

THIS SOFTWARE IS PROVIDED BY THE COPYRIGHT HOLDERS AND CONTRIBUTORS "AS IS" AND ANY EXPRESS OR IMPLIED WARRANTIES, INCLUDING, BUT NOT LIMITED TO, THE IMPLIED WARRANTIES OF MERCHANTABILITY AND FITNESS FOR A PARTICULAR PURPOSE ARE DISCLAIMED. IN NO EVENT SHALL THE COPYRIGHT OWNER OR CONTRIBUTORS BE LIABLE FOR ANY DIRECT, INDIRECT, INCIDENTAL, SPECIAL, EXEMPLARY, OR CONSEQUENTIAL DAMAGES (INCLUDING, BUT NOT LIMITED TO, PROCUREMENT OF SUBSTITUTE GOODS OR SERVICES; LOSS OF USE, DATA, OR PROFITS; OR BUSINESS INTERRUPTION) HOWEVER CAUSED AND ON ANY THEORY OF LIABILITY, WHETHER IN CONTRACT, STRICT LIABILITY, OR TORT (INCLUDING NEGLIGENCE OR OTHERWISE) ARISING IN ANY WAY OUT OF THE USE OF THIS SOFTWARE, EVEN IF ADVISED OF THE POSSIBILITY OF SUCH DAMAGE.

# **OpenSSL cryptographic toolkit**

The OpenSSL toolkit stays under a dual license, i.e. both the conditions of the OpenSSL License and the original SSLeay license apply to the toolkit. See below for the actual license texts. Actually both licenses are BSD-style Open Source licenses. In case of any license issues related to OpenSSL please contact openssl-core@openssl.org.

## **OpenSSL license**

Copyright © 1998-2011 The OpenSSL Project. Tutti i diritti riservati.

Redistribution and use in source and binary forms, with or without modification, are permitted provided that the following conditions are met:

- 1. Redistributions of source code must retain the above copyright notice, this list of conditions and the following disclaimer.
- 2. Redistributions in binary form must reproduce the above copyright notice, this list of conditions and the following disclaimer in the documentation and/or other materials provided with the distribution.
- 3. All advertising materials mentioning features or use of this software must display the following acknowledgment:

"This product includes software developed by the OpenSSL Project for use in the OpenSSL Toolkit. (http://www.openssl.org/)"

- 4. The names "OpenSSL Toolkit" and "OpenSSL Project" must not be used to endorse or promote products derived from this software without prior written permission. For written permission, please contact openssl-core@openssl.org.
- 5. Products derived from this software may not be called "OpenSSL" nor may "OpenSSL" appear in their names without prior written permission of the OpenSSL Project.
- 6. Redistributions of any form whatsoever must retain the

following acknowledgment:

"This product includes software developed by the OpenSSL Project for use in the OpenSSL Toolkit (http://www.openssl.org/)"

THIS SOFTWARE IS PROVIDED BY THE OpenSSL PROJECT "AS IS" AND ANY EXPRESSED OR IMPLIED WARRANTIES, INCLUDING, BUT NOT LIMITED TO, THE IMPLIED WARRANTIES OF MERCHANTABILITY AND FITNESS FOR A PARTICULAR PURPOSE ARE DISCLAIMED. IN NO EVENT SHALL THE OpenSSL PROJECT OR ITS CONTRIBUTORS BE LIABLE FOR ANY DIRECT, INDIRECT, INCIDENTAL, SPECIAL, EXEMPLARY, OR CONSEQUENTIAL DAMAGES (INCLUDING, BUT NOT LIMITED TO, PROCUREMENT OF SUBSTITUTE GOODS OR SERVICES; LOSS OF USE, DATA, OR PROFITS; OR BUSINESS INTERRUPTION) HOWEVER CAUSED AND ON ANY THEORY OF LIABILITY, WHETHER IN CONTRACT, STRICT LIABILITY, OR TORT (INCLUDING NEGLIGENCE OR OTHERWISE) ARISING IN ANY WAY OUT OF THE USE OF THIS SOFTWARE, EVEN IF ADVISED OF THE POSSIBILITY OF SUCH DAMAGE.

This product includes cryptographic software written by Eric Young (eay@cryptsoft.com). This product includes software written by Tim Hudson (tjh@cryptsoft.com).

## **Original SSLeay license**

Copyright © 1995?1998 Eric Young (eay@cryptsoft.com) All rights reserved.

This package is an SSL implementation written by Eric Young (eay@cryptsoft.com). The implementation was written so as to conform with Netscape?s SSL.

This library is free for commercial and non-commercial use as long as the following conditions are adhered to. The following conditions apply to all code found in this distribution, be it the RC4, RSA, lhash, DES, etc., code; not just the SSL code. The SSL documentation included with this distribution is covered by the same copyright terms except that the holder is Tim Hudson (tjh@cryptsoft.com).

Copyright remains Eric Young?s, and as such any Copyright notices in the code are not to be removed. If this package is used in a product, Eric Young should be given attribution as the author of the parts of the library used. This can be in the form of a textual message at program startup or in documentation (online or textual) provided with the package.

Redistribution and use in source and binary forms, with or without modification, are permitted provided that the following conditions are met:

- 1. Redistributions of source code must retain the copyright notice, this list of conditions and the following disclaimer.
- 2. Redistributions in binary form must reproduce the above copyright notice, this list of conditions and the following disclaimer in the documentation and/or other materials provided with the distribution.
- 3. All advertising materials mentioning features or use of this software must display the following acknowledgement:

"This product includes cryptographic software written by Eric Young (eay@cryptsoft.com)"

The word "cryptographic" can be left out if the routines from the library being used are not cryptographic related :-).

4. If you include any Windows specific code (or a derivative thereof) from the apps directory (application code) you must include an acknowledgement:

"This product includes software written by Tim Hudson (tjh@cryptsoft.com)"

THIS SOFTWARE IS PROVIDED BY ERIC YOUNG "AS IS" AND ANY EXPRESS OR IMPLIED WARRANTIES, INCLUDING, BUT NOT LIMITED TO, THE IMPLIED WARRANTIES OF MERCHANTABILITY AND FITNESS FOR A PARTICULAR PURPOSE ARE DISCLAIMED. IN NO EVENT SHALL THE AUTHOR OR CONTRIBUTORS BE LIABLE FOR ANY DIRECT, INDIRECT, INCIDENTAL, SPECIAL, EXEMPLARY, OR CONSEQUENTIAL DAMAGES (INCLUDING, BUT NOT LIMITED TO, PROCUREMENT OF SUBSTITUTE GOODS OR SERVICES; LOSS OF USE, DATA, OR PROFITS; OR BUSINESS INTERRUPTION) HOWEVER CAUSED AND ON ANY THEORY OF LIABILITY, WHETHER IN CONTRACT, STRICT LIABILITY, OR TORT (INCLUDING NEGLIGENCE OR OTHERWISE) ARISING IN ANY WAY OUT OF THE USE OF THIS SOFTWARE, EVEN IF ADVISED OF THE POSSIBILITY OF SUCH DAMAGE.

The licence and distribution terms for any publically available version or derivative of this code cannot be changed. i.e. this code cannot simply be copied and put under another distribution license [including the GNU Public License.]

## **Simple ECMAScript Engine**

Copyright © 2003, 2004, 2005, 2006, 2007 David Leonard. Tutti i diritti riservati.

Redistribution and use in source and binary forms, with or without modification, are permitted provided that the following conditions are met:

- 1. Redistributions of source code must retain the above copyright notice, this list of conditions and the following disclaimer.
- 2. Redistributions in binary form must reproduce the above copyright notice, this list of conditions and the following disclaimer in the documentation and/or other materials provided with the distribution.
- 3. Neither the name of David Leonard nor the names of its contributors may be used to endorse or promote products derived from this software without specific prior written permission.

THIS SOFTWARE IS PROVIDED BY THE COPYRIGHT HOLDERS AND CONTRIBUTORS ?AS IS? AND ANY EXPRESS OR IMPLIED WARRANTIES, INCLUDING, BUT NOT LIMITED TO, THE IMPLIED WARRANTIES OF MERCHANTABILITY AND FITNESS FOR A PARTICULAR PURPOSE ARE DISCLAIMED. IN NO EVENT SHALL THE COPYRIGHT OWNER OR CONTRIBUTORS BE LIABLE FOR ANY DIRECT, INDIRECT, INCIDENTAL, SPECIAL, EXEMPLARY, OR CONSEQUENTIAL DAMAGES (INCLUDING, BUT NOT LIMITED TO, PROCUREMENT OF SUBSTITUTE GOODS OR SERVICES; LOSS OF USE, DATA, OR PROFITS; OR BUSINESS INTERRUPTION) HOWEVER CAUSED AND ON ANY THEORY OF LIABILITY, WHETHER IN CONTRACT, STRICT LIABILITY, OR TORT (INCLUDING NEGLIGENCE OR OTHERWISE) ARISING IN ANY WAY OUT OF THE USE OF THIS SOFTWARE, EVEN IF ADVISED OF THE POSSIBILITY OF SUCH DAMAGE.

# **SQLCipher**

Copyright © 2008-2012 Zetetic LLC

All rights reserved.

Redistribution and use in source and binary forms, with or without modification, are permitted provided that the following conditions are met:

- Redistributions of source code must retain the above copyright notice, this list of conditions and the following disclaimer.
- Redistributions in binary form must reproduce the above copyright notice, this list of conditions and the following disclaimer in the documentation and/or other materials provided with the distribution.
- Neither the name of the ZETETIC LLC nor the names of its contributors may be used to endorse or promote products derived from this software without specific prior written permission.

THIS SOFTWARE IS PROVIDED BY ZETETIC LLC ''AS IS'' AND ANY EXPRESS OR IMPLIED WARRANTIES, INCLUDING, BUT NOT LIMITED TO, THE IMPLIED WARRANTIES OF MERCHANTABILITY AND FITNESS FOR A PARTICULAR PURPOSE ARE DISCLAIMED. IN NO EVENT SHALL ZETETIC LLC BE LIABLE FOR ANY DIRECT, INDIRECT, INCIDENTAL, SPECIAL, EXEMPLARY, OR CONSEQUENTIAL DAMAGES (INCLUDING, BUT NOT LIMITED TO, PROCUREMENT OF SUBSTITUTE GOODS OR SERVICES; LOSS OF USE, DATA, OR PROFITS; OR BUSINESS INTERRUPTION) HOWEVER CAUSED AND ON ANY THEORY OF LIABILITY, WHETHER IN CONTRACT, STRICT LIABILITY, OR TORT (INCLUDING NEGLIGENCE OR OTHERWISE) ARISING IN ANY WAY OUT OF THE USE OF THIS SOFTWARE, EVEN IF ADVISED OF THE POSSIBILITY OF SUCH DAMAGE.

#### **strcasestr.c**

Copyright © 1990, 1993 The Regents of the University of California. Tutti i diritti riservati.

This code is derived from software contributed to Berkeley by Chris Torek.

Redistribution and use in source and binary forms, with or without modification, are permitted provided that the following conditions are met:

- 1. Redistributions of source code must retain the above copyright notice, this list of conditions and the following disclaimer.
- 2. Redistributions in binary form must reproduce the above copyright notice, this list of conditions and the following disclaimer in the documentation and/or other materials provided with the distribution.
- 3. Neither the name of the University nor the names of its contributors may be used to endorse or promote products derived from this software without specific prior written permission.

THIS SOFTWARE IS PROVIDED BY THE REGENTS AND CONTRIBUTORS ?AS IS? AND ANY EXPRESS OR IMPLIED WARRANTIES, INCLUDING, BUT NOT LIMITED TO, THE IMPLIED WARRANTIES OF MERCHANTABILITY AND FITNESS FOR A PARTICULAR PURPOSE ARE DISCLAIMED. IN NO EVENT SHALL THE REGENTS OR CONTRIBUTORS BE LIABLE FOR ANY DIRECT, INDIRECT, INCIDENTAL, SPECIAL, EXEMPLARY, OR CONSEQUENTIAL DAMAGES (INCLUDING, BUT NOT LIMITED TO, PROCUREMENT OF SUBSTITUTE GOODS OR SERVICES; LOSS OF USE, DATA, OR PROFITS; OR BUSINESS INTERRUPTION) HOWEVER CAUSED AND ON ANY THEORY OF LIABILITY, WHETHER IN CONTRACT, STRICT LIABILITY, OR TORT (INCLUDING NEGLIGENCE OR OTHERWISE) ARISING IN ANY WAY OUT OF THE USE OF THIS SOFTWARE, EVEN IF ADVISED OF THE POSSIBILITY OF SUCH DAMAGE.

## **Unicode**

#### UNICODE, INC. LICENSE AGREEMENT ? DATA FILES AND **SOFTWARE**

Unicode Data Files include all data files under the directories http://www.unicode.org/Public/, http://www.unicode.org/reports/, and http://www.unicode.org/cldr/data/. Unicode Software includes any source code published in the Unicode Standard or under the directories http://www.unicode.org/Public/, http://www.unicode.org/reports/, and http://www.unicode.org/cldr/data/.

NOTICE TO USER: Carefully read the following legal agreement. BY DOWNLOADING, INSTALLING, COPYING OR OTHERWISE USING UNICODE INC.'S DATA FILES ("DATA FILES"), AND/OR SOFTWARE ("SOFTWARE"), YOU UNEQUIVOCALLY ACCEPT, AND AGREE TO BE BOUND BY, ALL OF THE TERMS AND CONDITIONS OF THIS AGREEMENT. IF YOU DO NOT AGREE, DO NOT DOWNLOAD, INSTALL, COPY, DISTRIBUTE OR USE THE DATA FILES OR SOFTWARE.

## COPYRIGHT AND PERMISSION NOTICE

Copyright © 1991?2007 Unicode, Inc. All rights reserved. Distributed under the Terms of Use in http://www.unicode.org/copyright.html.

Permission is hereby granted, free of charge, to any person obtaining a copy of the Unicode data files and any associated documentation (the "Data Files") or Unicode software and any associated documentation (the "Software") to deal in the Data Files or Software without restriction, including without limitation the rights to use, copy, modify, merge, publish, distribute, and/or sell copies of the Data Files or Software, and to permit persons to whom the Data Files or Software are furnished to do so, provided that (a) the above copyright notice(s) and this permission notice appear with all copies of the Data Files or Software, (b) both the above copyright notice(s) and this permission notice appear in associated documentation, and (c) there is clear notice in each modified Data File or in the Software as well as in the documentation associated with the Data File(s) or Software that the data or software has been modified.

THE DATA FILES AND SOFTWARE ARE PROVIDED "AS IS", WITHOUT WARRANTY OF ANY KIND, EXPRESS OR IMPLIED, INCLUDING BUT NOT LIMITED TO THE WARRANTIES OF MERCHANTABILITY, FITNESS FOR A PARTICULAR PURPOSE AND NONINFRINGEMENT OF THIRD PARTY RIGHTS. IN NO EVENT SHALL THE COPYRIGHT HOLDER OR HOLDERS INCLUDED IN THIS NOTICE BE LIABLE FOR ANY CLAIM, OR ANY SPECIAL INDIRECT OR CONSEQUENTIAL DAMAGES, OR ANY DAMAGES WHATSOEVER RESULTING FROM LOSS OF USE, DATA OR PROFITS, WHETHER IN AN ACTION OF CONTRACT, NEGLIGENCE OR OTHER TORTIOUS ACTION, ARISING OUT OF OR IN CONNECTION WITH THE USE OR PERFORMANCE OF THE DATA FILES OR SOFTWARE.

Except as contained in this notice, the name of a copyright holder shall not be used in advertising or otherwise to promote the sale, use or other dealings in these Data Files or Software without prior written authorization of the copyright holder.

# **UnRAR**

The source code of UnRAR utility is freeware. This means:

- 1. All copyrights to RAR and the utility UnRAR are exclusively owned by the author - Alexander Roshal.
- 2. The UnRAR sources may be used in any software to handle RAR archives without limitations free of charge, but cannot be used to re-create the RAR compression algorithm, which is proprietary. Distribution of modified UnRAR sources in separate form or as a part of other software is permitted, provided that it is clearly stated in the documentation and source comments that the code may not be used to develop a RAR (WinRAR) compatible archiver.
- 3. The UnRAR utility may be freely distributed. It is allowed to distribute UnRAR inside of other software packages.
- 4. THE RAR ARCHIVER AND THE UnRAR UTILITY ARE DISTRIBUTED ?AS IS?. NO WARRANTY OF ANY KIND IS EXPRESSED OR IMPLIED. YOU USE AT YOUR OWN RISK. THE AUTHOR WILL NOT BE LIABLE FOR DATA LOSS, DAMAGES, LOSS OF PROFITS OR ANY OTHER KIND OF LOSS WHILE USING OR MISUSING THIS SOFTWARE.
- 5. Installing and using the UnRAR utility signifies acceptance of these terms and conditions of the license.
- 6. If you don?t agree with terms of the license you must remove UnRAR files from your storage devices and cease to use the utility.

Thank you for your interest in RAR and UnRAR.

Alexander L. Roshal